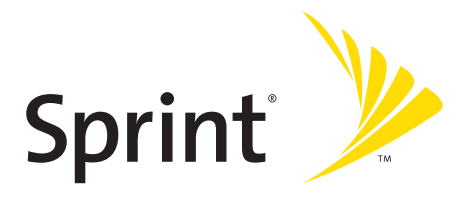

## **Phone User Guide**

**Sprint Power Vision<sup>®</sup> Phone SCP-8400 by Sanyo®**

**[www.sprint.com](http://www.sprint.com)**

© 2006 Sprint Nextel. All rights reserved. SPRINT, the "Going Forward"logo, and other trademarks are trademarks of Sprint Nextel. Sanyo is a registered trademark of Sanyo Electric Co., Ltd.

## **Table of Contents**

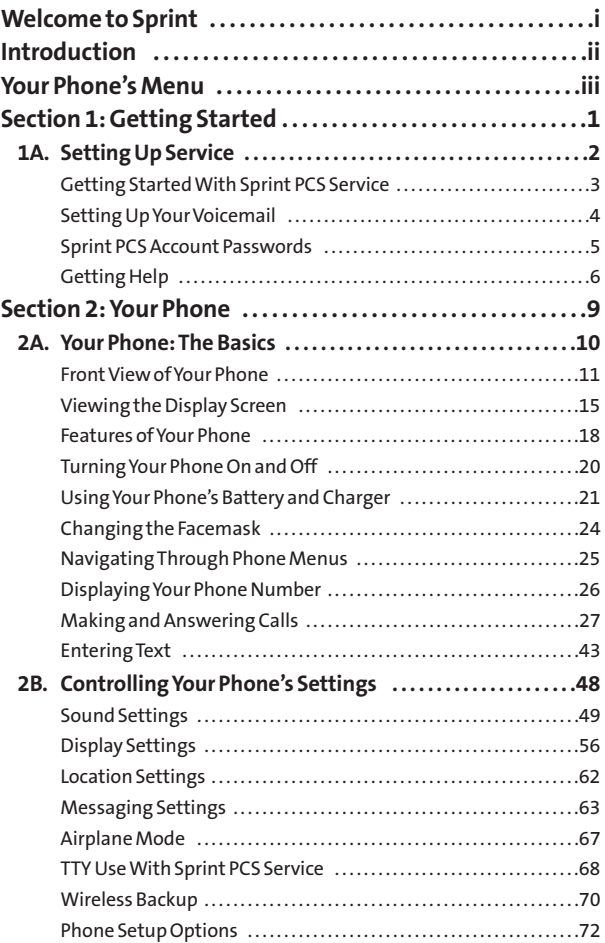

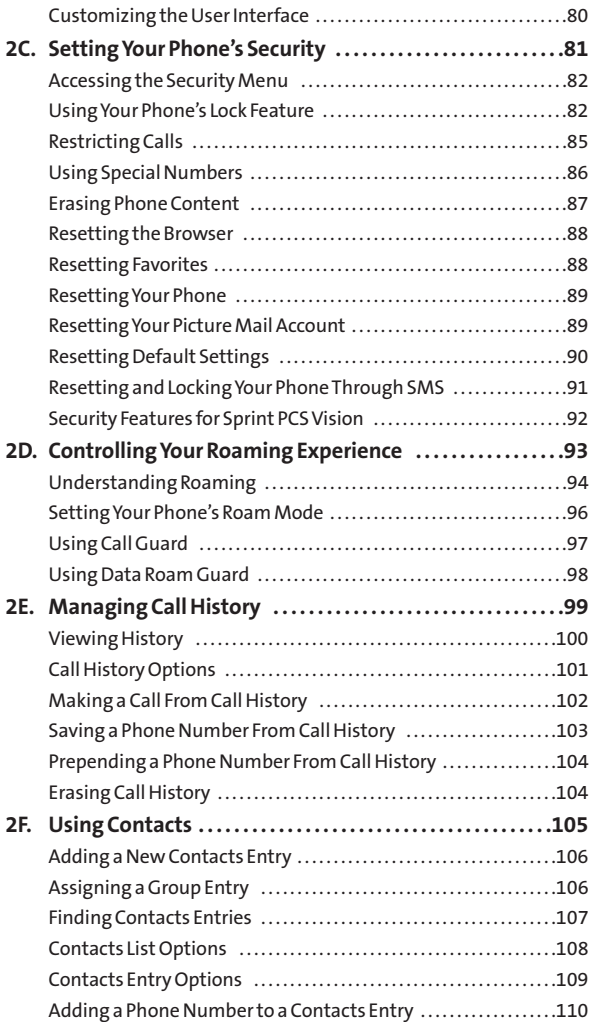

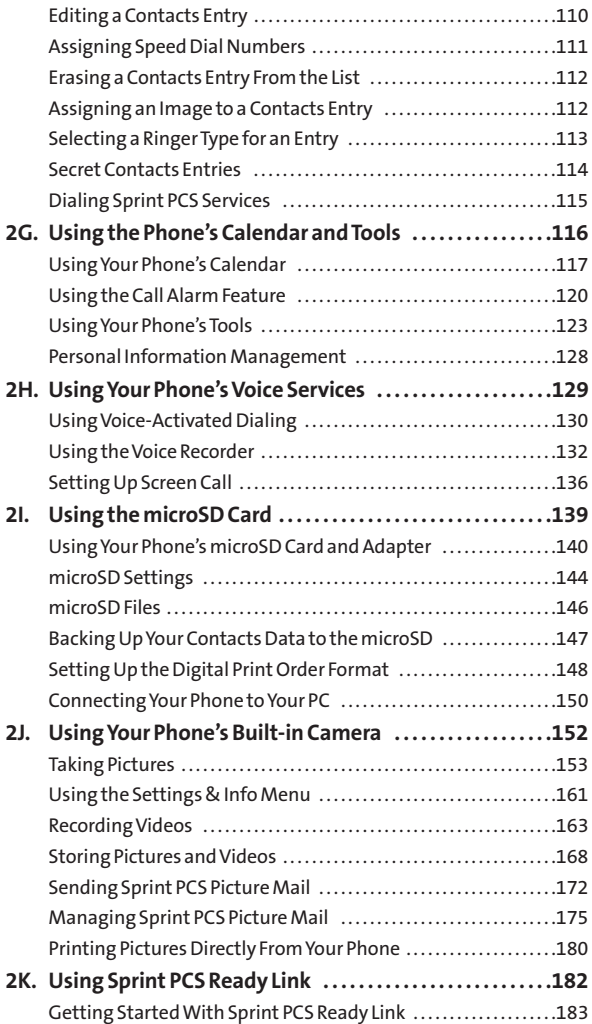

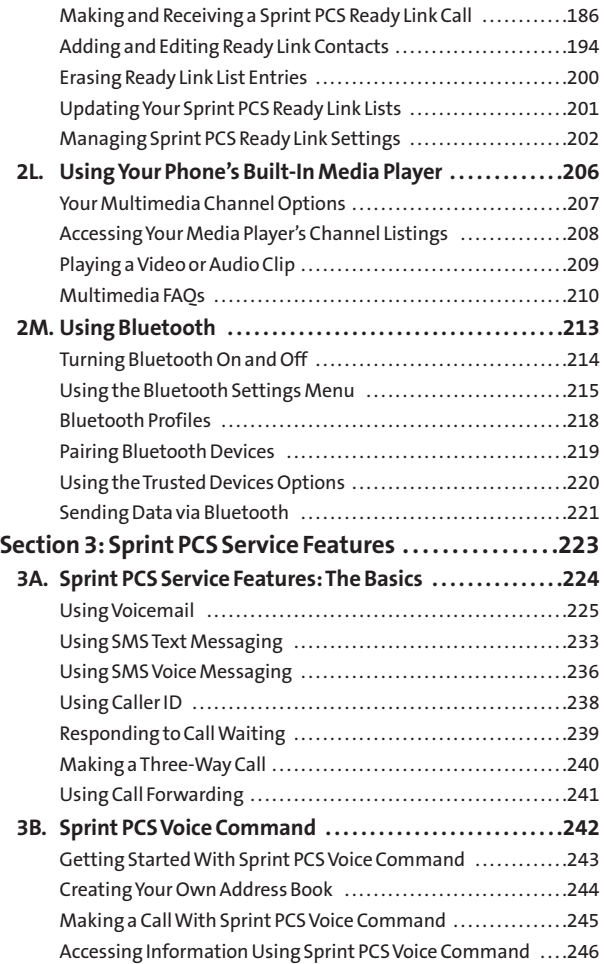

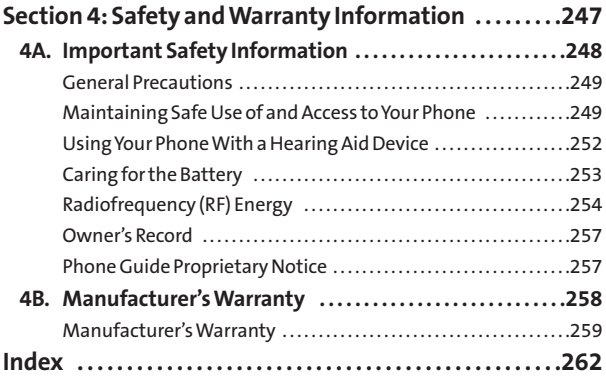

### <span id="page-6-0"></span>**Welcome to Sprint**

**Sprint is committed to bringing you the best wireless technology available.**We built our complete, nationwide network from the ground up, so all your services – whether it's Voicemail, Caller ID, email, or Sprint PCS® Picture Mail – will work the same wherever you go on the Nationwide Sprint PCS® Network.

This guide will familiarize you with our technology and your new phone through simple, easy-to-follow instructions. It's all right here – from setting up your account passwords and voicemail to using the most advanced features of your phone.

### **Welcome and thank you for choosing Sprint.**

<span id="page-7-0"></span>This **Phone Guide**introduces you to Sprint PCS Service and all the features of your new phone. It's divided into four sections:

- ◆ **Section 1:** Getting Started
- ◆ **Section 2: Your Phone**
- ◆ **Section 3:** Sprint PCS Service Features
- ◆ **Section 4:** Safety and Warranty Information

Throughout this guide, you'll find tips that highlight special shortcuts and timely reminders to help you make the most of your new phone and service. The Table of Contents and Index will also help you quickly locate specific information.

You'll get the most out of your phone if you read each section. However, if you'd like to get right to a specific feature, simply locate that section in the Table of Contents and go directly to that page. Follow the instructions in that section, and you'll be ready to use your phone in no time.

**Phone Guide Note:** Due to updates in phone software, this printed guide may not be the most current version for your phone. Visit [www.sprint.com](http://www.sprint.com) and sign on to **My PCS**to access the most recent version of the phone guide.

**WARNING:**Please refer to the **Important Safety Information**section on [page 248](#page-263-0) to learn about information that will help you safely use your phone. Failure to read and follow the Important Safety Information in this phone guide may result in serious bodily injury, death, or property damage.

### <span id="page-8-0"></span>**Your Phone's Menu**

The following list outlines your phone's list menu structure. (See [page 75](#page-90-0) for setting the main menu style.) For more information about using your phone's menus, see "Navigating Through Phone Menus"on [page 25.](#page-40-0)

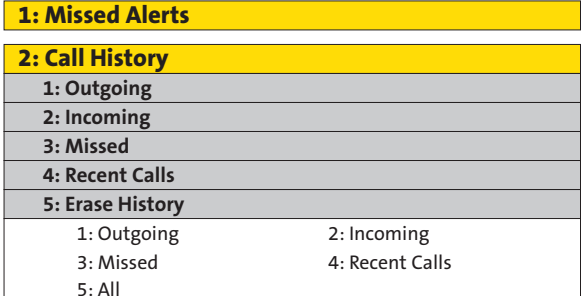

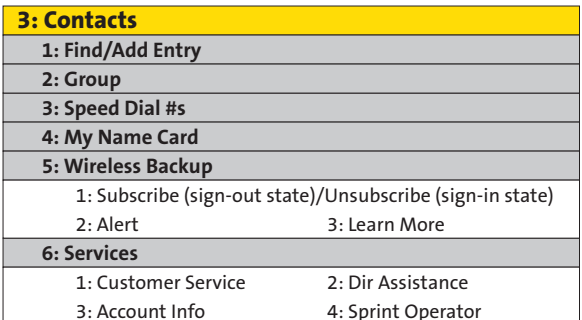

- 
- 
- 5: Voice Command

### **4: Messaging**

#### **1: Send Message**

- $1.$  Text
- 3: VoiceSMS

2: Picture Mail

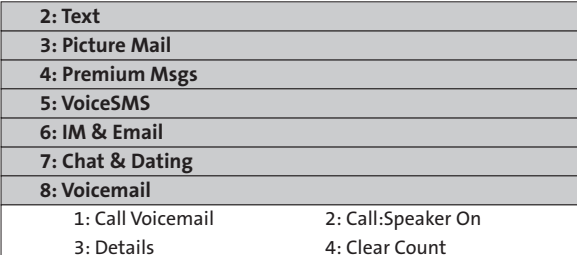

#### **5: On Demand**

1: In Phone 2: In microSD 3: Online Albums **6: Pictures 1: Camera 2: Camcorder 3: Picture Mail 5: Order Prints 4: My Albums 6: Settings & Info** 1: Auto Save to 2: Location 3: Status Bar 4: Slideshow Interval 5: Account Info 6: Help

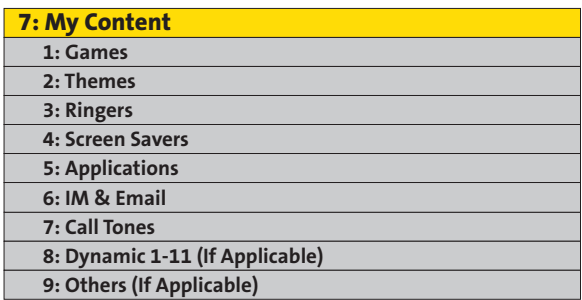

### **8: Music**

**9: Media Player**

1: Channel Listing 2: microSD

**0: Web**

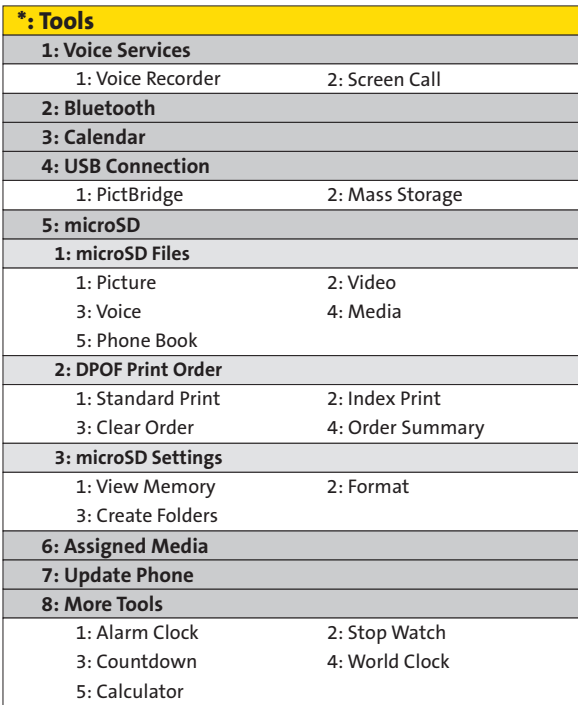

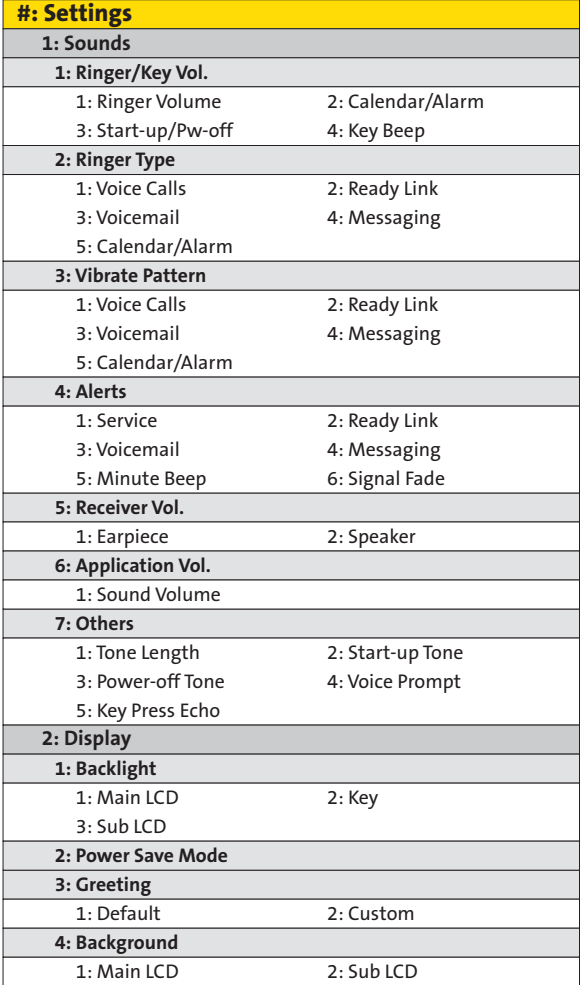

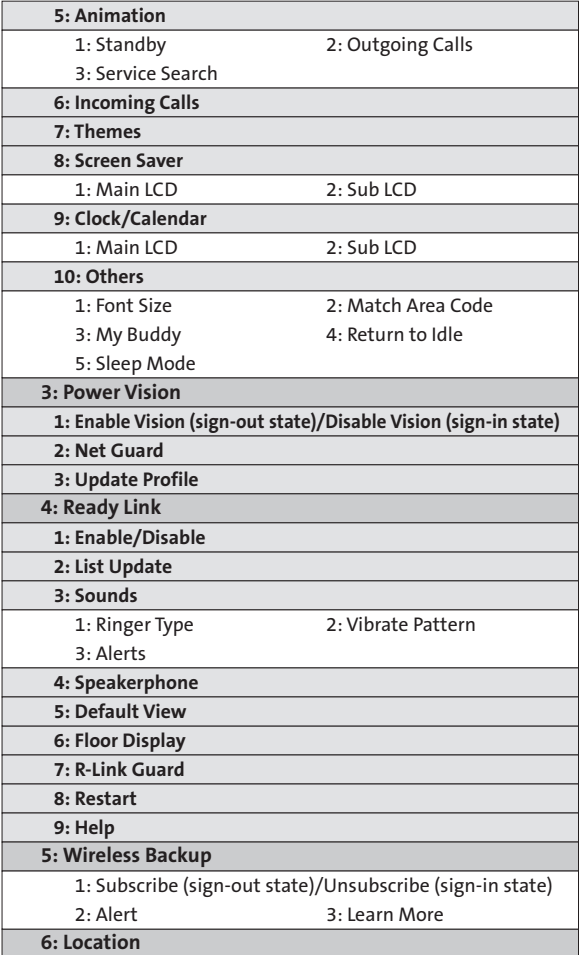

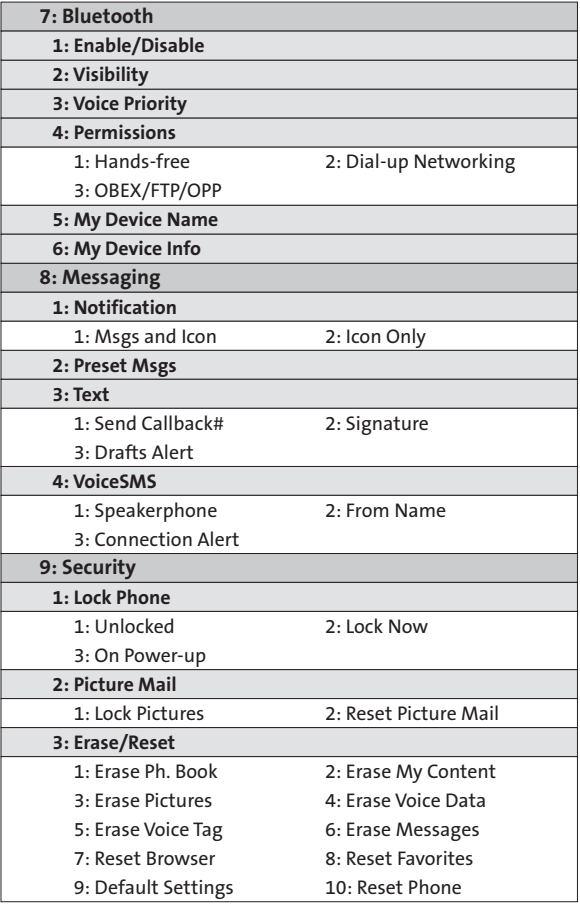

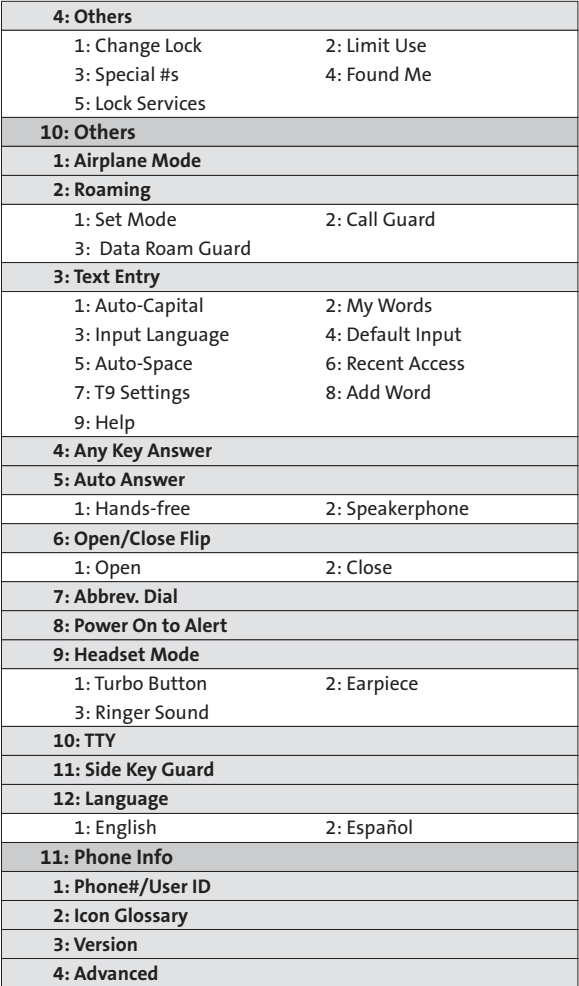

### **Section 1**

# <span id="page-16-0"></span>**Getting Started**

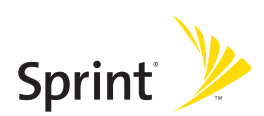

### **Section 1A**

## <span id="page-17-0"></span>**Setting Up Service**

#### **In This Section**

- **Getting Started With Sprint PCS Service**([page 3\)](#page-18-0)
- ◆ **Setting Up Your Voicemail** [\(page 4\)](#page-19-0)
- ◆ **Sprint PCS Account Passwords** ([page 5\)](#page-20-0)
- **Getting Help** [\(page 6\)](#page-21-0)

**Setting up service on your new phone is quick and easy.**

This section walks you through the necessary steps to unlock your phone, set up your voicemail, establish passwords, and contact Sprint for assistance with your Sprint PCS Service.

## <span id="page-18-0"></span>**Getting Started With Sprint PCS Service**

### **Determining if Your Phone is Already Activated**

If you purchased your phone at a Sprint Store, it is probably activated, unlocked, and ready to use. If you received your phone in the mail, it probably has been activated; all you need to do is unlock it.

If your phone is not activated, please refer to the Welcome to Sprint brochure included with your phone.

### **Unlocking Your Phone**

**To unlock your phone, follow these easy steps:**

- **1.** Press **HDO** to turn the phone on.
- **2.** Press **Unlock**(left softkey).

**Note:**To select a softkey, press the softkey button directly below the softkey text that appears at the bottom left and bottom right of your phone's display screen. Softkey actions change according to the screen you're viewing and will not appear if there is no corresponding action available.

**3.** Enter your four-digit lock code. (For security purposes, the code is not visible as you type.)

**Tip:**If you can't recall your lock code, try using the last four digits of either your Social Security number or wireless phone number or try 0000 or NATL (6285). If none of these work, call Sprint Customer Service at 1-888-211-4PCS (4727).

## <span id="page-19-0"></span>**Setting Up Your Voicemail**

All unanswered calls to your phone are automatically transferred to your voicemail, even if your phone is in use or turned off. Therefore, you will want to set up your voicemail and personal greeting as soon as your phone is activated.

**To set up your voicemail:**

- **1.** From standby mode, press and hold  $\blacksquare$ .
- **2.** Follow the system prompts to:
	- **Create your passcode**
	- **Record your name announcement**
	- **Record your greeting**
	- **Choose whether or not to activate One-Touch** Message Access (a feature that lets you access messages simply by pressing and holding  $\blacksquare$ , bypassing the need for you to enter your passcode)

#### **Voicemail Passcode**

If you are concerned about unauthorized access to your voicemail account, Sprint recommends that you enable your voicemail passcode.

For more information about using your voicemail, see "Using Voicemail"on [page 225.](#page-240-0)

## <span id="page-20-0"></span>**Sprint PCS Account Passwords**

As a Sprint PCS customer, you enjoy unlimited access to your personal account information, your voicemail account, and your Sprint PCS Vision® or Sprint Power Vision account. To ensure that no one else has access to your information, you will need to create passwords to protect your privacy.

#### **Account Password**

If you are the account owner, you'll have an account password to sign on to **[www.sprint.com](http://www.sprint.com)**and to use when calling Sprint Customer Service. Your default account password is the last four digits of your Social Security number. If you are not the account owner (if someone else receives the bill for your Sprint PCS Service), you can get a sub-account password at **[www.sprint.com](http://www.sprint.com)**.

### **Voicemail Password**

You'll create your voicemail password (or passcode) when you set up your voicemail. See "Setting Up Your Voicemail"on [page 4](#page-19-0) for more information on your voicemail password.

### **Sprint PCS Vision or Sprint Power Vision Password**

With your SCP-8400 by Sanyo, you may elect to set up a Sprint PCS Vision or Sprint Power Vision password. This optional password may be used to authorize purchase of Premium Services content and to protect personal information on multi-phone accounts.

For more information, or to change your passwords, sign on to **[www.sprint.com](http://www.sprint.com)**or call Sprint Customer Service at **1-888-211-4PCS (4727)**.

## <span id="page-21-0"></span>**Getting Help**

### **Visit [www.sprint.com](http://www.sprint.com)**

You can go online to:

- Access your account information
- **Check your minutes used (depending on your** Sprint PCS service plan)
- View and pay your bill
- Make your life easier by enrolling in Sprint PCS online billing and automatic payment
- **Purchase accessories**
- Shop for the latest phones
- View available Sprint PCS service plans and options
- Learn more about Sprint Power Vision, Sprint PCS Vision, and other great products like Sprint PCS Picture Mail, games, ringers, screen savers, and more

#### **Reaching Sprint Customer Service**

You can reach Sprint Customer Service many different ways:

- **O** Dial  $\sin \theta$  ABC<sub>2</sub> TALK on your phone.
- Sign on to your account at **[www.sprint.com](http://www.sprint.com)**.
- Call us toll-free at **1-888-211-4727**(Consumer customers) or **1-888-788-4727**(Business customers).
- Write to us at Sprint Customer Service, P.O. Box 8077, London, KY 40742.

### **Receiving Automated Invoicing Information**

For your convenience, your phone gives you access to invoicing information on your Sprint PCS account. This information includes balance due, payment received, invoicing cycle, and an estimate of the number of minutes used since your last invoicing cycle.

**To access automated invoicing information:**

#### **Press Shift**  $\times$  GHI<sup>4</sup> TALK.

**Note:** This service may not be available in all Affiliate areas.

### **Sprint 411**

Call  $\Box$   $\Box$   $\Box$   $\Box$   $\Box$  from your phone and you'll have access to a variety of services and information through Sprint 411, including residential, business, and government listings; movie listings or showtimes; driving directions, restaurant reservations, and major local event information. You can get up to three pieces of information per call, and the operator can automatically connect your call at no additional charge.

There is a per-call charge to use Sprint 411 and you will be billed for airtime.

**To call Sprint 411:**

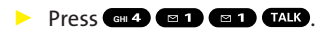

### **Sprint PCS Operator Services**

Sprint PCS Operator Services provides assistance when placing collect calls or when placing calls billed to a local telephone calling card or third party.

**To access Sprint PCS Operator Services:**

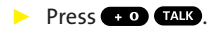

For more information or to see the latest in products and services, visit us online at **[www.sprint.com](http://www.sprint.com)**.

### **Section 2**

# <span id="page-24-0"></span>**Your Phone**

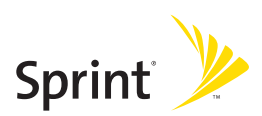

### **Section 2A**

## <span id="page-25-0"></span>**Your Phone: The Basics**

### **In This Section**

- $\bullet$ **Front View of Your Phone** ([page 11\)](#page-26-0)
- ◆ **Viewing the Display Screen** ([page 15\)](#page-30-0)
- $\bullet$ **Features of Your Phone** [\(page 18\)](#page-33-0)
- $\bullet$ **Turning Your Phone On and Off** [\(page 20\)](#page-35-0)
- $\bullet$ **Using Your Phone's Battery and Charger** [\(page 21\)](#page-36-0)
- $\bullet$ **Changing the Facemask** ([page 24\)](#page-39-0)
- $\bullet$ **Navigating Through Phone Menus** ([page 25\)](#page-40-0)
- $\bullet$ **Displaying Your Phone Number** ([page 26\)](#page-41-0)
- ◆ **Making and Answering Calls** [\(page 27\)](#page-42-0)
- ◆ **Entering Text** [\(page 43\)](#page-58-0)

**Your phone is packed with features that simplify your life and expand your ability to stay connected to the people and information that are important to you.**This section will guide you through the basic functions and calling features of your phone.

### <span id="page-26-0"></span>**Front View of Your Phone**

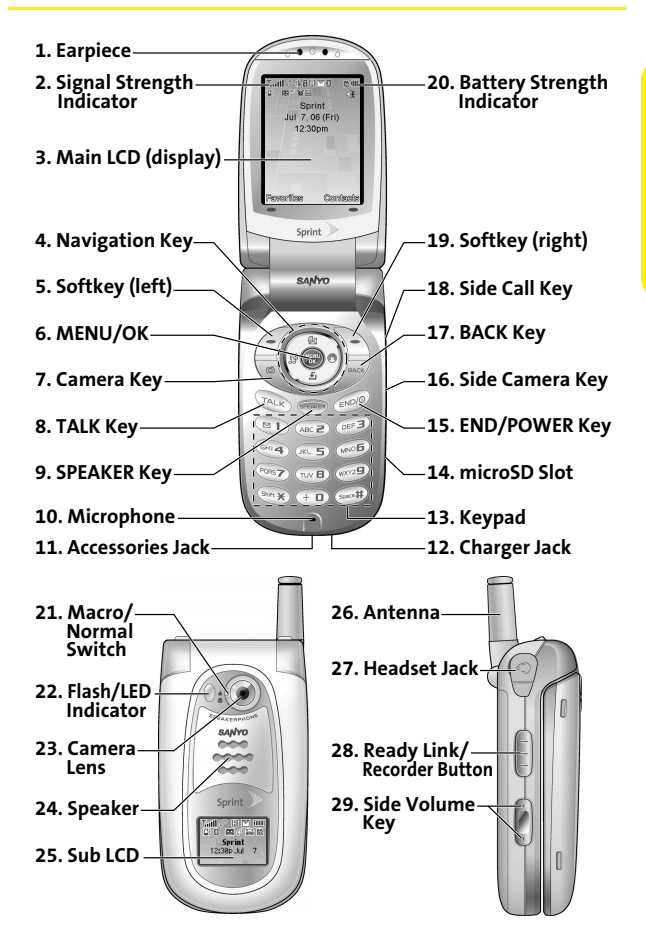

### **Key Functions**

- **1. Earpiece**lets you hear the caller and automated prompts.
- **2. Signal Strength Indicator**represents the signal strength by displaying bars. The more bars displayed, the better the signal strength.
- **3. Main LCD (display)**displays all the information needed to operate your phone, such as the call status, the Contacts list, the date and time, and the signal and battery strength.
- **4. Navigation Key**scrolls through the phone's menu options and acts as a shortcut key from standby mode.
	- **Press Up to access the Send Quick Text menu.**
	- **Press Down** to access My Content.
	- **Press Right** to launch On Demand.
	- **Press Left** to access Media Player.
- **5. Softkey (left)**lets you select softkey actions or menu items corresponding to the bottom left line on the Main LCD.
- **6. MENU/OK**lets you access the phone's menus and selects the highlighted choice when navigating through a menu.
- **7. Camera Key**lets you access the Pictures menu and take pictures and videos.
- **8. TALK Key**allows you to place or receive calls, answer Call Waiting, use Three-Way Calling, or activate Voice Dial.
- **9. SPEAKER Key**lets you place or receive calls in speakerphone mode.
- **10. Microphone**allows other callers to hear you clearly when you are speaking to them.
- **11. Accessories Jack**allows you to connect a USB cable (included). **CAUTION!**Inserting an accessory into the incorrect jack may damage the phone.
- **12 Section 2A: Your Phone The Basics**
- **12. Charger Jack**connects the phone to the Travel Charger (included).
- **13. Keypad**lets you enter numbers, letters, and characters, and navigate within menus. Press and hold keys 2–9 for speed dialing.
- **14. microSD Slot**lets you use the microSD card to expand the memory of your phone. (See "Using the microSD Card"on [page 139.\)](#page-154-0)
- **15. END/POWER Key**lets you turn the phone on or off, end a call, or return to standby mode. While in the main menu, it returns the phone to standby mode and cancels your input. When you receive an incoming call, press to enter silent mode and mute the ringer.
- **16. Side Camera Key**lets you activate the camera and video mode and take pictures and videos.
- **17. BACK Key**deletes characters from the display in text entry mode. When in a menu, pressing the Back key returns you to the previous menu. This key also allows you to return to the previous screen in a Sprint PCS Vision session.
- **18. Side Call Key**lets you place calls without opening the phone.
- **19. Softkey (right)**lets you select softkey actions or menu items corresponding to the bottom right line on the Main LCD.
- **20. Battery Strength Indicator**represents the amount of remaining battery charge currently available in your phone. When all bars are displayed in the battery icon, the phone's battery is fully charged. When no bars are displayed, the phone's battery is completely discharged or empty.
- **21. Macro/Normal Switch**lets you switch between macro and normal for close-up shots.
- **22. Flash/LED Indicator**lets you take pictures and videos in low light and shows your phone's connection status at a glance.
- **23. Camera Lens**, as part of the built-in camera, lets you take pictures and videos.
- **24. Speaker**lets you hear the different ringers and sounds. You can mute the ringer when receiving incoming calls by pressing  $\Box$ ,  $\Box$ , or any of the side keys. The speaker also lets you hear the caller's voice in speakerphone mode.
- **25. Sub LCD**lets you monitor the phone's status and see who's calling without opening the phone.
- **26. Antenna**delivers the best reception when fully extended.
- **27. Headset Jack**allows you to plug in either a stereo headset (included) or an optional headset for convenient, hands-free conversations. **CAUTION!**Inserting an accessory into the incorrect jack may damage the phone.
- **28. Ready Link/Recorder Button**allows you to access the Sprint PCS Ready Link® List or Voice Recorder menu. (See "Using Sprint PCS Ready Link"on [page 182](#page-197-0) or "Using the Voice Recorder"on [page 132.\)](#page-147-0)
- **29. Side Volume Key**allows you to adjust the ringer volume in standby mode (with the phone open) or adjust the voice volume during a call. The volume key can also be used to scroll up or down to navigate through the different menu options.

## <span id="page-30-0"></span>**Viewing the Display Screen**

Your phone's display screen provides a wealth of information about your phone's status and options. This list identifies the symbols you'll see on your phone's display screen:

**Tip:**To view a list of your phone's icons and descriptions, from the main menu select **Settings > Phone Info > Icon Glossary**.

 $\mathbb{T}_{\text{null}}$  shows your current signal strength. The more lines you have, the stronger your signal. x means your phone cannot find a signal. G. indicates the call is on hold. c tells you a call is in progress. 77 indicates the Sprint PCS Ready Link service is enabled. 不自 indicates the Sprint PCS Ready Link service is enabled and the speakerphone mode is set to on. 叉 indicates the Sprint PCS Ready Link service is disabled. 4⊧. indicates Sprint PCS Vision/Sprint PCS Ready Link access is active. 4⊧ indicates Sprint PCS Vision/Sprint PCS Ready Link access is dormant. ₩ indicates Sprint PCS Vision/Sprint PCS Ready Link access is disabled.  $\frac{1}{2}$ indicates Sprint Power Vision status. 关 indicates Sprint Power Vision service is available. (The icon is animated while service is active.) 龍 indicates Sprint Power Vision service is dormant.

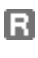

indicates you are "roaming"off the Nationwide Sprint PCS Network.

- indicates you have missed voice calls.
- indicates you have missed Ready Link calls.

indicates you have scheduled events or call alarms.

indicates you have alarm clock or countdown notifications.

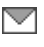

血

indicates you have picture messages, voicemail messages, text messages, or SMS Voice messages.

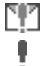

- indicates you have urgent messages.
- indicates you have two or more different types of missed calls, scheduled events, call alarms, or alarm clock notifications.

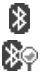

- indicates the Bluetooth feature is enabled (blue icon).
- indicates the handset is discoverable by another Bluetooth device.

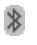

indicates the handset is connected to a Bluetooth device (green icon).

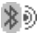

indicates the handset is communicating with a Bluetooth device.

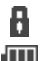

indicates your access to a secure site.

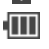

shows the level of your battery charge. The more black you see, the more power you have left. (The icon is animated while the battery is charging.)

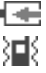

shows your battery is charging in "Power Off" state.

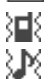

- indicates the vibrate feature is set.
- indicates volume level 8 or 1 and vibrate feature are set.

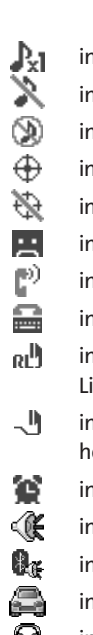

indicates 1-beep feature is set.

indicates the voice call ringer setting is off.

indicates all the sound settings are off.

indicates the Location feature of your phone is enabled.

indicates the Location feature of your phone is disabled.

indicates you have a new caller's message.

indicates the Screen Call Auto setting is on.

indicates your phone is in TTY mode.

indicates Headset mode is set to Sprint PCS Ready Link and a headset is connected.

indicates Headset mode is set to Voice Calls and a headset is connected.

indicates the alarm clock or countdown setting is on.

indicates the speakerphone mode is set to on.

indicates the Bluetooth device is set to on.

⋒ 品

indicates the wired Car Kit device is set to on.

indicates the wired Headset device is set to on.

indicates microSD is inserted in your phone.

**Note:**Display indicators help you manage your roaming charges by letting you know when you're off the Sprint Nationwide PCS Network and if you're operating in digital mode. (For more information, see [Section 2D:](#page-108-0) Controlling Your Roaming Experience on [page 93.](#page-108-0))

### <span id="page-33-0"></span>**Features of Your Phone**

Congratulations on the purchase of your phone. The SCP-8400 by Sanyo is lightweight, easy-to-use, and reliable, and it also offers many significant features and service options. The following list previews some of those features and provides page numbers where you can find out more:

- SMS Text Messaging ([page 233\)](#page-248-0) and SMS Voice Messaging [\(page 236\)](#page-251-0) provide quick and convenient messaging capabilities.
- Sprint PCS<sup>®</sup> Voice Command lets you dial phone numbers by speaking someone's name or the digits of that person's phone number [\(page 242\)](#page-257-0).
- The Contacts directory can store up to 500 entries with up to seven phone numbers per entry [\(page 105\)](#page-120-0). A separate Sprint PCS Ready Link Contacts list provides easy access to up to 200 personal contacts and 200 company-provided contacts [\(page 186\)](#page-201-0).
- The built-in Calendar offers several personal information management features to help you manage your busy lifestyle [\(page 117\)](#page-132-0).
- Your phone is equipped with a Location feature for use in connection with location-based services that may be available in the future [\(page 62\).](#page-77-0)
- $\bullet$  Speed dial lets you dial phone numbers with one keypress [\(page 41\)](#page-56-0).
- The built-in camera allows you to take full-color digital pictures and videos, view your pictures and videos using the phone's display, and instantly send them to family and friends using Sprint PCS Picture Mail service [\(page 152\).](#page-167-0)
- **Sprint PCS Ready Link allows you to enjoy quick, two-way,** "walkie-talkie-style"communication with one or several Sprint PCS Ready Link users ([page 182\).](#page-197-0)
- The changeable facemask lets you customize the appearance of your phone [\(page 24\).](#page-39-0)
- Supports PictBridge to connect and print to any PictBridge compliant printer [\(page 180\)](#page-195-0).
- The Media Player allows you to enjoy streaming video and audio with your phone ([page 206\).](#page-221-0)
- The equipped microSD memory card and its adapter allow you to expand the phone's available memory space [\(page 139\).](#page-154-0)
- The built-in Bluetooth technology allows you to connect wirelessly to a number of Bluetooth devices to share information more easily than ever before ([page 213\)](#page-228-0).

### <span id="page-35-0"></span>**Turning Your Phone On**

**To turn your phone on:**

#### **Press END/O**

Once your phone is on, it may display "Looking for service...," which indicates that your phone is searching for a signal. When your phone finds a signal, it automatically enters standby mode – the phone's idle state. At this point, you are ready to begin making and receiving calls.

If your phone is unable to find a signal after 15 minutes of searching, a Power Save feature is automatically activated. When a signal is found, your phone automatically returns to standby mode.

In Power Save mode, your phone searches for a signal periodically without your intervention. You can also initiate a search for Sprint PCS Service by pressing any key (when your phone is turned on).

**Tip:**The Power Save feature helps to conserve your battery power when you are in an area where there is no signal.

### **Turning Your Phone Off**

**To turn your phone off:**

 $\triangleright$  Press and hold  $EMO$  for two seconds until you see the powering down animation on the display screen.

Your screen remains blank while your phone is off (unless the battery is charging).
# **Using Your Phone's Battery and Charger**

**WARNING:**Use only Sprint-approved or manufacturer-approved batteries and chargers with your phone. The failure to use a Sprint-approved or manufacturer-approved battery and charger may increase the risk that your phone will overheat, catch fire, or explode, resulting in serious bodily injury, death, or property damage.

Sprint- or manufacturer-approved batteries and accessories can be found at Sprint Stores or through your phone's manufacturer, or call 1-866-343-1114 to order. They're also available at **[www.sprint.com](http://www.sprint.com)**– click the **Wireless** link under **Personal**, and then click **Accessories**under **Shop the Sprint PCS Store Online**.

### **Battery Capacity**

Your phone is equipped with a Lithium Ion (Li-Ion) battery. It allows you to recharge your battery before it is fully drained. The battery provides up to four hours of continuous digital talk time.

When there are approximately five minutes of talk time left, the phone sounds an audible alert and then powers down.

**Note:** Long backlight settings, searching for service, vibrate mode, and browser use affect the battery's talk and standby times.

**Tip:** Be sure to watch your phone's battery level indicator and charge the battery before it runs out of power.

#### **Installing the Battery**

**To install the Li-Ion battery:**

- **1.** Insert the battery into the opening on the back of the phone and gently press down.
- **2.** Place the battery cover into the position as indicated in the diagram, and then slide it until you hear it snap into place.

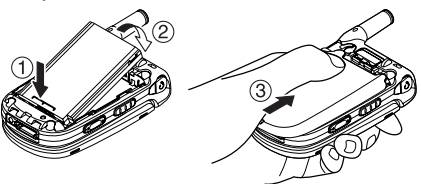

### **Removing the Battery**

**WARNING:** Do not handle a damaged or leaking Li-Ion battery as you can be burned.

**To remove your battery:**

- **1.** Make sure the power is off so that you don't lose any stored numbers or messages. Press the battery release latch, and then slide the battery cover and remove it.
- **2.** Use your thumbnail to lift and then remove the battery as indicated in the diagram.

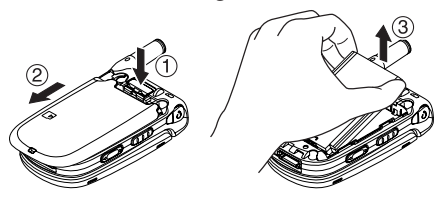

### **Charging the Battery**

Your phone's Li-Ion battery is rechargeable and should be charged as soon as possible so you can begin using your phone.

Keeping track of your battery's charge is important. If your battery level becomes too low, your phone automatically turns off and you will lose all the information you were just working on. For a quick check of your phone's battery level, glance at the battery charge indicator located in the upper-right corner of your phone's display screen. If the battery charge is getting too low, the battery icon  $(\sqrt{\phantom{a}})$ appears and the phone displays a warning message.

Always use a Sprint- or manufacturer-approved desktop charger, travel charger, or vehicle power adapter to charge your battery.

**WARNING:**Using the wrong battery charger could cause damage to your phone and void the warranty.

### **Using the Charger**

**To use the travel charger provided with your phone:**

- **1.** Plug the travel charger into a wall outlet.
- **2.** Plug the other end of the travel charger into the charger jack at the bottom of your phone (with the battery installed).

It takes approximately four hours to fully recharge a completely rundown battery. With the Sprint-approved Li-Ion battery, you can recharge the battery before it becomes completely run down.

# **Changing the Facemask**

#### **Removing the Facemask**

 $\blacktriangleright$  Hook fingers under either the left or right side of the facemask and pull up until the facemask comes free.

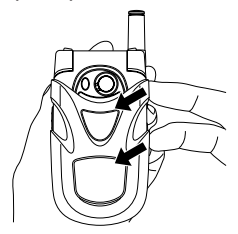

**Warning!:** Excessive force could damage the facemask. Please use caution when removing it.

#### **Installing the Facemask**

 $\triangleright$  Position the facemask as shown and press down until it snaps into place.

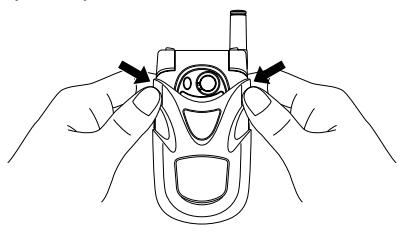

# **Navigating Through Phone Menus**

The navigation key on your phone allows you to scroll through menus quickly and easily. The scroll bar at the right of the menu keeps track of your position in the menu at all times.

To navigate through a menu, simply press the navigation key up or down. If you are in a first-level menu, such as **Settings**, you may also navigate to an adjacent first-level menu by pressing the navigation key right or left.

For a diagram of your phone's menu, please see "Your Phone's Menu"on [pages iii-ix.](#page-8-0)

#### **Selecting Menu Items**

As you navigate through the menu, menu options are highlighted. In the List View, select any numbered option by simply pressing the corresponding number on the phone's keypad. You may also select any item by highlighting it and pressing ...

For example, if you want to view your last incoming call:

- **1.** Press **the main menu.**
- **2.** Select Call History by pressing **CBP** or by highlighting it and pressing  $\mathbf{F}$ . (It may already be highlighted.)
- **3.** Select **Incoming** by pressing **BC** or by highlighting it and pressing  $\ddot{w}$ . (If you have received any calls, they are displayed on the screen.)

**Note:** For the purposes of this guide, the above steps condense into "Select **> Call History > Incoming**."

#### **Backing Up Within a Menu**

**To go to the previous menu:**

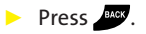

**To return to standby mode:**

**Press CHOOD**.

# **Displaying Your Phone Number**

Just in case you forget your phone number, your phone can remind you.

**To display your phone number:**

#### **Select**  $\bigoplus$  **> Contacts > My Name Card.**

**Tip:** From the My Name Card screen, you can send a business card (your contact information) using Bluetooth. Press **Options** (right softkey) **> Send via Bluetooth**and follow the instructions. (For more information, see Section 2M: Using Bluetooth on [page 213.\)](#page-228-0)

**Note:** You can also display your phone number from the Phone Info menu. Select  $\bullet$  **> Settings > Phone Info > Phone#/User ID**. (Your phone number and other information about your phone and account will be displayed.)

**Note:** To select menu options (such as **Settings**, above), highlight the option and press  $\bullet$ . (If the menu options are numbered, you may also select an option simply by pressing the corresponding number key.)

## **Making Calls**

Placing a call from your phone is as easy as making a call from any landline phone. Just enter the number and press  $\overline{C}$ , and you're on your way to clear calls.

**To make a call using your keypad:**

- **1.** Make sure your phone is on.
- **2.** Enter a phone number from standby mode. (If you make a mistake while dialing, press  $\bullet$  to erase one digit at a time. Press and hold **to erase the entire number.**)
- **3.** Press **TALK** or **GHAKED**. (To make a call when you are roaming and Call Guard is enabled, see "Using Call Guard"on [page 97.\)](#page-112-0)
- 4. Press  $\blacksquare$  or close the phone when you are finished.

**Tip:** When making calls off the Nationwide Sprint PCS Network, always dial using 11 digits (1 + area code + phone number).

You can also place calls from your phone by using Sprint PCS Voice Command [\(page 242\),](#page-257-0) by speed dialing numbers from your Contacts ([page 41\)](#page-56-0), by using your Call History listings ([page 102\)](#page-117-0), and by using Voice-Activated Dialing ([page 130\).](#page-145-0)

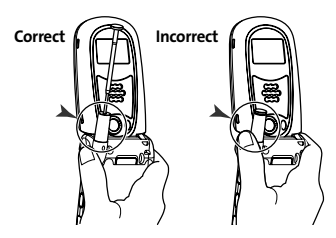

**Important:** To maximize performance when using your phone, extend the antenna before a call and do not touch the antenna during a call.

## **Dialing Options**

Dialing options are displayed when you press **Options** (right softkey) after entering numbers in the phone's standby mode. To select an option, highlight it and press  $\blacksquare$ .

- **Abbrev. Dial**to dial the phone number in your Contacts list that ends with the digits you entered. (See "Using Abbreviated Dialing"on [page 42.](#page-57-0))
- **Call** to dial the phone number.
- **Call:Speaker On**to dial the phone number in speakerphone mode.
- **Send Message**to send an SMS Text message ([page 233\)](#page-248-0), an SMS Voice message [\(page 236\)](#page-251-0), or a Picture Mail [\(page 172\).](#page-187-0)
- **Save Phone#** to save the phone number in your Contacts list. (See "Saving a Phone Number"on [page 38.](#page-53-0))
- **Find**to display Contacts list entries that end with the digits you entered. (See "Finding a Phone Number"on [page 39.](#page-54-0))
- **P Hard Pause** to insert a hard pause. (See "Dialing and Saving Phone Numbers With Pauses"on [page 39.\)](#page-54-0)
- **2-Sec. Pause** to insert a two-second pause. (See "Dialing") and Saving Phone Numbers With Pauses"on [page 39.](#page-54-0))
- **Hyphen**to insert a hyphen. (Hyphens are generally for visual appeal only; they are not necessary when entering numbers.)

**Tip:**To speed dial a phone number, press and hold the appropriate speed dial key (locations 2-9). See "Assigning Speed Dial Numbers"on [page 111.](#page-126-0)

## **Answering Calls**

**To answer an incoming call with the phone open:**

- **1.** Make sure your phone is on. (If your phone is off, incoming calls go to voicemail.)
- **2.** Press **TALK** or **SHAC** to answer an incoming call. (Depending on your phone's settings, you may also answer incoming calls by opening the phone or by pressing any number key. See "Setting the Open/Close Flip Option"on [page 74](#page-89-0) and "Setting Any Key Answer"on [page 73](#page-88-0) for more information.)

**To answer an incoming call with the phone closed:**

- **1.** Make sure your phone is on. (If your phone is off, incoming calls go to voicemail.)
- **2.** When your phone rings or vibrates, press and hold the Side Call key  $(\bullet)$  on the right side of the phone. (The call will be answered in speakerphone mode.)  $-$  or  $-$

Open the phone to use the earpiece.

**Note:**If the setting for Open Flip is set to "No Action,"opening the phone will not answer the call. (See "Setting the Open/Close Flip Option"on [page 74.\)](#page-89-0)

Your phone notifies you of incoming calls in the following ways:

- The phone rings and/or vibrates.
- The indicator light flashes.
- The backlight illuminates.
- The screen displays an incoming call message.

If the incoming call is from a number stored in your Contacts, the entry's name is displayed. The caller's phone number may also be displayed, if available.

When receiving a call, the following options are also displayed by pressing **Options** (right softkey). To select an option, highlight it and press  $\ddot{m}$ .

- **Call Guard** to answer the call when you are in roaming mode. (See "Using Call Guard"on [page 97.](#page-112-0))
- **Answer**or **Answer:Speaker**to answer the call.
- **Select Audio**to switch the call to your desired device (if available).
- **Answer on Hold** to put the call on hold. (See "Setting" Answer on Hold"on [page 31.](#page-46-0))
- **Screen Call** to answer the call by using a prerecorded announcement. (See "Setting Up Screen Call"on [page 136.\)](#page-151-0)
- **Quiet Ringer**to mute the ringer (if available).

**Tip:**Your phone offers additional ways to answer calls. (See [page 73](#page-88-0) for Auto-Answer and Any Key Answer.)

#### <span id="page-46-0"></span>**Answering a Roam Call With Call Guard Enabled**

Call Guard is an option that helps you manage your roaming charges when making or receiving calls while outside the Nationwide Sprint PCS Network. Please see Section 2D: Controlling Your Roaming Experience for more information about roaming.

**To answer a call when you are roaming and Call Guard is enabled:**

- **1.** Press **TALK** or SPAKE.
- **2.** Press **an** to proceed while the pop-up message is displayed.

**Note:** When your phone is off, incoming calls go directly to voicemail.

#### **Setting Answer on Hold**

This feature allows you to hold an incoming call when you cannot answer immediately.

**To set Answer on Hold:**

 When you receive an incoming call, press **Options** (right softkey) **> Answer on Hold**. (The caller hears a message to wait for you to answer. will be displayed on the screen while the call is on hold.)

**To resume the call:**

- **Press Answer** (left softkey) or  $\blacksquare$ .
	- $-$  or  $-$

Press **Options** (right softkey) **> Answer**or **Answer:Speaker**. (The option will appear as **Select Audio**when connected to an optional hands-free device.)

#### **Ending a Call**

**To disconnect a call when you are finished:**

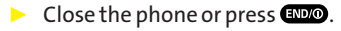

**Note:**If the setting for Close Flip is not set to "End,"closing the phone will not end the call. (See "Setting the Open/Close Flip Option"on [page 74.](#page-89-0))

**Tip:** Time/Date is displayed when you press will while the phone is in use.

#### **Using the Speakerphone**

The speakerphone feature lets you hear audio through the speaker and talk without holding the phone. When the speakerphone is activated, use the Side Volume key to adjust the volume.

**To turn the speakerphone on during a call:**

**Press GENED**.

 $-$  or  $-$ 

Press **Options** (right softkey) **> Speaker On**.

**To turn the speakerphone off during a call:**

$$
\blacktriangleright
$$
 Press **EXAMPLE**.

 $-$  or  $-$ 

Press **Options** (right softkey) **> Speaker Off**.

**Tip:**If you are using a headset, you can switch between different audio modes by pressing same repeatedly.

**Tip:** You can adjust the speakerphone volume using the Side Volume key or the navigation key.

**Warning:** Do not place the speaker near your ear when in use as it may damage your hearing.

#### **Changing the Ringer Volume**

To change the ringer volume, press the Side Volume key when the phone is open and in standby mode.

**Note:** To change the ringer volume from the main menu, see "Adjusting the Phone's Volume Settings"on [page 53.](#page-68-0)

#### **Adjusting Volume During a Conversation**

When you need to adjust the receiver volume during a conversation, use the Side Volume key, or press the navigation key up or down while a call is in progress.

#### **Muting a Call**

There are times when it's necessary to mute a call so that your caller does not hear you or certain background noises.

**To mute a call:**

**Press Options** (right softkey) **> Mute**. (When the phone is muted, "Muted"appears on the display.)

**To unmute a call:**

Press **Options** (right softkey) **> Unmute**.

**Tip:** During a call, the Side Call key (**a)** functions as the **Mute** button. Press it to mute the phone's microphone for privacy. Press it again to unmute the phone.

## **Missed Call Notification**

When an incoming call is not answered, the Missed Call log is displayed on your screen.

**To call the Missed Call entry:**

**Press Call** (left softkey).

**Tip:** If you have two or more notifications, the Missed Alerts list will appear.

**To display a Missed Call entry from standby mode:**

- **1.** Select **> Missed Alerts**.
- 2. Highlight the entry you wish to view and press ...

## **Calling Emergency Numbers**

You can place calls to 911 (dial  $\textsf{w}$   $\bullet$   $\textsf{w}$   $\textsf{w}$   $\textsf{w}$   $\textsf{w}$  ), even if your phone is locked or your account is restricted.

**Note:** When you place an emergency call, your phone automatically enters Emergency mode.

During the call press **Options** (right softkey) to display your options. To select an option, highlight it and press  $\mathbf{E}$ .

- **Speaker On** to activate speakerphone mode. (If you are in speakerphone mode, the option will appear as **Speaker Off** to deactivate speakerphone mode.)
- **Unlock Phone**to unlock your phone (appears only if the phone is locked).
- **Close Menu**to close the pop-up menu (appears only if the phone is unlocked).

**Tip:** Press **My Phone**(left softkey) to display your phone number during an emergency call.

**Phone Basics Phone Basics**

**To exit Emergency mode:**

- **1.** Press **EDD** to end a 911 call.
- **2.** Press **Options** (right softkey) to display the options menu.
- **3.** Select **Exit Emergency**.

**Note:** When you are in Emergency mode, you can exit only from the options menu.

**To select Emergency mode options:**

- **1.** Press **EDD** to end a 911 call.
- **2.** Press **Options** (right softkey) and select an option from the following.
	- **Call 911**to call 911.
	- **Call 911: Speaker**to call 911 in speakerphone mode.
	- **Exit Emergency** to exit Emergency mode.

## **In-Call Options**

Pressing **Options** (right softkey) during a call displays a list of features you may use during the course of a call. To select an option, highlight the option and press  $\bullet$ . The following options are available through the Options menu:

- **Flash**to answer an incoming Call Waiting call or to connect a third party during Three-Way Calling.
- **Mute**or **Unmute**to mute or reactivate your phone's microphone.
- **Transfer Audio**to switch the call to your desired device (if applicable).
- **Speaker On** or **Speaker Off** to activate or deactivate speakerphone mode.

**Warning:** Do not place the speaker near your ear when in use as it may damage your hearing.

- **Three -Way Call** to call a third party.
- **Missed Alerts** to display missed notifications.
- **Call History**to access the Call History menu. (See "Managing Call History"on [page 99.\)](#page-114-0)
- **Contacts** to access the Contacts menu. (See "Using Contacts"on [page 105.](#page-120-0))
- **Messaging**to access the Messaging menu.
- **Tools** to access the Tools menu. (See "Using the Phone's Calendar and Tools"on [page 116.\)](#page-131-0)
- **Settings** to access the Settings menu. (See "Controlling Your Phone's Settings"on [page 48.\)](#page-63-0)

**Note:** The **Flash**menu appears only for Call Waiting and Three-Way Calling. The Three-Way Call menu does not appear in Roaming areas.

## **Transfer Audio**

The transfer audio function lets you switch the call from your phone to a hands-free device without disconnecting the call.

**To transfer audio during a call:**

**Press GRAGE** repeatedly to switch between different audio modes.

 $-$  or  $-$ 

Press **Options** (right softkey) **> Transfer Audio**, and then select the desired audio device.

## **End-of-Call Options**

To display the following options, press **Options** (right softkey) within 10 seconds after disconnecting a call. To select an option, highlight it and press ...

- **Call Again** to dial the phone number.
- **Call:Speaker On**to dial the phone number in speakerphone mode.
- **Save Phone#** to save the phone number in your Contacts list.
	- **Go to Phone Book**appears when the number is already in your Contacts list. (See "Saving a Phone Number"on the [next page.](#page-53-0))

**Note:** The End-of-Call options are not displayed for calls identified as No ID or Restricted.

### <span id="page-53-0"></span>**Saving a Phone Number**

Your phone can store up to 700 phone numbers in up to 500 Contacts entries. (An entry may contain up to seven numbers.) Each entry's name can contain 32 characters. Your phone automatically sorts the Contacts entries alphabetically. (For more information, see Section 2F: Using Contacts on [page 105.](#page-120-0))

**To save a number from standby mode:**

- **1.** Enter a phone number.
- **2.** Press **Options** (right softkey) **> Save Phone#**.
- **3.** Select a label and press  $\mathbb{R}$ .
- **4.** Enter a name and press **...** Once you have stored an entry in the Contacts list, you are prompted to select the following entry modes:
	- **New Name**to enter a new name.
	- **From Ph. Book**to select a name from the Contacts entry list.
- **5.** Press **Save**(left softkey).
- **6.** Press **Done**(left softkey) to return to standby mode.

### <span id="page-54-0"></span>**Finding a Phone Number**

You can search Contacts entries for phone numbers that contain a specific string of numbers.

**To find a phone number:**

- **1.** Enter the last four or more digits of the number in standby mode. (The more numbers you enter, the more specific the search becomes.)
- **2.** Press **Options** (right softkey) **> Find**. (The Contacts entry that ends with the digits you entered appears.)
- **3.** To display the Contacts entry that contains the phone number you entered, highlight the entry and press  $\mathbf{F}$ . To dial the number, press **TALK** or **SPACE**.

## **Dialing and Saving Phone Numbers With Pauses**

You can dial or save phone numbers with pauses for use with automated systems, such as voicemail or credit card billing numbers.

There are two types of pauses available on your phone:

- **P Hard Pause** sends the next set of numbers when you press **TAIR**.
- **2-Sec. Pause** automatically sends the next set of numbers after two seconds.

**Note:** You can have multiple pauses in a phone number and combine two-second and hard pauses.

**To dial or save phone numbers with pauses:**

- **1.** Enter the phone number.
- **2.** Press **Options** (right softkey)**> Hard Pause**or **2-Sec. Pause**. (Hard pauses are displayed as a "P"and two-second pauses as a "T.")
- **3.** Enter additional numbers.
- **4.** Press **TALE** or **GEARE** to dial the number.  $-$  or  $-$

To save the number in your **Contacts**, press **Options** (right softkey)**> Save Phone#**.

**Note:** When dialing a number with a hard pause, press **the state of the send the** next set of numbers.

## **Plus (+) Code Dialing**

When placing international calls, you can use Plus Code Dialing to automatically enter the international access code for your location (for example, 011 for international calls made from the United States). This feature is subject to network availability.

**To make a call using Plus Code Dialing:**

- **1.** Press and hold  $\bullet$  until a "+" appears on your phone display.
- **2.** Dial the country code and phone number you're calling and press TALK or CHAKER. (The access code for international dialing will automatically be dialed, followed by the country code and phone number.)

### <span id="page-56-0"></span>**Dialing From the Contacts List**

**To dial directly from a Contacts entry:**

#### **1.** Select  $\bullet$  > Contacts > Find/Add Entry.

**Shortcut:** From standby mode, press **Contacts** (right softkey) to list entries.

**2.** Highlight the entry you want to call and press **the or SHAND** to dial the entry's default phone number.  $-$  or  $-$ 

To dial another number from the entry, highlight the name and press  $\ddot{w}$ , highlight the number you wish to call, and press **TALK** or **SPEAKED**.

**Tip:** You can also place a call by pressing **Options** (right softkey) **> Call**or **Call:Speaker On**.

**Note:** The icons next to each entry represent the Contacts labels (for example, Mobile, Home, Work, etc.). A triangle next to an icon means there is another label for the entry. Press the navigation key right or left from the Contacts list to select the desired label.

### **Using Speed Dialing**

With this feature, you can dial your favorite entries using one keypress for locations 2–9. (See "Assigning Speed Dial Numbers"on [page 111.](#page-126-0))

**To use speed dial for voice calls:**

 $\blacktriangleright$  From standby mode, press and hold the appropriate key for approximately two seconds.

 $-$  or  $-$ 

 $\triangleright$  From standby mode, press the appropriate key and press **TALK** Or SPEAKER

<span id="page-57-0"></span>The display confirms that the number has been dialed when it shows "Connecting...".

**To use speed dial for Sprint PCS Ready Link calls:**

 $\blacktriangleright$  From standby mode, press the appropriate key, and then press  $\Box$ . (See "Assigning Speed Dialing for Sprint PCS Ready Link Entries"on [page 202.\)](#page-217-0) The display confirms that the number has been dialed when it shows "R-Link calling...".

**Note:** Speed dialing is not available when you are roaming; when you are roaming off the Nationwide Sprint PCS Network, you must always dial using 11 digits (1 + area code + number).

## **Using Abbreviated Dialing**

Abbreviated Dialing is similar to speed dialing. It allows you to dial a number by entering the last four or five digits of any number in your Contacts directory. This feature becomes available when you enable Abbreviated Dialing and program a five-or six- digit prefix you wish to use for abbreviated dialing. (See "Setting Abbreviated Dialing"on [page 78.\)](#page-93-0)

**To place a call using Abbreviated Dialing:**

- **1.** Enter the last four or five digits of the prefix phone number.
- 2. Press **TALK**.

**Note:**If the digits match more than one entry, the Abbrev. Dial list will be displayed; select the correct entry and press and again.

**Tip:** You can also place a call by pressing **Options** (right softkey) **> Abbrev. Dial** after step 1 above.

# <span id="page-58-0"></span>**Entering Text**

### **Selecting a Character Input Mode**

Your phone provides convenient ways to enter words, letters, punctuation, and numbers whenever you are prompted to enter text (for example, when adding a Contacts entry or when using Sprint PCS® Mail and SMS Text Messaging).

**To change the character input mode:**

- **1.** When you display a screen where you can enter text, press **Mode**(right softkey) to change the character input mode.
- **2.** Use your navigation key to select one of the following options:
	- **T9 Word** to enter characters using predictive T9 Text Input. (See [page 44.\)](#page-59-0)
	- **Alphabet**to enter characters by using the Alphabet mode. (See [page 47.\)](#page-62-0)
	- **SYMBOL** to enter symbols.
	- **SMILEYS** to enter smile icons.
	- **Emoticons** to enter "emoticons."
	- **PRESET SUFFIX** to enter a preset suffix (for example, www., http://www., or .com).
	- **Preset Messages** to enter preset messages. (See [page 64.\)](#page-79-0)
	- **Recent Messages** to enter messages used recently.

**Note:**Preset Messages, Recent Messages, and Emoticons are available only when composing text messages

- **Paste** to paste copied or cut text (if applicable).
- **NUMBER** to enter numbers.
- **Signature** to enter your signature. (See [page 65.](#page-80-0))
- <span id="page-59-0"></span> **Select Language** to select the language (English or Spanish).
- **Erase All** to erase all text (if applicable).
- **Select Text** to select stored text for copying or cutting.
- **Add Word** to store words that you use frequently. (See [page 45.\)](#page-60-0)
- **Text Options** to display the Text Entry settings menu. (See [page 77.\)](#page-92-0)

Tip: When entering text, press **see t**o change letter capitalization.

### **Entering Characters Using T9 Text Input**

T9 Text Input lets you enter text into your phone by pressing keys just once per letter. (To select the **T9 Word**mode when entering text, see "Selecting a Character Input Mode"on [page 43.\)](#page-58-0)

T9 Text Input analyzes the letters you enter using an intuitive word database and creates a suitable word. (The word may change as you type.)

**To enter a word using T9 Text Input:**

- **1.** Select the **T9 Word**character input mode. (See "Selecting a Character Input Mode"on [page 43.\)](#page-58-0)
- **2.** Press the corresponding keys once per letter to enter a word. (For example, to enter the word "Bill,"press **ABC GHI**  $\bullet$  **JKL**  $\bullet$  **JKL**  $\bullet$   $\bullet$  **)** (If you make a mistake, press to erase a single character. Press and hold and to delete word by word.)
- **3.** To accept a word and insert a space, press  $\blacksquare$  or  $\blacksquare$

**Tip:** In order to insert a space by pressing **a** during the step above, the Auto-Space setting must be on. (See "Setting Text Entry Options"on [page 77.\)](#page-92-0)

#### <span id="page-60-0"></span>**Adding a Word to the T9 Database**

If a word you want to enter is not displayed as an option when you are using T9 Text Input, you can add it to the database.

**To add a word to the T9 Text Input database:**

- **1.** Select the **Add Word**input mode. (See "Selecting a Character Input Mode"on [page 43.](#page-58-0))
- **2.** Enter the word using Alphabet mode (multi-tap text entry) and press **Save**(left softkey). (See "Entering Characters by Using Alphabet Mode"on [page 47.](#page-62-0)) The word will appear as an option the next time you scroll through options during T9 Text Input.

**To edit or erase the words you have added:**

1. Select **<b>B** > Settings > Others > Text Entry > My Words.  $-$  or  $-$ Select the **Text Options** input mode, and then select

**My Words**. (See "Selecting a Character Input Mode"on [page 43.\)](#page-58-0)

- **2.** Select a word and press **Options** (right softkey).
- **3.** To select an option, highlight it and press  $\mathbf{R}$ .
	- **Edit**to edit a word in My Words.
	- **Erase** to erase a word in My Words.

#### **Customizing the T9 Settings**

**To customize the T9 Settings:**

**1.** Select **<b>B** > Settings > Others > Text Entry > T9 Settings.  $-$  or  $-$ 

Select the **Text Options** input mode, and then select **T9 Settings**.

- **2.** Select an option and press ...
	- **Next Word Prediction** to automatically display the word that may follow the current T9 text input.
	- **Word Completion**to allow T9 text input to recognize words by searching Contacts list and messages.
	- **Predict. Text Mode** to allow T9 text input to recognize words and names in your Contacts list you have added to the T9 database.
	- **Word Choice List** to display the word choice list.
	- **Show after enter** to select when (after 1-3 digits) to display the word choice list. The word choice list will be displayed based on the number of digits you selected.
	- **Show after wait** to select how many seconds the phone should wait to display the word choice list.

#### **Setting the Default Input Mode**

**To set the default input mode:**

**1.** Select  $\bullet$  > Settings > Others > Text Entry > Default Input.  $-$  or  $-$ 

Select the **Text Options** input mode, and then select **Default Input**.

- **2.** Select an option and press ...
	- **T9 Word**to select the T9 word mode for the initial entry mode.
	- **Alphabet**to select the Alphabet mode for the initial entry mode.
	- **Retain Mode** to retain the previous entry mode by groups.

For more information about T9 Text Input, visit the Tegic Web site at **[www.T9.com](http://www.T9.com)**.

## <span id="page-62-0"></span>**Entering Characters by Using Alphabet Mode**

**To enter characters by using Alphabetmode (multi-tap textentry):**

- **1.** Select the **Alphabet**mode. (See "Selecting a Character Input Mode"on [page 43.](#page-58-0))
- **2.** Press the corresponding keys repeatedly until the desired letter appears. (For example, to enter the word "Bill," press **ABC 2** twice, **GHL** three times, we three times, and then press  $\blacksquare$  three times again.) (If you make a mistake, press as to erase a single character. Press and hold **to delete an entire entry.**)

By default, the first letter of an entry is capitalized and the following letters are lowercased. After a character is entered, the cursor automatically advances to the next space after two seconds or when you enter a character on a different key.

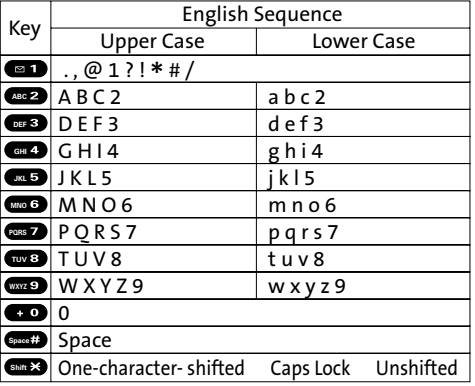

Characters scroll in the following order:

**Tip:** The beginning of the word after the space is changed to upper/lower case depending on shift mode. You can change the shift mode by pressing  $\blacksquare$ .

## **Section 2B**

# <span id="page-63-0"></span>**Controlling Your Phone's Settings**

#### **In This Section**

- ◆ **Sound Settings** [\(page 49\)](#page-64-0)
- ◆ **Display Settings** [\(page 56\)](#page-71-0)
- ◆ **Location Settings** [\(page 62\)](#page-77-0)
- ◆ **Messaging Settings** ([page 63\)](#page-78-0)
- ◆ **Airplane Mode** [\(page 67\)](#page-82-0)
- **TTY Use With Sprint PCS Service**([page 68\)](#page-83-0)
- ◆ **Wireless Backup** [\(page 70\)](#page-85-0)
- ◆ **Phone Setup Options** ([page 72\)](#page-87-0)
- ◆ **Customizing the User Interface** [\(page 80\)](#page-95-0)

**Using the menu options available on your phone, you can customize your phone to sound, look, and operate just the way you want it to.**This section describes how you can change your phone's settings to best suit your needs. Take a few moments to review these options and to adjust or add settings that are right for you.

# <span id="page-64-0"></span>**Sound Settings**

## **Ringer Types**

Ringer types help you identify incoming calls and messages. You can assign ringer types to individual Contacts entries, types of calls, and types of messages.

- **Preprogrammed Ringers** include a variety of standard ringer types and familiar music.
- **Vibrating Ringer**alerts you to calls or messages without disturbing others.

### **Selecting Ringer Types for Voice Calls**

Your phone provides a variety of ringer options that allow you to customize your ring and volume settings. These options allow you to identify incoming calls by the ring.

**To select a ringer type for voice calls:**

- **1.** Select  $\bullet$  > Settings > Sounds > Ringer Type > Voice Calls.
- **2.** Select **With Caller ID**or **No Caller ID**.
- **3.** Use your navigation key to scroll through the available ringers.
- **4.** Press **B** to assign the desired ringer.

**To select a distinctive ringer for voice calls while roaming:**

- **1.** Select **> Settings > Sounds > Ringer Type > Voice Calls**.
- **2.** Select **Roaming > Distinctive**. (Select**Normal**to deactivate this feature.)

#### **Selecting Ringer Types for Sprint PCS Ready Link Calls**

**To select a ringer type for Sprint PCS Ready Link calls:**

- **1.** Select **> Settings > Sounds > Ringer Type > Ready Link**.
- **2.** Select **Ready Link Calls**, **R-Link Missed**, or **R-Link Floor Tone**.
- **3.** Use your navigation key to scroll through the available ringers.
- **4.** Press **th** to assign the desired ringer.

#### **Selecting Ringer Types for Voicemail or Calendar/Alarm**

**To select a ringer type for voicemail or calendar/alarm:**

- **1.** Select  $\bullet$  **> Settings > Sounds > Ringer Type > Voicemail or Calendar/Alarm**.
- **2.** Press **e**, and then use your navigation key to scroll through the available ringers.
- **3.** Press  $\bullet$  to assign the desired ringer.

#### **Selecting Ringer Types for Messaging**

**To select a ringer type for messaging:**

- **1.** Select **> Settings > Sounds > Ringer Type > Messaging**.
- **2.** Select **Text**, **Picture Mail**, or **VoiceSMS**.
- **3.** Use your navigation key to scroll through the available ringers.
- **4.** Press **to** assign the desired ringer.

#### **Selecting a Vibrate Pattern**

With this feature, you can select a vibrate pattern for incoming calls, messages, and alarms.

**To select a vibrate pattern:**

- **1.** Select **> Settings > Sounds > Vibrate Pattern**.
- **2.** Select **Voice Calls**, **Ready Link**, **Voicemail**, **Messaging**, or **Calendar/Alarm**. The following items require an additional step:
	- **Voice Calls**: select **With Caller ID**, **No Caller ID**, or **Roaming**.
	- **Ready Link**: select **Ready Link Calls**or **R-Link Missed**.
	- **Messaging**: select **Text**, **Picture Mail**, or **VoiceSMS**.
- **3.** Using the navigation key, select a setting and press  $\mathbf{R}$ .

### **Selecting a Tone Length**

Your phone offers two options for selecting the audible tones accompanying a keypress. (Longer tone lengths may be better for tone recognition when dialing voicemail or other automated systems.)

**To select a tone length:**

- **1.** Select **> Settings > Sounds > Others > Tone Length**.
- **2.** Select **Short**or **Long**.

## **Setting a Start-up/Power-off Tone**

**To set a start-up/power-off tone:**

- 1. Select **<b>B** > Settings > Sounds > Others.
- **2.** Select **Start-up Tone**or **Power-off Tone**.
- **3.** Scroll to select a tone and press  $\mathbf{R}$ .

## **Using Voice Prompt**

This feature allows you to hear voice prompts at Voice Recorder, Screen Call setting, etc. (default setting is off).

**To enable or disable voice prompt:**

- **1.** Select **> Settings > Sounds > Others > Voice Prompt**.
- **2.** Select **On**or **Off**.

Tip: When ringer volume is set to "Silence All," voice prompts cannot be heard.

## **Setting Up Key Press Echo**

With this feature, you can hear a voice say the numbers when you press the keypad. This feature is available when you are in standby mode.

**To turn Key Press Echo on or off:**

- 1. Select **<b>B** > Settings > Sounds > Others > Key Press Echo.
- **2.** Select **On**or **Off**.

## <span id="page-68-0"></span>**Adjusting the Phone's Volume Settings**

You can adjust your phone's volume settings to suit your needs and your environment.

**To adjust your phone's volume settings:**

- **1.** Select **<b>B** > Settings > Sounds > Ringer/Key Vol.
- **2.** Select **Ringer Volume**, **Calendar/Alarm**, **Start-up/Pw-off**, or **Key Beep**.
- **3.** Using the navigation key, choose a volume level and press ...

**To adjust the earpiece or speaker volume:**

- **1.** Select **<b>B** > Settings > Sounds > Receiver Vol.
- **2.** Select either **Earpiece**or **Speaker**.
- **3.** Using the navigation key, choose a volume level, and press<sup>.</sup>

**Tip:** You can adjust the ringer volume in standby mode (or the earpiece volume during a call) by using the volume key on the left side of your phone.

**To adjust the application volume:**

- 1. Select **<b>B** > Settings > Sounds > Application Vol.
- **2.** Press **.** choose a volume level, and press  $\mathbf{F}$ .

## **Alert Notification**

Your phone can alert you with an audible tone when you change service areas, once a minute during a voice call, or when there are incoming or missed Sprint PCS Ready Link calls.

**To set alerts:**

- **1.** Select **> Settings > Sounds > Alerts**.
- **2.** Select an option and press ...
	- **Service** sets an alert to notify you of network services parameter changes.
	- **Ready Link**sets an alert to notify you of Ready Link calls.
	- **Voicemail** sets an alert to notify you of voice messages.
	- **Messaging**sets an alert to notify you of Text, Picture Mail, or SMS Voice messages.
	- **Minute Beep** sets a minute reminder that beeps 10 seconds before the end of each minute during a call.
	- **Signal Fade**sets an alert to notify you when your phone loses a signal during a call.
- **3.** Use your navigation key to select a setting and press  $\mathbf{F}$ .

## **Silence All**

There may be times when you need to silence your phone entirely. The phone's Silence All option allows you to mute all sounds without turning your phone off.

**To activate Silence All:**

 $\triangleright$  With the phone open, press the Side Volume key down repeatedly in standby mode. (The screen will display "Silence All.")

**Note:** You can also activate Silence All using the main menu:

**1.**Select **> Settings > Sounds > Ringer/Key Vol. > Ringer Volume.**

**2.**Press the navigation key down until Silence All appears on the display and  $pres \oplus$ .

**Note:** When Ringer Volume is set to Silence All, all other sound items are changed to Off and cannot be highlighted.

**To deactivate Silence All:**

 $\triangleright$  With the phone open, press the Side Volume key up repeatedly to select a desired volume level.

## <span id="page-71-0"></span>**Changing the Text Greeting**

The text greeting can be up to 15 characters and is displayed on your phone's screen in standby mode. You may choose to keep the phone's default greeting ("Sprint"), or you may enter your own custom greeting.

**To display or change your greeting:**

- **1.** Select **> Settings > Display > Greeting > Custom**.
- **2.** Enter a custom greeting using your keypad and press (See "Entering Text"on [page 43.\)](#page-58-0) (To erase the existing greeting one character at a time, press . To erase the entire greeting, press and hold  $\Box$

## **Changing the BacklightTime Length**

The backlight setting lets you select how long the display screen and keypad are backlit after any keypress is made.

**To change the Main LCD or Sub LCD backlight setting:**

- **1.** Select **> Settings > Display > Backlight**.
- **2.** Select **Main LCD**or **Sub LCD**.
- **3.** Select**Always On**, **Always Off**, or a preset length of time.

**Note:** The Always On setting returns to the previous value the next time you turn on the phone.

**To change the Keypad backlight setting:**

- **1.** Select **Key**after step 1 above.
- **2.** Select **Always Off**or a preset length of time.

**Note:** Long backlight settings affect the battery's talk and standby times.
### **Changing the Display Screen Animation**

Your new phone offers options for what you see on the display screen during various phone functions.

**To change the animation display:**

- **1.** Select **> Settings > Display > Animation**.
- **2.** Select **Standby**, **Outgoing Calls**, or **Service Search**.
- **3.** Select **Set**, and then select an option (**Preset**, **My Content**, **Get New**, **My Albums**, **Assigned Media**, or **Off**) and press ...
	- **For standby, you can select Time** to set the animation starting time. To set the display size, select**Video Size** (if applicable).
- **4.** Select an animation display and press **OK**(left softkey).

### **Changing the Display for Incoming Calls**

You can set the color or downloaded image to be shown on the Incoming Calls display.

**To change the incoming calls display:**

- **1.** Select **> Settings > Display > Incoming Calls**.
- **2.** Select an option (**Preset**, **My Content**, **Get New**, **My Albums**, **Assigned Media**, or **Off**) and press .
- **3.** Select a color or image and press **OK**(left softkey).

#### <span id="page-73-0"></span>**Changing the Display for Area Name**

This feature enables you to show the area of the phone number you are calling or are called from when the number is not registered in your Contacts list. For example, a call to or from 213-555-5555 will display "California."

**To set your area name display:**

- 1. Select **<b>B** > Settings > Display > Others > Match Area Code.
- **2.** Select **On**or **Off**.

**Note:** This feature is available only when the phone number has 10 digits, or 11 digits beginning with 1, and matches an area code.

**Note:** The area name will not be displayed when the number of an incoming call is saved in your Contacts list.

#### **Changing the Clock/Calendar Display for Standby Mode**

Select from among a variety of items to be displayed in standby mode.

**To set the clock/calendar display for standby mode:**

- **1.** Select **> Settings > Display > Clock/Calendar**.
- **2.** Select **Main LCD**or **Sub LCD**.
- **3.** Select an item and press  $\bullet$ .
- **4.** Press **OK**(left softkey) to apply the clock display setting.

#### **Changing the Screen Saver**

Your new phone offers you the option of displaying a screen saver while in standby mode.

**To change the screen saver:**

- **1.** Select **> Settings > Display > Screen Saver**.
- **2.** Select **Main LCD**or **Sub LCD**.
- **3.** Select an option (**Preset**, **My Content**, **Get New**, **My Albums**, **Assigned Media**, or **Off**) and press .
- **4.** Select the desired screen saver and press **OK**(left softkey).

#### **Changing the Display for My Buddy**

This feature enables you to see a humorous animation on the Main LCD by opening the phone.

**To activate or deactivate My Buddy:**

- **1.** Select **> Settings > Display > Others > My Buddy**.
- **2.** Select **On**or **Off**.

### **Changing the Text Font Size**

This setting allows you to adjust the display appearance when entering text (for example, when writing a message or when adding a Contacts entry) or when viewing a message.

**To change the text font size:** 

- **1.** Select **> Settings > Display > Others > Font Size**.
- **2.** Select **View**or **Input**.
	- **View**to select **Messaging**or **Browser**.
	- **Input**to select **Phone#s**, **Messaging**, or **Others**.
- **3.** Select a font size and press  $\mathbf{R}$ .

**Tip:** From the font preview display, select a font size by pressing the navigation key right or left.

### **Changing the Background**

You can customize your phone display's appearance by selecting a color scheme to reflect your personality.

**To change the display's background:**

- **1.** Select **> Settings > Display > Background**.
- **2.** Select **Main LCD**or **Sub LCD**.
- **3.** Select your desired background.

#### **Setting Return to Standby Mode**

This feature allows you to select the way to return to standby mode.

**To set this feature:**

- **1.** Select **> Settings > Display > Others > Return to Idle**.
- **2.** A message appears. Press **OK**(left softkey) to continue.
- **3.** Select **Automatically**or **End Key**.
	- **Automatically**to return to standby mode automatically when no key is pressed for 30 seconds.
	- **End Key** to return to standby mode by pressing  $\blacksquare$ .

**Note: End Key**setting affects the battery's talk and standby times.

#### **Sleep Mode**

This feature helps conserve your battery power by restricting the display.

**To set this feature:**

- **1.** Select **> Settings > Display > Others > Sleep Mode**.
- **2.** Select **Main LCD**or **Sub LCD**.
- **3.** Select an option. (Select **Off**to deactivate this feature.)

#### **Power Save Mode**

This feature helps conserve your battery power by setting the Main LCD and Sub LCD backlights to "Always Off,"and by setting the Main LCD sleep mode to "after 30 sec."and the Sub LCD sleep mode to "after 5 sec."

**To set this feature:**

- **1.** Select **> Settings > Display > Power Save Mode**.
- **2.** A message appears. Press **OK**(left softkey) to continue.
- **3.** Select **On**. (Select **Off**to deactivate this feature.)

# **Location Settings**

Your phone is equipped with a Location feature for use in connection with location-based services that may be available in the future.

The Location feature allows the network to detect your position. Turning Location off will hide your location from everyone except 911.

**Note:** Turning Location on will allow the network to detect your position using GPS technology, making some Sprint PCS applications and services easier to use. Turning Location off will disable the GPS location function for all purposes except 911, but will not hide your general location based on the cell site serving your call. No application or service may use your location without your request or permission. GPS-enhanced 911 is not available in all areas.

**To enable your phone's Location feature:**

- **1.** Select **> Settings > Location**. (The Location disclaimer is displayed.)
- **2.** Read the disclaimer and press **OK**(left softkey).
- **3.** Select **On**or **Off**.

When the Location feature is on, your phone's standby screen will display the  $\bigoplus$  icon. When Location is turned off, the  $\bigoplus$ icon will be displayed.

# **Messaging Settings**

Staying connected to your friends and family has never been easier. With your phone's advanced messaging capabilities, you can send and receive many different kinds of messages.

Your phone's messaging settings make text messaging even faster and easier by letting you decide how you would like to be notified of new messages, create a signature with each sent message, and create your own preset (canned) messages, to name just a few.

#### **Setting the Message Notification Display**

When you receive a message, your phone notifies you by displaying an icon on your display screen. You can also choose to be notified with a message notification on your display screen.

**To set the message notification display:**

- 1. Select **<b>B** > Settings > Messaging > Notification.
- **2.** Select **Msgs and Icon**or **Icon Only**.

#### **Managing Preset Messages**

Your phone is loaded with 20 preset messages, in English and in Spanish, to help make sending text messages faster and easier. These messages, such as "Where are you?,""Let's get lunch,"and "Meet me at,"can be customized or deleted to suit your needs.

**To edit a preset message:**

- 1. Select **<b>B** > Settings > Messaging > Preset Msgs. (The list of preset messages is displayed.)
- 2. Select the message you want to edit and press .
- **3.** Use your keypad to edit the message and press **OK**(left softkey) to save your changes.
	- To reset all messages, press **Options** (right softkey)**> Reset All Msgs > Yes**during step 2 above.

**To change the language of the preset messages:**

- **1.** Select **> Settings > Messaging > Preset Msgs**.
- **2.** Press **Options** (right softkey) **> Select Language**.
- **3.** Select **English**or **Spanish**.

**Note:** For information on editing text, see "Entering Text"on [page 43.](#page-58-0)

#### **Setting a Callback Number**

With this feature, you can notify your recipients of your callback number with a text message.

**To set the callback number:**

- **1.** Select **> Settings > Messaging > Text > Send Callback#**.
- **2.** Press **(3)**, and then select an option from the following and press  $\bullet$ .
	- **None** to send no callback number.
	- **My Phone#** to send your phone number.
	- **Other**to send a specific callback number. To set a number, enter a phone number and press  $\blacksquare$ .

#### **Adding a Customized Signature**

Each message you send can have a customized signature to reflect your personality.

**To add a customized signature to each sent message:**

- 1. Select **<b>B** > Settings > Messaging > Text > Signature.
- **2.** Press , and then select **On**.
- **3.** Select **Text**, enter your signature, and press **OK**(left softkey). (See "Entering Text"on [page 43.](#page-58-0))
- **4.** Press **Save**(left softkey) to save your signature.

**Tip:** You can insert your signature even when your signature setting is off. Press **Mode**(right softkey) and select **Signature**while composing your message.

#### **Setting Drafts Alert**

Drafts Alert gives you a reminder when you have unsent messages waiting in the drafts folder.

**To set Drafts Alert:**

- **1.** Select  $\bullet$  > Settings > Messaging > Text > Drafts Alert.
- **2.** Select **On**or **Off**.

#### **Setting the Speakerphone for SMS Voice Messaging**

You can set the speakerphone on or off for SMS Voice messaging. By default, the speakerphone is set to on.

**To set the speakerphone on or off:**

- **1.** Select **> Settings > Messaging > VoiceSMS > Speakerphone**.
- **2.** Select **On**or **Off**.

#### **Setting the Sender's Name for SMS Voice Messaging**

With this feature, you can identify yourself to people who receive your SMS Voice messages.

**To set the sender's name:**

- **1.** Select **<b>B** > Settings > Messaging > VoiceSMS > From Name.
- **2.** Enter your name and press **OK**(left softkey).

#### **Setting an Alert Notification for SMS Voice Messaging**

SMS Voice Messaging uses your phone's data services. You can set your phone to play an alert to let you know you are connecting to data services each time you access an SMS Voice message.

**To set alert for SMS Voice messaging:**

- **1.** Select **> Settings > Messaging > VoiceSMS > Connection Alert**.
- **2.** Press **Mark**(right softkey) to warn you each time you access SMS Voice Messaging.
- **3.** Press **Done**(left softkey) to save the setting.

# **Airplane Mode**

Airplane Mode allows you to use many of your phone's features such as Games and the Voice Recorder when you are in an airplane or in any other area where making or receiving calls or data is prohibited. When your phone is in Airplane Mode, it cannot send or receive any calls or access online information.

**To set your phone to Airplane Mode:**

- **1.** Select **> Settings > Others > Airplane Mode**. (The Airplane Mode disclaimer is displayed.)
- **2.** Read the disclaimer and press **OK**(left softkey).
- **3.** Select **On**or **Off**.

While in Airplane Mode, your phone's standby screen will display "Phone Off."

# **TTY Use With Sprint PCS Service**

A TTY (also known as a TDD or Text Telephone) is a telecommunications device that allows people who are deaf, hard-of-hearing, or who have speech or language disabilities, to communicate by telephone.

Your phone is compatible with select TTY devices. Please check with the manufacturer of your TTY device to ensure that it supports digital wireless transmission. Your phone and TTY device will connect via a special cable that plugs into your phone's headset jack. If this cable was not provided with your TTY device, contact your TTY device manufacturer to purchase the connector cable.

When establishing your Sprint PCS Service, please call Sprint Customer Service via the state Telecommunications Relay Service (TRS) by first dialing **<b>PRS PLACE 1 CALC**. Then provide the state TRS with this number: 866-727-4889.

**To turn TTY mode on or off:**

- **1.** Select  $\bullet$  > Settings > Others > TTY. (An informational message is displayed.)
- **2.** Press **OK**(left softkey) to continue.
- **3.** Select **Enable**to turn TTY mode on.  $-$  or  $-$

Select**Disable**to turn TTY mode off.

**Note:** In TTY mode, your phone will display the TTY access icon ( $\blacksquare$ ).

**Note:**If TTY mode is enabled, the audio quality of non-TTY devices connected to the headset jack may be impaired.

#### **WARNING: 911 Emergency Calling**

Sprint recommends thatTTY users make emergency calls by other means, including Telecommunications Relay Services (TRS), analog cellular, and landline communications. Wireless TTY calls to 911 may be corrupted when received by public safety answering points (PSAPs), rendering some communications unintelligible. The problem encountered appears related to TTY equipment or software used by PSAPs. This matter has been brought to the attention of the FCC, and the wireless industry and PSAP community are currently working to resolve this.

# **Wireless Backup**

This feature allows you to back up all of your contacts to the Sprint Web site and restore them if your phone is lost, stolen, damaged, or replaced.

**Note:**To use the Wireless Backup service, you are required to activate the service from your phone.

To subscribe to the wireless backup service, you will need to purchase a license to use the wireless backup service via the Sprint vending machine, accessed through the WAP browser on your phone. The license expires after a set period of time and must be renewed regularly. As part of the initial subscription process, a random wireless backup password is generated. The randomly-generated password will be sent to the handset as an SMS text message. (**Subscribe**launches the subscription process. If you are already subscribed to wireless backup, **Unsubscribe**will be displayed.)

#### **Activating and Deactivating Wireless Backup Service**

**To activate Wireless Backup service:**

- 1. Select **<b>B** > Contacts > Wireless Backup.
- **2.** Select **Subscribe**. (You will be prompted to confirm your license status.)
- **3.** Press **Yes** (left softkey) and follow the onscreen instructions to purchase the license.
- **4.** Please wait while registering the license. (You will see a confirmation screen if it has been successfully registered.)

**Note:**Wireless Backup can also be activated by selecting **> Settings > Wireless Backup**and following steps 2–4 above.

**Note:**Once you have completed the registration, you will receive an SMS text message with your password. You will need this password to access the Sprint PCS Wireless Backup Web site (**[www.wirelessbackup.sprint.com](http://www.wirelessbackup.sprint.com)**) and edit your contacts from your personal computer.

**Tip:** Each time you edit your phone's contacts, they are backed up at **[www.wirelessbackup.sprint.com](http://www.wirelessbackup.sprint.com)**.

**To deactivate Wireless Backup service:**

- **1.** Select **> Contacts > Wireless Backup**.
- **2.** Select**Unsubscribe**. (A message will be displayed.)
- **3.** Follow the onscreen instructions to unsubscribe from the Wireless Backup service.

**Note:**You can unsubscribe from the Wireless Backup service only through the Sprint Web site.

#### **Setting Wireless Backup Alert**

This feature turns the pop-up alert on or off when a Wireless Backup is in progress.

**To setWireless Backup alert:**

- 1. Select **B** > Contacts > Wireless Backup > Alert.
- **2.** Select **On**or **Off**.

**Tip:**To display the Wireless Backup service information, select **> Contacts > Wireless Backup > Learn More**.

# **Phone Setup Options**

### **Shortcut (My Favorites)**

Your phone offers you the option of assigning a shortcut key to a favorite or often-used function. Pressing **Favorites** (left softkey) in standby mode will launch your personally designated shortcut.

**To assign your shortcut key:**

- **1.** Press **Favorites** (left softkey) to display the My Favorites list.
- 2. Highlight **<Add Favorite>** and press  $\mathbb{R}$ .
- **3.** Select one of the following options.
	- **Contact** to display stored Contacts entries.
	- **My Content** to display downloaded items stored in your phone.
	- **My Album** to display thumbnail images stored in your In Phone folder or in the microSD.
	- **Web Bookmark**to display your bookmarked sites.
	- **Menu Item** to assign an often-used menu item.
- **4.** Using the navigation key or your keypad, select functions to be assigned to the My Favorites list.
- **5.** Press **Assign**(left softkey) to save.

**To edit the shortcut:**

- **1.** Press **Favorites** (left softkey) to display the My Favorites list.
- **2.** Select a shortcut and press **Options** (right softkey).
- **3.** Highlight an option and press **3.** and then follow the onscreen instructions to edit the shortcut.
- **72 Section 2B: Controlling Your Phone's Settings**

#### **Auto-Answer Mode**

You may set your phone to automatically pick up incoming calls in speaker phone mode or when connected to an optional hands-free device.

**To set Auto-Answer mode:**

- 1. Select **<b>B** > Settings > Others > Auto Answer.
- **2.** To select an option, highlight it and press  $\mathbf{R}$ .
	- **Hands-free**to answer calls automatically when the phone is connected to a hands-free device (sold separately). Remember, your phone will answer calls in Auto-Answer mode even if you are not present.
	- **Speakerphone** to answer calls automatically in speakerphone mode.
- **3.** Select **5 Seconds**, **15 Seconds**, or **Off**.

#### **Display Language**

You can choose to display your phone's onscreen menus in English or in Spanish.

**To assign a language for the phone's display:**

- 1. Select **<b>B** > Settings > Others > Language.
- **2.** Select **English**or **Español**.

#### **Setting Any Key Answer**

This feature allows you to answer incoming calls by pressing any key (except  $\Box$ ,  $\Box$ , softkeys, and side keys).

**To turn Any Key Answer on or off:**

- **1.** Select **<b>B** > Settings > Others > Any Key Answer.
- **2.** Select **On**or **Off**.

### **Setting the Open/Close Flip Option**

This feature enables you to answer an incoming call by opening the phone or to end a call by closing the phone.

**To activate the Open Flip feature:**

- 1. Select **<b>B** > Settings > Others > Open/Close Flip.
- **2.** Select **Open**.
- **3.** Select **Answer Call**.
	- To deactivate this feature, select**No Action**.

**To activate the Close Flip feature:**

- 1. Select **<b>B** > Settings > Others > Open/Close Flip.
- **2.** Select **Close**. (You will see a message on the display.)
- **3.** Press **OK**(left softkey) to continue.
- **4.** Select an option from the following and press .
	- **End**to end the call.
	- **Continue(Mute)**to continue the call. Your voice is muted; however you can hear the caller's voice from the speaker.
	- **Continue(Unmute)**to continue the call. You can hear the caller's voice and speak to the phone to answer.

**Note:** The Close Flip feature does not apply during Ready Link calls or when you are using the speakerphone, a headset, or a car kit.

#### **Setting Power On to Alert**

Power On to Alert helps prevent unintentional or accidental power-on of your phone's alarm settings while your phone is turned off (default setting is off). This feature applies only to Event Alerts, Call Alarm, and Alarm Clock.

**To turn Power On to Alert on or off:**

- **1.** Select **<b>B** > Settings > Others > Power On to Alert.
- **2.** Select **On**or **Off**.
	- **D** On activates alarm in Airplane Mode even if the phone is turned off.
	- **Off**deactivates all alarm settings while the phone is turned off.

### **Changing the Phone's Menu Style**

Your phone allows you to choose how the main menu appears on your display screen.

**To change the main menu style:**

Press  $\bullet$  to access the main menu, and then press **Options** (right softkey) **> Change View**. (The grid view displays main menu options as animated icons; the list view displays main menu items in a list format.)

### **Changing the Main LCD Background**

You can change the Main LCD background color from the main menu.

**To change the Main LCD display's background:**

- **1.** Press **B** to access the main menu, and then press **Options** (right softkey) **> Background**.
- **2.** Select a color scheme.

### **Setting the Side Key Guard**

This feature enables you to lock the side keys while the phone is closed.

**To turn the Side Key Guard on or off:**

- **1.** Select **> Settings > Others > Side Key Guard**.
- **2.** Select **On**or **Off**.
	- **Key Guard** appears when the side keys are pressed while the Side Key Guard is enabled.

**Note:** This feature does not apply when the phone is open.

**Tip:** You can deactivate this feature temporarily to use side keys by pressing and holding **while the phone is closed.** 

#### **Setting Text Entry Options**

**To set your text entry options:**

- **1.** Select **> Settings > Others > Text Entry**.
- **2.** Select an option and press ...
	- **Auto-Capital**to turn auto-capitalization on or off.
	- **My Words** to add a word to or edit a word in the T9 database (see [page 45\)](#page-60-0).
	- **Input Language**to select the language (English or Spanish).
	- **Default Input**to select T9 word, Alphabet, or Retain Mode for the initial entry mode (see [page 46\).](#page-61-0)
	- **Auto-Space**to turn auto-spacing on or off after T9 words you enter.
	- **Recent Access** to display the three most recently used input mode menu items from the top of the list when this setting is set to on.
	- **T9 Settings** to customize the T9 settings (see [page 45\)](#page-60-0).
	- **Add Word** to store words that you use frequently (see [page 45\)](#page-60-0).
	- **Help** to see the T9 instruction page.

#### **Setting Abbreviated Dialing**

Abbreviated Dialing allows you to dial a number using only four or five digits. You can use either of the following options for this feature:

- **Ph. Book Match**allows you to retrieve any number saved in your Contacts list by entering the last three to six digits of the number.
- **Prepend**#allows you to predefine the first five- or six-digit prefix you wish to use for abbreviated dialing, so that you can dial a number by entering only the last four or five digits of the number.

**To set Abbreviated Dialing:**

- **1.** Select **<b>B** > Settings > Others > Abbrev. Dial.
- **2.** Select **Ph. Book Match**, and then select **Enable**or **Disable**.
- **3.** Select **Prepend**, and then select **Enable**.
- **4.** Select **Prepend#**, enter the first five- or six- digit prefix, and then press **OK**(left softkey).
	- To deactivate this feature, select**Disable**during step 4 above.

**Tip:**To make an Abbreviated Dial call, see "Using Abbreviated Dialing"on [page 42.](#page-57-0)

**Note:**This setting does not apply to 911 or Sprint 411.

#### **Setting Headset Mode**

This feature allows you hands-free phone use. Set the headset mode to Voice Call or Ready Link call and press the Turbo Button (the operation button) on the headset to activate useful functions.

**To connect the headset:**

 $\triangleright$  Simply plug the headset into your phone's headset jack.

**To set headset mode:**

- 1. Select **<b>B** > Settings > Others > Headset Mode.
- **2.** Select **Turbo Button**.
- **3.** Select an option and press  $\mathbf{P}$ :
	- **Voice Calls**: Press the Turbo Button to activate Voice Dial. Press twice to redial the last call. Press and hold to record a voice memo.
	- **Ready Link**: Press and hold the Turbo Button to redial the last Sprint PCS Ready Link call.
	- **Off**: Select Off if you do not wish to assign a Turbo Button setting or if your headset does not have a Turbo Button.

**To set the sound mode:**

- 1. Select **<b>B** > Settings > Others > Headset Mode.
- **2.** Select **Earpiece**.
- **3.** Select **Stereo**or **Mono**.

**To set the ringer sound:**

- **1.** Select **a** > Settings > Others > Headset Mode.
- **2.** Select **Ringer Sound**.
- **3.** Select**Normal**or **Headset Only**.

**Note:**Be sure to use only the stereo headset that comes with your phone. Using other headsets could damage your phone.

# **Customizing the User Interface**

Your phone lets you customize the user interface (UI) of the Standby Screen, Main Menu and My Favorites settings with your choice of downloaded themes to reflect your personality. You can download the latest themes directly into your phone.

### **Changing the Display Themes**

You can change your phone's display appearance by selecting the downloaded themes.

**To change the display themes:**

- **1.** Select **> Settings > Display > Themes**.
- **2.** Select **SANYO**, **Sprint**, or available downloaded themes.
	- **SANYO** displays the preset standard clock display selected in the Calendar/Clock menu. (See "Changing the Clock/Calendar Display for Standby Mode"on [page 58.](#page-73-0))

**Note:**If you change back to **SANYO**after you have applied a theme, the phone will return to the previous clock display. Also, if you select a theme other than **SANYO**, the navigation key shortcuts are disabled.

# **Setting Your Phone's Security**

#### **In This Section**

- $\bullet$ **Accessing the Security Menu**([page 82\)](#page-97-0)
- $\bullet$ **Using Your Phone's Lock Feature**[\(page 82\)](#page-97-0)
- $\bullet$ **Restricting Calls** ([page 85\)](#page-100-0)
- $\bullet$ **Using Special Numbers** [\(page 86\)](#page-101-0)
- $\bullet$ **Erasing Phone Content**[\(page 87\)](#page-102-0)
- $\bullet$ **Resetting the Browser**[\(page 88\)](#page-103-0)
- $\bullet$ **Resetting Favorites** ([page 88\)](#page-103-0)
- $\bullet$ **Resetting Your Phone**[\(page 89\)](#page-104-0)
- $\bullet$ **Resetting Your Picture Mail Account**([page 89\)](#page-104-0)
- $\bullet$ **Resetting Default Settings** ([page 90\)](#page-105-0)
- ◆ **Resetting and Locking Your Phone Through SMS** ([page 91\)](#page-106-0)
- ◆ **Security Features for Sprint PCS Vision** [\(page 92\)](#page-107-0)

**By using the security settings on your phone, you receive peace of mind without sacrificing flexibility.**This section will familiarize you with your phone's security settings. With several options available, you can customize your phone to meet your personal needs.

# <span id="page-97-0"></span>**Accessing the Security Menu**

All of your phone's security settings are available through the Security menu. You must enter your lock code to view the Security menu.

**To access the Security menu:**

- **1.** Select **<b>B** > Settings > Security.
- **2.** Enter your lock code to display the Security menu.

**Tip:** If you can't recall your lock code, try using the last four digits of either your Social Security number or wireless phone number or try 0000 or NATL (6285). If none of these work, call Sprint Customer Service at 1-888-211-4PCS (4727).

# **Using Your Phone's Lock Feature**

#### **Locking Your Phone**

When your phone is locked, you can only receive incoming calls or make calls to 911, Sprint Customer Service, or special numbers. (See "Using Special Numbers"on [page 86.\)](#page-101-0)

**To lock your phone:**

**1.** From the Security menu, select **Lock Phone > Lock Now**.  $-$  or  $-$ 

To set your phone to lock the next time it is turned on, select **On Power-up**.

**2.** Select **Full Lock**or **Excep. Incoming Calls**.

#### **Unlocking Your Phone**

**To unlock your phone:**

- **1.** From standby mode, press **Unlock**(left softkey).
- **2.** Enter your lock code.

### **Changing the Lock Code**

**To change your lock code:**

- **1.** Select **> Settings > Security**, and then enter your lock code. (The Security menu is displayed.)
- **2.** Select **Others > Change Lock**, and then enter and re-enter your new lock code.

#### **Locking the Pictures Menu**

With this feature, you must enter your lock code when you access the pictures menu.

**To lock the pictures menu:**

- 1. Select **<b>B** > Settings > Security, and then enter your lock code. (The Security menu is displayed.)
- **2.** Select **Picture Mail > Lock Pictures > Lock Now**. (Select **Unlocked**to deactivate this feature.)

#### <span id="page-99-0"></span>**Lock Services**

With this feature, you can choose to restrict access to Sprint PCS Vision services, incoming and outgoing voice calls, and Sprint PCS Ready Link calls or settings.

**To activate lock services:**

- **1.** From the Security Menu, select **Others > Lock Services**.
- **2.** Select **Voice Calls**, **Power Vision**, or **Ready Link**.
- **3.** Select **Locked**. (Select**Unlocked**to deactivate this feature)

#### **Calling in Lock Mode**

You can place calls to 911, to Sprint Customer Service, and to your special numbers when in lock mode. (For information on special numbers, see "Using Special Numbers"on [page 86.\)](#page-101-0)

**To place an outgoing call in lock mode:**

 $\triangleright$  To call an emergency number, special number, or Sprint Customer Service, enter the phone number and press TALK or SPEAKER.

# <span id="page-100-0"></span>**Restricting Calls**

There may be occasions when you want to limit the numbers your phone can call or from which it can receive calls. You can use the Restrict Calls setting to do just that. (The Restrict Calls setting does not apply to 911 or Sprint Customer Service.)

**To restrict calls:**

- **1.** Select  $\bullet$  > Settings > Security, and then enter your lock code. (The Security menu is displayed.)
- **2.** Select **Others > Limit Use**.
- **3.** Select **Outgoing Calls**or **Incoming Calls**.
- **4.** Select an option and press ...
	- **Allow All** lets you make or receive all calls.
	- **Phone Book Only** lets you make or receive calls to or from Contacts entries, voicemail, or special numbers only.
	- **Special #s Only** lets you make or receive calls to or from three special numbers only. (See "Using Special Numbers"on [page 86.\)](#page-101-0)

**Note:** Restricted incoming calls are forwarded to voicemail.

# <span id="page-101-0"></span>**Using Special Numbers**

Special numbers are important numbers that you have designated as being "always available." You can call and receive calls from special numbers even if your phone is locked.

You can save up to three special numbers in addition to your Contacts entries. (The same number may be in both directories.)

**To add or replace a special number:**

- **1.** Select **<b>2** > Settings > Security, and then enter your lock code. (The Security menu is displayed.)
- **2.** Select **Others**, and then **Special #s**.
- **3.** Select a field for your entry.
- **4.** Enter the number and press  $\bullet$ .

**Note:** There are no speed dial options associated with special numbers.

**Note:** Special numbers cannot be called if Lock Services (see [page 84\)](#page-99-0) is set to Locked.

## <span id="page-102-0"></span>**Erasing Phone Content**

You can quickly and easily erase all the content that you have created in your phone.

**To erase phone content:**

- **1.** Select **> Settings > Security**, and then enter your lock code. (The Security menu is displayed.)
- **2.** Select **Erase/Reset**, and then select the item from the following and press  $\blacksquare$ .
	- **Erase Ph. Book**to erase all of your Contacts entries.
	- **Erase My Content** to erase all items you have downloaded to your phone.
	- **Erase Pictures** to erase all pictures and videos saved in the phone.
	- **Erase Voice Data**to erase all voice memos saved in the phone.
	- **Erase Voice Tag** to erase all voice tags you have recorded.
	- **Erase Messages** to erase all messages (including locked ones) in the Inbox, Sent Mail ,Pending, and Drafts folders; all Recent Lists; and all user-created preset messages (text messages, SMS Voice messages, etc.).
- **3.** If you are certain you would like to erase, press **OK**(left softkey), and then select **Yes**.

# <span id="page-103-0"></span>**Resetting the Browser**

This option resets your Web browser's history, bookmarks, cookies, auto-complete text, and URLs.

**To reset the browser:**

- **1.** Select **<b>2** > Settings > Security, and then enter your lock code. (The Security menu is displayed.)
- **2.** Select **Erase/Reset > Reset Browser**.
- **3.** If you are certain you would like to reset , press **OK**(left softkey), and then select **Yes**.

# **Resetting Favorites**

This option resets all of your favorites settings.

**To reset favorites:**

- **1.** Select  $\bullet$  > Settings > Security, and then enter your lock code. (The Security menu is displayed.)
- **2.** Select **Erase/Reset > Reset Favorites**.
- **3.** If you are certain you would like to reset your favorites settings, press **OK**(left softkey), and then select **Yes**.

### <span id="page-104-0"></span>**Resetting Your Phone**

Resetting the phone restores all the factory defaults, including the ringer types and display settings. This option will also erase the Contacts, Call History, Calendar, and Messaging.

**To reset your phone:**

- **1.** Select  $\bullet$  > Settings > Security, and then enter your lock code. (The Security menu is displayed.)
- **2.** Select **Erase/Reset > Reset Phone**. (A disclaimer appears.)
- **3.** Read the disclaimer and press **OK**(left softkey).
- **4.** If you are certain that you would like to erase all the data and reset your settings, select **Yes**.

# **Resetting Your Picture Mail Account**

This option resets your authentication ID for your Sprint PCS Picture Mail account.

**To reset your Picture Mail account:**

- **1.** Select  $\bullet$  **> Settings > Security**, and then enter your lock code. (The Security menu is displayed.)
- **2.** Select **Picture Mail > Reset Picture Mail**. (A warning appears.)
- **3.** Read the disclaimer and press **OK**(left softkey).
- **4.** If you are certain that you would like to reset your Picture Mail account, select **Yes**.

# <span id="page-105-0"></span>**Resetting Default Settings**

Resetting the default settings restores all the factory defaults, including the ringer types and display settings. The Contacts, Call History, Calendar, and Messaging are not affected.

**To reset default settings:**

- **1.** Select  $\bullet$  > Settings > Security, and then enter your lock code. (The Security menu is displayed.)
- **2.** Select **Erase/Reset > Default Settings**. (A disclaimer appears.)
- **3.** Read the disclaimer and press **OK**(left softkey).
- **4.** If you are certain that you would like to restore all of the factory settings, select **Yes**.

# <span id="page-106-0"></span>**Resetting and Locking Your Phone Through SMS**

When your phone is lost or stolen, you can erase your important personal information (such as Contacts entries, call history, and messages) and lock your phone by sending a specially-formatted SMS message to your phone.

From your computer, sign on to **[www.sprint.com](http://www.sprint.com)**and send a message to your phone (input your 10-digit wireless phone number) in the following format:

\ \ RESET \*\*<Passcode>\*\* RESET <Passcode> - your defined passcode.

The default passcode is your phone's 11-digit ESN (Electronic Serial Number), which can be found on the phone's packaging or on the phone itself. The locked phone will display the following message: "If found, please call Sprint Customer Service 1-888-211-4727."

**Note:** To send a message from mailer software, input your 10-digit wireless phone number followed by "@messaging.sprintpcs.com."

**To enable locking your phone through SMS:**

- **1.** Select  $\bullet$  > Settings > Security, and then enter your lock code. (The Security menu is displayed.)
- **2.** Select **Others > Found Me > Reset/Lock > Enable**. To unlock a phone that has been locked through SMS, please take the phone to your nearest Sprint Store.

### <span id="page-107-0"></span>**Changing the Passcode**

**To change the passcode for the specially-formatted SMS message:**

- **1.** Select **<b>2** > Settings > Security, and then enter your lock code. (The Security menu is displayed.)
- **2.** Select **Others > Found Me > Change Passcode**.
- **3.** Enter a new passcode (11 digits).
- **4.** Re-enter the new passcode.

# **Security Features for Sprint PCS Vision**

### **Enabling and Disabling Sprint PCS Vision Services**

You can disable Sprint PCS Vision services without turning off your phone; however, you will not have access to all Sprint PCS Vision services, including Web and messaging. Disabling Sprint PCS Vision will avoid any charges associated with Sprint PCS Vision services. While signed out, you can still place or receive phone calls, check voicemail, and use other voice services. You may enable Sprint PCS Vision services again at any time.

**To disable Sprint PCS Vision services:** 

- **1.** Select **> Settings > Power Vision > Disable Vision**. (A message will appear.)
- **2.** Press **Disable**(right softkey) to confirm that you want to sign out.

**To enable Sprint PCS Vision services:** 

- 1. Select **<b>B** > Settings > Power Vision > Enable Vision. (A message will appear.)
- **2.** Press **OK**(left softkey) to enable Vision service.
- **92 Section 2C: Setting Your Phone's Security**
### **Section 2D**

# **Controlling Your Roaming Experience**

#### **In This Section**

 $\bullet$ **Understanding Roaming**[\(page 94\)](#page-109-0)

- $\bullet$ **Setting Your Phone's Roam Mode**[\(page 96\)](#page-111-0)
- $\bullet$ **Using Call Guard**([page 97\)](#page-112-0)
- **Using Data Roam Guard** [\(page 98\)](#page-113-0)

**Roaming is the ability to make or receive calls when you're off the Nationwide Sprint PCS Network.**Your new SCP-8400 by Sanyo works anywhere on the Nationwide Sprint PCS Network and allows you to roam on 1900 and 800 MHz digital networks.

This section explains how roaming works as well as special features that let you manage your roaming experience.

## <span id="page-109-0"></span>**Understanding Roaming**

#### **Recognizing the Roaming Icon on the Display Screen**

Your phone's display screen always lets you know when you're off the Nationwide Sprint PCS Network. Any time you are roaming, the phone displays the roaming icon ( $\Box$ ).

**Tip:**Remember, when you are using your phone off the Nationwide Sprint PCS Network, always dial numbers using 11 digits (1 + area code + number).

**Note:**Unless your Sprint PCS service plan includes roaming, you will pay a higher per-minute rate for roaming calls.

#### **Roaming on Other Digital Networks**

When you're roaming on other digital networks, your call quality and security will be similar to the quality you receive when making calls on the Nationwide Sprint PCS Network. However, you may not be able to access certain features, such as Sprint PCS Vision.

**Note:** If you're on a call when you leave the Nationwide Sprint PCS Network and enter an area where roaming is available, your call is dropped. If your call is dropped in an area where you think Sprint PCS Service is available, turn your phone off and on again to reconnect to the Nationwide Sprint PCS Network.

#### **Checking for Voicemail Messages While Roaming**

When you are roaming off the Nationwide Sprint PCS Network, you may not receive on-phone notification of new voicemail messages. Callers can still leave messages, but you will need to periodically check your voicemail for new messages if you are in a roaming service area for an extended time.

**To check your voicemail while roaming:**

- **1.** Dial 1 + area code + your phone number.
- 2. When you hear your voicemail greeting, press  $\blacksquare$
- **3.** Enter your passcode at the prompt and follow the voice prompts.

When you return to the Nationwide Sprint PCS Network, voicemail notification will resume as normal.

## <span id="page-111-0"></span>**Setting Your Phone's Roam Mode**

Your phone allows you to control your roaming capabilities. By using the **Roaming**menu option, you can determine which signals your phone accepts.

#### **Set Mode**

Choose from three different settings on your phone to control your roaming experience.

**To set your phone's roam mode:**

- 1. Select **<b>B** > Settings > Others > Roaming > Set Mode.
- **2.** To select an option, highlight it and press  $\mathbf{R}$ .
	- **Sprint Only** allows you to access the Nationwide Sprint PCS Network only and prevents roaming on other networks.
	- **Automatic** seeks Sprint PCS Service. When Sprint PCS Service is unavailable, the phone searches for an alternate system.
	- **Roaming Only** forces the phone to seek a roaming system. The previous setting (Sprint Only or Automatic) is restored the next time the phone is turned on.

# <span id="page-112-0"></span>**Using Call Guard**

Your phone has two ways of alerting you when you are roaming off the Nationwide Sprint PCS Network: the onscreen roaming icon and Call Guard. Call Guard makes it easy to manage your roaming charges by requiring an extra step before you can place or answer a roaming call. (This additional step is not required when you make or receive calls while on the Nationwide Sprint PCS Network.)

**To turn Call Guard on or off:**

- **1.** Select **> Settings > Others > Roaming > Call Guard**.
- **2.** Select **On**or **Off**.

**To place roaming calls with Call Guard on:**

- **1.** From standby mode, dial 1 + area code + the seven-digit number. (You can also initiate a call from the Contacts, Call History, or Messaging.)
- **2.** Press **CALC** or **GEARC** (or press **Options** [right softkey] **> Call**or **Call:Speaker On**).
- **3.** Press **an** to proceed while the pop-up message is displayed.

 $-$  or  $-$ 

```
Press any key to erase the pop-up message, and then
press Options (right softkey) > Roam Callor
Roam:Speaker On.
```
<span id="page-113-0"></span>**To answer incoming roaming calls with Call Guard on:**

- **1.** Press **DAR** or **SPARB**. (A message will be displayed notifying you that roaming charges will apply.)
- **2.** Press **an** to proceed while the pop-up message is displayed.

 $-$  or  $-$ 

Press any key to erase the pop-up message, and then press **Options** (right softkey) **> Answer**or **Answer:Speaker**.

**Note:** If the Call Guard feature is set to **On**, you need to take extra steps to make and receive roaming calls.

# **Using Data Roam Guard**

You can set your phone to alert you when you are roaming off the Nationwide Sprint PCS Network and try to use data services such as messaging.

**To change your Data Roam Guard settings:**

- Select **> Settings > Others > Roaming > Data Roam Guard** and choose an option:
	- **Always Ask**displays a pop-up notification when you try to use data services in a roaming area.
	- **Never Ask** disables pop-up notifications.

**To access data services with Data Roam Guard activated:**

- **1.** When you try using data services in a roaming area, a pop-up notification will appear, indicating that data roaming rates may apply.
- **2.** Press **Roam**(left softkey) to confirm and proceed.

**Note:**Place a check mark next to Never Ask Again if you don't want to view this pop-up notification again.

### **Section 2E**

# **Managing Call History**

#### **In This Section**

- ◆ **Viewing History** [\(page 100\)](#page-115-0)
- ◆ **Call History Options** [\(page 101\)](#page-116-0)
- $\bullet$ **Making a Call From Call History**([page 102\)](#page-117-0)
- ◆ Saving a Phone Number From Call History [\(page 103\)](#page-118-0)
- ◆ **Prepending a Phone Number From Call History** ([page 104\)](#page-119-0)
- ◆ **Erasing Call History** ([page 104\)](#page-119-0)

**The Call History keeps track of incoming calls, calls made from your phone, and missed calls.**This section guides you through accessing and making the most of your Call History.

# <span id="page-115-0"></span>**Viewing History**

You'll find the Call History feature very helpful. It is a list of the last 20 phone numbers (or Contacts entries) for calls you placed, accepted, or missed. Call History makes redialing a number fast and easy. It is continually updated as new numbers are added to the top of the list and the oldest entries are removed from the bottom of the list.

Each entry contains the phone number (if it is available) and Contacts entry name (if the phone number is in your Contacts). Duplicate calls (same number and type of call) may only appear once on the list.

**To view a Call History entry:**

- **1.** Select **> Call History**, and then select **Outgoing**, **Incoming**, **Missed**, or **Recent Calls**.
- **2.** Highlight the entry you wish to view and press  $\mathbf{R}$ .

**Note:**Call History records only calls that occur while the phone is turned on. If a call is received while your phone is turned off, it will not appear in the phone's Incoming or Missed call logs.

**Tip:**The icons next to the name in the Recent Calls list represent the status of the call history:  $\mathbb{E}$  for Outgoing calls,  $\mathbb{E}$  for Incoming calls, and  $\mathbb{E}$  for Missed calls.

# <span id="page-116-0"></span>**Call History Options**

For additional information about and options for a particular call, highlight a Call History entry and press  $\mathbf{R}$ . This feature displays the date and time of the call, the phone number (if available), and the caller's name (if the number is already in your Contacts). By pressing **Options** (right softkey), you can select from the following options:

- **Call** to dial the phone number.
- **Call:Speaker On**to dial the phone number in speakerphone mode.
- **Send Message** to send a Text, Picture Mail, or SMS Voice message.
- **Save Phone#** to save the phone number (if applicable).
	- **Go to Phone Book**appears when the number is already in your Contacts list. (See "Saving a Phone Number From Call History"on [page 103.\)](#page-118-0)
- **Prepend** to add numbers to the beginning of the phone number. (See "Prepending a Phone Number From Call History"on [page 104.](#page-119-0))
- **Copy to Personal**to copy the phone number to the Ready Link Personal List (only appears when Sprint PCS Ready Link mode is set to Enable and the number does not match any stored entry in your Personal List).
- **Erase**to erase the entry.

**Tip:** You can also view the next Call History entry by pressing the navigation key right or view the previous entry by pressing the navigation key left.

## <span id="page-117-0"></span>**Making a Call From Call History**

**To place a call from Call History:**

- **1.** Select **> Call History**, and then select **Outgoing**, **Incoming**, **Missed**, or **Recent Calls**.
- **2.** Use your navigation key to select a Call History entry and press TALK or SPEAKER.  $-$  or  $-$ Press **Options** (right softkey) **> Call**or **Call:Speaker On**.

**Note:** You cannot make calls from Call History to entries identified as No ID or Restricted.

## <span id="page-118-0"></span>**Saving a Phone Number From Call History**

Your phone can store up to 700 phone numbers in up to 500 Contacts entries. (An entry may contain up to seven numbers.) Each entry's name can contain 32 characters.

**To save a phone number from Call History:**

- **1.** Select **> Call History > Outgoing**, **Incoming**, **Missed**, or **Recent Calls**.
- **2.** Use your navigation key to select a Call History entry and press **Options** (right softkey) **> Save Phone #**.
- **3.** Select the appropriate label and press  $\blacksquare$ .
- **4.** Enter a name and press  $\bullet\bullet\bullet$ . Once you have stored an entry in the Contacts list, you are prompted to select the following entry mode:
	- **New Name** to enter a name directly.
	- **From Ph. Book** to select a name from the Contacts list.
- **5.** Press **Save**(left softkey).

After you have saved the number, the new Contacts entry is displayed. (See "Contacts Entry Options"on [page 109.](#page-124-0))

**Note:** You cannot save phone numbers already in your Contacts or from calls identified as No ID or Restricted.

# <span id="page-119-0"></span>**Prepending a Phone Number From Call History**

If you need to make a call from Call History and you happen to be outside your local area code, you can add the appropriate prefix by prepending the number.

**To prepend a phone number from Call History:**

- **1.** Select a Call History entry and press **Options** (right softkey).
- **2.** Select **Prepend**.
- **3.** Enter the digits you want to add to the number.
- **4.** Press **TALK** or **SPAKE** to place a call.

# **Erasing Call History**

To erase individual Call History entries, see "Call History Options"on [page 101.](#page-116-0)

**To erase Call History:**

- **1.** Select **> Call History > Erase History**.
- **2.** Select **Outgoing**, **Incoming**, **Missed**, **Recent Calls**, or **All**. (A confirmation dialog will appear.)
- **3.** Select **Voice Calls**or **Ready Link**.
	- **Voice Calls** to erase call history for voice calls.
	- **Ready Link**to erase call history for Sprint PCS Ready Link calls.
- **4.** Select **Yes**.

**Tip:** The Redial number will not be erased.

### **Section 2F**

# **Using Contacts**

#### **In This Section**

- $\blacklozenge$ **Adding a New Contacts Entry**([page 106\)](#page-121-0)
- $\bullet$ **Assigning a Group Entry**[\(page 106\)](#page-121-0)
- $\bullet$ **Finding Contacts Entries** ([page 107\)](#page-122-0)
- $\bullet$ **Contacts List Options** ([page 108\)](#page-123-0)
- $\bullet$ **Contacts Entry Options** [\(page 109\)](#page-124-0)
- $\bullet$ **Adding a Phone Number to a Contacts Entry**[\(page 110\)](#page-125-0)
- $\bullet$ **Editing a Contacts Entry**[\(page 110\)](#page-125-0)
- $\bullet$ **Assigning Speed Dial Numbers** [\(page 111\)](#page-126-0)
- $\bullet$ **Erasing a Contacts Entry From the List**[\(page 112\)](#page-127-0)
- $\bullet$ **Assigning an Image to a Contacts Entry**[\(page 112\)](#page-127-0)
- $\bullet$ **Selecting a Ringer Type for an Entry**[\(page 113\)](#page-128-0)
- ◆ **Secret Contacts Entries** ([page 114\)](#page-129-0)
- $\bullet$ **Dialing Sprint PCS Services** ([page 115\)](#page-130-0)

**Now that you know the basics that make it easier to stay in touch with people and information, you're ready to explore your phone's more advanced features.**This section explains how to use your phone's Contacts list and helps you make the most of your contacts and time when you are trying to connect with the important people in your life.

## <span id="page-121-0"></span>**Adding a New Contacts Entry**

Your phone can store up to 700 phone numbers in up to 500 Contacts entries. (An entry may contain up to seven numbers.) Each entry's name can contain 32 characters.

**To add a new entry:**

- **1.** Select **> Contacts > Find/Add Entry > <Add Contact>**.
- **2.** Enter a name for the entry and press the navigation key down.
- **3.** Enter the phone number and press  $\mathbb{R}$ .
- **4.** Select a label for the entry and press  $\mathbf{R}$ .
- **5.** Press **Save**(left softkey).

# **Assigning a Group Entry**

Your phone can create up to 20 separate group lists. By assigning a contact to a group, you can search easily using a user-defined group name.

**To add a group name:**

- **1.** Select **> Contacts > Group**.
- **2.** Select an unassigned number and press **Edit**(right softkey).
- **3.** Enter the group name and press  $\blacksquare$ .
- **4.** Scroll down to the **Ringer**or **Picture ID**to assign a ringer type or image.
- **5.** Press **Save**(left softkey) to save.

<span id="page-122-0"></span>**To assign a contact to a group:**

- **1.** Select **a** > Contacts > Find/Add Entry.
- **2.** Select the desired contact and press , and then press **Options** (right softkey)**> Edit**; or if you are selecting an email or Web address, press **Edit**(right softkey).
- **3.** Scroll down to the box next to the  $\odot$  icon and press  $\ddot{m}$ .
- **4.** Select a group from the Group list and press  $\mathbf{R}$ .
- **5.** Press **Save**(left softkey) to save.

### **Finding Contacts Entries**

There are several ways to display your Contacts entries: by name, by speed dial number, and by group. Follow the steps outlined in the sections below to display entries from the Contacts menu.

#### **Finding Names**

**To find Contacts entries by name:**

- **1.** Select  $\bullet$  > Contacts > Find/Add Entry.
- **2.** Scroll through all the entries using the navigation key.  $-$  or  $-$

Enter the first letter of the name or part of the name. (The display shows the entries beginning with the letter(s) entered.)

**Shortcut:** From standby mode, press **Contacts** (right softkey) to display the Contacts menu.

- **3.** To display an entry's details, select an entry and press ...
- **4.** To make the call, highlight the desired number and press **TALK**.

#### <span id="page-123-0"></span>**Finding Speed Dial Numbers**

**To find phone numbers you have stored in speed dial locations:**

 Select **> Contacts > Speed Dial #s**. See "Using Speed Dialing"on [page 41](#page-56-0) for how to use speed dialing.

#### **Finding Group Entries**

**To find entries designated as part of a group:**

- **1.** Select **<b>B** > Contacts > Find/Add Entry.
- **2.** Press the navigation key up to select **All Entries** field.
- **3.** Press the navigation key right or left to navigate through the groups to find the desired entry. (The display shows the group entries of the selected group.)
- **4.** To display the entry's details, select an entry and press ...
- **5.** To make the call, highlight the desired number and press **TAR**

## **Contacts List Options**

To access Contacts list options, display a Contacts entry and press **Options** (right softkey). Options available may include:

- **Select Group** to choose a group entry.
- **Set Secret** to make an entry secret.
- **Erase Contact**to erase a contact.
- **Add Contact**to add a new contact.
- **Edit Group** to edit the group entry.
- **Thumbnail**or **List**to switch between Thumbnail or List display mode.
- **Send Contact** to send a Contacts entry in the Contacts list.

## <span id="page-124-0"></span>**Contacts Entry Options**

To access a Contacts entry's options, highlight an entry and press . Then select a phone number and press **Options** (right softkey). To select an option, highlight it and press  $\blacksquare$ .

- **Edit**to edit the selected entry.
- **Call**to dial the selected number.
- **Call:Speaker On**to dial the phone number in speakerphone mode.
- **Send Message** to send a Text, Picture Mail, or SMS Voice message.
- **Call Alarm**to set a call alarm for the entry. (See [page 120](#page-135-0) for Call Alarm.)
- **Set Speed Dial** to assign speed dial numbers to your favorite entries. (See "Assigning Speed Dial Numbers"on [page 111.\)](#page-126-0)
- **Set Voice Tag** to set a voice dial for the entry. (See [page 130](#page-145-0) for Voice Dial.)
- **Prepend** to alter a phone number by adding numbers to the beginning of the entry. (See "Prepending a Phone Number From Call History"on [page 104.](#page-119-0))
- **Copy to Personal**to copy the phone number to your Ready Link Personal List (only appears when Sprint PCS Ready Link mode is set to Enable and the number does not match any stored entry in your Personal List).
- **Send Contact** to send a Contacts entry in the Contacts list.

Contact: **Contacts**

## <span id="page-125-0"></span>**Adding a Phone Number to a Contacts Entry**

**To add a phone number to an entry:**

- **1.** From standby mode, press **Contacts** (right softkey).
- **2.** Scroll to the entry you wish to add a phone number to and press  $\blacksquare$ .
- **3.** Select a phone number, and then press **Options** (right softkey) **> Edit**.
- **4.** Select the box next to the  $\frac{123}{120}$  icon and press  $\mathbf{R}$ .
- **5.** Enter the number and press  $\bullet$ .
- **6.** Select a label for the number and press  $\mathbf{R}$ .
- **7.** Press **Save**(left softkey).

## **Editing a Contacts Entry**

**To make changes to an entry:**

- **1.** From standby mode, press **Contacts** (right softkey).
- **2.** Scroll to the entry you wish to edit and press  $\mathbf{R}$ .
- **3.** Select a phone number, and then press **Options** (right softkey) **> Edit**; or if you are selecting an email or Web address, press **Edit**(right softkey).
- **4.** Select the field you want to edit and press  $\blacksquare$ .
- **5.** Edit the entry by using your keypad and press  $\bullet$ .
- **6.** Press **Save**(left softkey) to save your changes.

# <span id="page-126-0"></span>**Assigning Speed Dial Numbers**

With this feature you can dial Contacts directory entries with one keypress for locations 2–9. For details on how to make calls using speed dial numbers, see "Using Speed Dialing"on [page 41.](#page-56-0)

**To assign a speed dial number:**

- **1.** Select **> Contacts > Speed Dial #s**.
- 2. Select an available speed dial location and press ...
- **3.** Select an entry from the list and press  $\bullet$ .
- **4.** Select the phone number you want to set as a speed dial number and press  $\mathbf{R}$ .

 $-$  or  $-$ 

- **1.** From standby mode, press **Contacts** (right softkey).
- 2. Scroll to an entry in the Contacts list and press ...
- **3.** Select the phone number you want to set as a speed dial number, and then press **Options** (right softkey) **> Set Speed Dial**.
- 4. Select an available speed dial location and press

**Note:** If you attempt to assign an already in-use speed dial location to a new phone number, a dialog will appear asking if you wish to overwrite the existing speed dial assignment. Select**Yes** to assign the location to the new phone number. To delete the previous speed dial assignment, select**Reset**.

Contact **Contacts**

### <span id="page-127-0"></span>**Erasing a Contacts Entry From the List**

**To erase a selected entry:**

- **1.** From standby mode, press **Contacts** (right softkey).
- **2.** Scroll to the entry you wish to delete by using the navigation key.
- **3.** Press **Options** (right softkey) **> Erase Contact > Yes**.

## **Assigning an Image to a Contacts Entry**

You can assign an image to a Contacts entry. The image is displayed when the entry calls you.

**To assign an image for an entry:**

- **1.** From standby mode, press **Contacts** (right softkey).
- **2.** Select the entry for which you want to assign the image and press  $\mathbf{R}$ .
- **3.** Press **Options** (right softkey) **> Edit**; or if you are selecting an email or Web address, press **Edit**(right softkey).
- **4.** Press the navigation key up to highlight the  $\Box$  icon and  $pres$  $\bullet$ .
- **5.** Select an image and press  $\mathbf{R}$ , and then press **OK** (left softkey) to assign the image to the entry.
- **6.** Press **Save**(left softkey) to save the image type.

# <span id="page-128-0"></span>**Selecting a Ringer Type for an Entry**

You can assign a ringer type to a Contacts entry so you can identify the caller by the ringer type. (See "Ringer Types"on [page 49.\)](#page-64-0)

**To select a ringer type for an entry:**

- **1.** From standby mode, press **Contacts** (right softkey).
- **2.** Select the entry for which you want to set the incoming ringer and press  $\blacksquare$ .
- **3.** Press **Options** (right softkey) **> Edit**; or if you are selecting an email or Web address, press **Edit**(right softkey).
- 4. Scroll down to the box next to the **p**icon and press .
- **5.** Select a ringer and press  $\ddot{w}$ . (When you highlight a ringer type, a sample ringer will sound.)
- **6.** Press **Save**(left softkey) to save the ringer type.

### <span id="page-129-0"></span>**Secret Contacts Entries**

You can hide an entry's phone number(s) and require your lock code to edit the entry by making it secret. The entry name is still displayed, but the entry's phone numbers are replaced with "<Secret>."

**To make an entry secret:**

- **1.** From standby mode, press **Contacts** (right softkey).
- **2.** Select the Contacts entry you want to tag as secret.
- **3.** Press **Options** (right softkey) **> Set Secret**.
- **4.** Enter the four-digit lock code.
- **5.** Select **On**.

**To make an entry public:**

- **1.** From standby mode, press **Contacts** (right softkey).
- **2.** Select the Contacts entry you want to tag as public.
- **3.** Press **Options** (right softkey) **> Set Secret**.
- **4.** Enter the four-digit lock code.
- **5.** Select **Off**.

**Tip:**If you can't recall your lock code, try using the last four digits of either your Social Security number or your wireless phone number or try 0000. If none of these work, call Sprint Customer Service at 1-888-211-4PCS (4727).

# <span id="page-130-0"></span>**Dialing Sprint PCS Services**

Your Contacts list is preprogrammed with contact numbers for various Sprint PCS Services.

**To dial a service from your Contacts:**

- **1.** Select **<b>B** > Contacts > Services.
- **2.** Select **Customer Service**, **Dir Assistance**, **Account Info**, **Sprint Operator**, or **Voice Command**.
- **3.** Press **DALK** or GRAKE

 $-$  or  $-$ 

Press **Options** (right softkey) **> Call**or **Call:Speaker On**.

**To dial a service from standby mode using your keypad:**

- **1.** Dial the appropriate service number:
	- **Customer Service** Shift **ABC**
	- **GH** Sprint 411 **GH**
	- **Account Info** Shift **X** GHI
	- **Sprint Operator**–
	- **Voice Command Shift**
- **2.** Press **TALE** or **GENEE** to place the call.

### **Section 2G**

# **Using the Phone's Calendar and Tools**

#### **In This Section**

- $\bullet$ **Using Your Phone's Calendar**[\(page 117\)](#page-132-0)
- $\bullet$ **Using the Call Alarm Feature**[\(page 120\)](#page-135-0)
- **Using Your Phone's Tools** ([page 123\)](#page-138-0)
- ◆ **Personal Information Management** ([page 128\)](#page-143-0)

**Your phone is equipped with several personal information management features that help you manage your busy lifestyle.**This section shows you how to use these features to turn your phone into a time management planner that helps you keep up with your contacts, schedules, and commitments. It takes productivity to a whole new level.

#### <span id="page-132-0"></span>**Adding an Event to the Calendar**

Your Calendar helps organize your time and reminds you of important events (up to 100 events).

**To add an event:**

**1.** Select **> Tools > Calendar**and select the day to which you want to add an event.

**Tip:**Press the navigation key up or down to scroll by week through the calendar, and press the Side Volume key up or down to scroll by month.

- **2.** Press **Options** (right softkey) **> Add Event > Schedule**.
- **3.** Select the following items and press  $\mathbf{R}$ .
	- **Description**to enter a description of your event (up to 14 characters).
	- **From**to schedule the start time.
	- **To**to schedule the end time.
	- **Location** to edit the location of your event (up to 14 characters).
	- **Alarm**to select a ringer.
	- **Alarm Time**to edit the alarm time (number of hours or minutes before the event starts). Default alarm time is 10 minutes before.
	- **Repeat** to set the event's repeating status. Select **Once**, **Daily**, **Weekly**, **Monthly**, or **Yearly**.
- **4.** Press **Save**(left softkey) to schedule the event.

#### **Event Alerts**

There are several ways your phone alerts you to scheduled events:

- By playing the alert tone (depending on the ringer type and ringer volume setting).
- By blinking the LED.
- By displaying the event's description on the Main LCD or Sub LCD.
- By lighting the LCD backlight (depending on the backlight setting).

#### **Event Alert Menu**

When your phone is turned on and you have an event alarm scheduled, your phone alerts you and displays the event summary.

**To silence the alarm:**

- **Press any key to stop the alarm. (The alarm will stop and** then sound again after the selected snooze interval.)
	- **Press and hold the side camera key to cancel snoozing.**
	- Press **Dismiss** (right softkey) to dismiss the event.

#### **Viewing Events**

**To view your scheduled events:**

- **1.** Select **> Tools > Calendar**.
- **2.** Using the navigation key, highlight the day for which you would like to view events and press  $\bullet$ . (If you have events scheduled for the selected day, they will be listed in chronological order.)

**Tip:**In the calendar view, days with events scheduled are indicated with a triangle " $\blacktriangleright$ ."

- **3.** To display the details of an event listed in the schedule, highlight the event and press  $\ddot{m}$ .
- **118 Section 2G: Using the Phone's Calendar and Tools**

#### **Going to a Specified Date**

**To use the Calendar menu to get to a specified date:**

- **1.** Select **> Tools > Calendar > Options** (right softkey)**> Go to Date**.
- **2.** Enter the date you wish to go to using the navigation key and/or the keypad and press  $\mathbb{R}$ .

#### **Erasing a Day's Events**

**To erase a day's scheduled events:**

**1.** Select  $\bullet$  > Tools > Calendar, select a date for which you have set events, and press  $\ddot{a}$ .

**Tip:**In the calendar view, days with events scheduled are indicated with a triangle " $\blacktriangleright$ ."

- **2.** Select one of the events and press **Options** (right softkey) **> Erase Event**.
- **3.** Select **Yes**or **No**.

#### **Purging All Events**

**To delete all scheduled events:**

 Select **> Tools > Calendar > Options** (right softkey)**> Erase Memory > Erase All > Yes**.

**Note:**All events are erased including Call Alarms (see [page 120\)](#page-135-0) and To Do List items (see [page 121\).](#page-136-0)

# <span id="page-135-0"></span>**Using the Call Alarm Feature**

#### **Adding a Call Alarm to the Calendar**

You can set call alarms to notify you when you need to place a call. The call alarm will let you know when and to whom to place a scheduled call. You can set up to 15 call alarms.

**To add a call alarm to the calendar:**

- **1.** Select **> Tools > Calendar**and select the day to which you want to add a call alarm.
- **2.** Press **Options** (right softkey) **> Add Event > Call Alarm**.
- **3.** Enter the phone number directly or press **Options** (right softkey) for options.
	- **From Ph. Book**to select the desired number from your Contacts list.
	- **Voicemail**to select the number for voicemail access.
- **4.** Select the following items.
	- **Time/Date**to edit the start time and date.
	- **Alarm**to select the ringer alarm.
	- **Repeat**to set the Call Alarm's repeat status. Select **Once**, **Daily**, **Weekly**, **Monthly**, or **Yearly**.
- **5.** Press **Save**(left softkey).

**Tip:**You can also add a call alarm from the Contacts menu. (See "Contacts Entry Options"on [page 109.\)](#page-124-0)

### <span id="page-136-0"></span>**Call Alarm Menu**

When your phone is turned on and you have scheduled a call alarm, your phone alerts you and displays the name or phone number you wish to call.

**To respond to a call alarm:**

Press  $TAN$  or  $S<sub>2</sub> and S<sub>1</sub>$  to dial the phone number (if applicable).

**Other options available include:**

- **Press COD** to make a Sprint PCS Ready Link call (if applicable).
- **Press any key to repeat the alarm after the selected** snooze interval.
- **Press and hold the side camera key to cancel snoozing.**
- Press **Dismiss** (right softkey) to dismiss the call alarm.

### **Adding To Do List Items**

Your phone can store and manage up to 20 To Do List items.

**To add an item to your To Do List:**

- **1.** Select **> Tools > Calendar > Options** (right softkey).
- **2.** Select **To Do List > Options** (right softkey) **> Add Item**.
- **3.** Enter the description (up to 14 characters) and press
- **4.** Select **Priority**and press to edit the item's priority. You can select from **Normal**, **Urgent**, or **Done**.
- **5.** Press **Save**(left softkey).

#### **Adding a To Do List Item to the Calendar**

**To add a To Do List item to the calendar:**

- **1.** Select **> Tools > Calendar > Options** (right softkey) **> To Do List**, select the item you want to add to the schedule, and press **Options** (right softkey).
- **2.** Highlight **Add To Schedule** and press  $\mathbf{R}$ .
	- **Add To Schedule**to extract the item from the To Do List and make it a scheduled event.
- **3.** Enter a description, time/date, alarm, and other information using your keypad, and press  $\blacksquare$ . (See "Adding an Event to the Calendar" on [page 117](#page-132-0) for how to enter information.)
- **4.** Press **Save**(left softkey).

## <span id="page-138-0"></span>**Using Your Phone's Tools**

In addition to helping you to be more efficient and organized, your phone offers useful and entertaining tools.

#### **Using the Alarm Clock**

Your phone comes with a built-in alarm clock with multiple alarm capabilities.

**To use the alarm clock:**

- **1.** Select **> Tools > More Tools >Alarm Clock**.
- **2.** Select a number and the following items.
	- **Description**to enter a description of the alarm (up to 14 characters).
	- **Time**to enter the alarm time.
	- **Repeat** to select the alarm frequency.
	- **Alarm**to set the alarm on or off.
- **3.** Press **Save**(left softkey) to save the alarm settings.
- **4.** Press **Settings** (right softkey), and then use your keypad and/or navigation key to set the **Ringer Length**, **Snooze Interval**or **Snooze Times**.
- **5.** Press **Done**(left softkey) to save.

**Tip:**Press **On/Off**(left softkey) to toggle the alarm on and off.

**Note:**Depending on the Power On to Alert setting, the alarm setting will be active even if the phone is turned off. (See "Setting Power On to Alert"on [page 75.\)](#page-90-0)

**Note:**In a no-service area , it's necessary to set the actual time and date to use the Alarm Clock function after removing and installing your battery.

**To stop the alarm:**

- **Press any key to stop the alarm. (The alarm will stop and** then sound again after the selected snooze interval.)
	- **Press and hold the side camera key to cancel the** snooze setting.
	- Press **Dismiss** (right softkey) to dismiss the alarm.

#### **Using the Stopwatch**

**To start the stopwatch:**

- ▶ Select  **> Tools > More Tools > Stop Watch**.
	- **Press Start** (left softkey) to start the stopwatch.
	- **Press Stop** (left softkey) to stop the stopwatch.
	- **Press Resume** (left softkey) to restart the stopwatch.

**To record a lap time while the stopwatch is running:**

- **Press Lap** (right softkey) to record time of the first lap.
- **Press Lap** (right softkey) again to record the next lap. (You may continue this until lap 5.)

**To display the stopwatch options:**

- **1.** During stopwatch operation, press **Options** (right softkey).
- **2.** To select an option, highlight it and press ...
	- **Go to Lap List**to display a saved Lap List. Press **Detail** (left softkey) to display the Lap List detail.
	- **Save to Lap List** to save the recorded lap times.
	- **Reset**to reset the time to zero and clear any recorded lap times.

#### **Using the Countdown Timer**

This feature allows you to use the countdown timer with alarm capabilities. You can set up to five timers.

**To use the countdown timer:**

- **1.** Select **> Tools > More Tools > Countdown**.
- **2.** Select a number and the following items.
	- **Description**to enter a description of the countdown (up to 14 characters).
	- **Time** to enter the countdown time.
	- **Alarm**to set the countdown alarm on or off.
- **3.** Press **Save**(left softkey) to save the countdown settings.
- **4.** Press **Settings** (right softkey), and then use your keypad or navigation key to set the **Ringer Length**, **Snooze Interval**, or **Snooze Times**.
- **5.** Press **Done**(left softkey) to save.

**Tip:**Press **On/Off**(left softkey) to toggle the countdown alarm on and off.

**Tip:**This feature is not available while your phone is turned off.

### **Using the Calculator**

Your phone comes with a built-in calculator.

**To use the calculator:**

- 1. Select **<b>B** > Tools > More Tools > Calculator.
- **2.** Enter numbers using your keypad.
- **3.** Press the appropriate navigation key for an arithmetic option (**Up**for addition, **Down**for subtraction, **Left**for multiplication, **Right**for division). Press the left softkey to insert a decimal point.
- 4. Enter numbers and press **of** for the result.
	- To clear the numbers, press **CLR**(right softkey).

#### **World Clock**

This feature is available only in digital service areas.

**To view the time in different locations:**

- 1. Select **<b>B** > Tools > More Tools > World Clock.
- **2.** Press the navigation key left or right to scroll through different time zones.

**Tip:**Press **Summer**(left softkey) or **Standard**(right softkey) to select daylight saving or standard time (if applicable). The  $\bullet$  icon is shown in summer mode.

### **Updating Your Phone**

The update phone software option allows you to download and update the software in your phone over the air. Only the internal software is updated; no Contacts entries or other information saved to your phone will be deleted.

**To update your phone through the Tools menu:**

- **1.** Select **> Tools > Update Phone**.
- **2.** If a new software version is available, press **Yes** (left softkey) to continue.
- **3.** Read the onscreen information and press **Next**(left softkey) to continue.
- **4.** Select**Update Phone**to update your phone.

**Note:**If your phone's signal strength is low, Update Phone may not be completed. Please update your phone when you're in an area with better signal strength.

## <span id="page-143-0"></span>**Personal Information Management**

### **Displaying Your User Address**

**To display the phone's current user address:**

Select **> Settings > Phone Info > Phone#/User ID**.

#### **Finding Icon Definitions**

**To view an explanation of icons that appear on the display:**

- **1.** Select **<b>B** > Settings > Phone Info > Icon Glossary.
- **2.** Select the item for which you want to see the explanation and press  $\bullet$ . (The icon's explanation appears.)

### **Displaying the Version Information**

**To display the version number of the software, hardware, PRL (Preferred Roaming List), PRI (Product Release Instructions), etc., installed on your phone:**

Select **> Settings > Phone Info > Version**.

### **Displaying Advanced Information**

**To display advanced information such as frequency and other technical information:**

Select **> Settings > Phone Info > Advanced**.
# **Using Your Phone's Voice Services**

# **In This Section**

- $\bullet$ **Using Voice-Activated Dialing**([page 130\)](#page-145-0)
- $\bullet$ **Using the Voice Recorder**[\(page 132\)](#page-147-0)
- $\bullet$ **Setting Up Screen Call**([page 136\)](#page-151-0)

**Your phone's Voice Services let you place calls using your voice, store voice reminders, and record memos right on your phone.** This section includes easy-to-follow instructions on using voice-activated dialing and managing voice memo.

# <span id="page-145-0"></span>**Using Voice-Activated Dialing**

In addition to Sprint PCS Voice Command (see [page 242\)](#page-257-0), you can use a voice dial tag to automatically dial a phone number in your Contacts. (A voice dial tag is a command you record and use to place calls without using the keypad.) Your phone can store up to 30 voice dial tags.

**Note:**Please set the Voice Prompt feature (see [page 52\)](#page-67-0) to on before using the Voice-Activated Dialing so that you can hear the voice instruction from the phone. The default setting is off.

## **Making a Call Using Voice-Activated Dialing**

- **1.** Press and hold **TALO**, **GEAR**, or  $\blacksquare$ .
- **2.** Follow the voice prompts and recite the entry's voice tag into your phone's microphone.

**Note:**To use the Voice Dial function, you must have stored Voice Tag entries. (See "Programming Voice Dial Tags"below.)

**Tip:**You can also make a call using voice-activated dialing with the phone closed. Press and hold the Side Call key  $\textcircled{\tiny{m}}$ ), and follow the voice prompts.

### **Programming Voice Tags**

**To program a voice tag:**

- **1.** From standby mode, press **Contacts** (right softkey).
- **2.** Select a contact and press  $\mathbf{R}$ .
- **3.** Select a phone number, and then press **Options** (right softkey) **> SetVoice Tag > Add**.
- **4.** After you are prompted to say the name you wish to program, wait for the beep and then say the name into your phone's microphone.
- **5.** Respond to the prompt by repeating the name after the beep. (The display shows "Voice Tag Recorded.")
	- If you set a voice tag, the  $\mathbb{R}$  icon is shown next to the phone number on the Contacts list.

**Tip:**Record voice dial tags in a quiet environment and without the aid of an accessory (for example, a headset or hands-free car kit).

### **Voice Tag Options**

**To display voice tag options:**

- **1.** From standby mode, press **Contacts** (right softkey).
- **2.** Select a contact and press  $\mathbf{R}$ .
- **3.** Press **Options** (right softkey) **> SetVoice Tag**.
- **4.** Select an option from the following.
	- **Play** to play the recorded voice tag.
	- **Play: Speaker** to play the recorded voice tag in speakerphone mode.
	- **Change** to change the recorded voice tag.
	- **Erase** to erase the recorded voice tag.

**Tip:**To erase all voice tags you have recorded, see "Erasing Phone Content" on [page 87.](#page-102-0)

# <span id="page-147-0"></span>**Using the Voice Recorder**

With this feature, you can easily record meetings, lectures, or even brief memos to remind you of important events, phone numbers, or grocery list items.

**Tip:**If you haven't signed up for the Sprint PCS Ready Link service and Sprint PCS Ready Link mode is set to Disable or the Sprint PCS Ready Link service is locked, you can use the Ready Link/Recorder Button  $($ Voice Recorder button in standby mode. You can use it to record memos or display voice recorder options.

## **Recording Voice Memos**

**To record a voice memo:**

- **1.** Select **> Tools > Voice Services > Voice Recorder > Record**or **Record:Speaker**.
- **2.** Start recording after the beep.

**To end the recording of your voice memo:**

**Press**  $\frac{1}{2}$ ,  $\frac{1}{2}$ , or  $\frac{1}{2}$ .

**Shortcut:** From standby mode, press and hold **come** to record a voice memo.

**To record a phone conversation:**

- **1.** During a call, press **Options** (right softkey) **> Tools > Voice Services > Voice Recorder > Record**.
- **2.** Start recording after the beep.

**To stop the recording during a phone call:**

Press  $\bullet$  or  $\bullet$  while recording.  $-$  or  $-$ 

Press **COP** to stop recording and disconnect the call. Recording also stops if the other party hangs up.

**Note:**Only the other party's voice is recorded during this process.

### **Reviewing Voice Memos**

**To play the voice memos you have recorded:**

- **1.** Select **> Tools > Voice Services > Voice Recorder > Play**or **Play:Speaker**.
- **2.** Select **Voice(Phone)**or **microSD**(if available).
	- **The microSD option appears when the microSD is** inserted.
- **3.** Select a voice memo from the list and press  $\mathbb{R}$ .  $-$  or  $-$

If you want to play all voice memos continuously, select**All**.

**4.** Press **to** to stop playing.

### **Selecting the Storage Area for Voice Memos**

When you record a voice memo, you can choose to save it directly to your phone or to the microSD card.

**To select the storage area for voice memos:**

- **1.** Select **> Tools > Voice Services > Voice Recorder > Auto Save to**.
- **2.** Select an option and press  $\mathbf{P}$ :
	- **Phone** to save the voice memo to your phone.
	- **microSD**to save the voice memo to the microSD.
	- **Switch w/Card** to save the voice memo to the microSD when the microSD card is inserted. If a microSD card is not present, voice memos will be saved to your phone automatically.

**Note:**Your phone can store up to 12 voice memos, and the total available recording time is 72 seconds (maximum of 18 seconds for each memo). When saving to microSD, up to 20 voice memos can be stored (maximum of 8 hours for each memo).

## **Erasing Voice Memos**

**To erase an individual voice memo:**

- **1.** Select **> Tools > Voice Services > Voice Recorder > Play**or **Play:Speaker**.
- **2.** Select **Voice(Phone)**or **microSD**(if available).
- **3.** Select the memo you want to erase and press **Options** (right softkey) **> Erase > Yes**.

**To erase all voice memos:**

- **1.** Select **> Tools > Voice Services > Voice Recorder > Erase All**.
- **2.** Select **Voice(Phone)**or **microSD**(if available).
- **3.** Select **Yes** to erase all voice memos saved in the phone.  $-$  or  $-$

Select **OK**(left softkey) to erase all voice memos saved in the microSD.

**Note:**The erase all procedure erases all voice memos from the phone or from the Voice folder in the microSD.

## **Setting the Recording Guard**

With this feature, you can record voice memos without interruption by incoming calls.

**To set the recording guard:**

- **1.** Select **> Tools > Voice Services > Voice Recorder**.
- **2.** From the voice recorder menu, press **RecGuard**(right softkey).
- **3.** Select **On**or **Off**.

While Recording Guard is on, your phone's standby screen will display "Phone Off." You cannot make or receive calls.

### **Voice Recorder Options**

There are also several user options available for managing voice memos stored in your phone or in the microSD.

**To display the voice recorder options:**

- **1.** Select **> Tools > Voice Services > Voice Recorder > Play**or **Play:Speaker**.
- **2.** Select **Voice(Phone)**or **microSD**(if available).
- **3.** From the voice memo list, press **Options** (right softkey) to display the following options:
	- **Speaker On** or **Speaker Off** to activate or deactivate speakerphone mode.
	- **Go to microSD** to access the Voice folder in the microSD (if available).
	- **Edit Title** to edit the voice memo title in the microSD (up to 32 characters).
	- **Data Info**to display information about the voice memo in the microSD.
	- **Go to Time** to set the starting point of the recordings in the microSD.
	- **Go to Phone** to access the phone's voice memo list.
	- **Erase**or **Erase All**to erase an individual memo or all the voice memos.

# <span id="page-151-0"></span>**Setting Up Screen Call**

This feature enables you to screen incoming calls by using a recorded announcement, either one that is prerecorded or one that you record. You can also record the caller's message into the Voice Data list.

### **Activating Screen Call**

**To start Screen Call when you have incoming calls:**

 When the phone rings or vibrates, press **Options** (right softkey) **> Screen Call**.

**To set Auto Screen Call:**

- **1.** Select **> Tools > Voice Services > Screen Call > Auto**.
- **2.** Select **On**and press .
- **3.** Set the answering time by using numeric keys or by pressing the navigation key up or down.
- **4.** Press **OK** (left softkey). (The  $\mathbb{I}^{\{0\}}$  icon is displayed on the standby display.)

**Tip:** While the caller's message is being recorded, press **that** to answer the call, or press word to stop recording and disconnect the call.

### **Selecting an Announcement for Screen Call**

**To select a Screen Call announcement:**

- **1.** Select **> Tools > Voice Services > Screen Call > Announcement**.
- **2.** Depending on your preference, select **Pre-Recorded** or **Custom**.

### **Recording Your Name for a Prerecorded Announcement**

You can use a prerecorded announcement with or without your name. If you record your name, your phone adds your name to the prerecorded message to announce that you are not available to answer calls.

**To record your name:**

- **1.** Select **> Tools > Voice Services > Screen Call > Announcement**.
- **2.** Select **Pre-Recorded**and press **Edit**(right softkey) **> Record Name**.
- **3.** Press **to** to start the first recording. (Press **to** to stop recording. The maximum recording time is 12 seconds.)
- **4.** After the first recording, press again to start the second recording.
- **5.** Press **<b>B** to stop recording.

### **Recording a Customized Announcement**

**To record an announcement:**

- **1.** Select **> Tools > Voice Services > Screen Call > Announcement**.
- **2.** Select **Custom**and press **Edit**(right softkey) **> Record**.
- **3.** Press **to** to start the first recording. (Press **to** to stop recording. The maximum recording time is 12 seconds.)
- 4. After the first recording, press **a** again to start the second recording.
- **5.** Press **to** to stop recording.

### **Reviewing an Announcement**

**To review an announcement:**

- **1.** Select **> Tools > Voice Services > Screen Call > Announcement**.
- **2.** Select **Pre-Recorded**or **Custom**and press **Edit**(right softkey) **> Play**or **Play:Speaker**.

#### **Erasing an Announcement**

**To erase an announcement:**

- **1.** Select **> Tools > Voice Services > Screen Call > Announcement**.
- **2.** Select **Pre-Recorded**or **Custom**, and press **Edit**(right softkey).
- **3.** Select **Erase**or **Erase Name**. (A confirmation will be displayed.)
- **4.** Select **Yes**.

# **Using the microSD Card**

#### **In This Section**

- **Using Your Phone's microSD Card and Adapter**([page 140\)](#page-155-0)
- ◆ **microSD Settings** [\(page 144\)](#page-159-0)
- ◆ **microSD Files** ([page 146\)](#page-161-0)
- $\bullet$ **Backing Up Your Contacts Data to the microSD**[\(page 147\)](#page-162-0)
- ◆ **Setting Up the Digital Print Order Format** [\(page 148\)](#page-163-0)
- ◆ **Connecting Your Phone to Your PC** [\(page 150\)](#page-165-0)

**Your phone allows you to use the microSD card and its adapter to expand the phone's available memory space. This highly secure digital card enables images, music, and phone book data to quickly and easily be exchanged between SD-compatible devices.**

This section details the features and options of your phone's microSD functionality.

# <span id="page-155-0"></span>**Using Your Phone's microSD Card and Adapter**

### **Using the microSD Card**

Your phone is equipped with a 64MB microSD memory card and adapter to expand the phone's available memory space. It allows you to easily store images, music, voice memo, and phone book data in your phone.

#### **Inserting the microSD Card**

**To insert the microSD card into your phone:**

- **1.** Open the microSD slot cover and insert a microSD card into the slot with the gold terminals facing up (see illustration below).
- **2.** Gently press the card until it snaps into place.
- **3.** Close the slot cover.

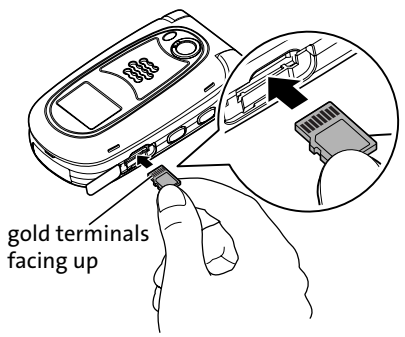

#### **Removing the microSD Card**

**To remove the microSD card from your phone:**

- **1.** Open the microSD slot and push the top of the card into the slot to unlock it.
- **2.** Gently slide the card out of the slot.
- **3.** Close the slot cover.

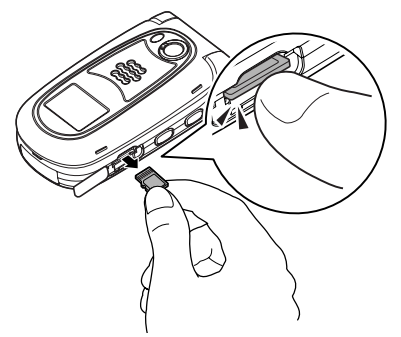

**Important Note:**Be sure to use only recommended microSD cards (64MB-1GB). Using non-recommended microSD cards could cause data loss and damage your phone.

We recommend using the microSD/TransFlash memory cards listed below. SanDisc microSD Memory Card: 64MB-1GB

SanDisc TransFlash Memory Card: 32MB-512MB

**Note:**The microSD card and its adapter can be easily damaged by improper operation. Please DO NOT touch the terminals (connection surface) directly with hands when inserting, removing, or handling them.

**Note:**This phone does not support the microSD card security function.

**Note:**The microSD card slot cover may come off if forcibly pulled. If this occurs, simply place the cover back into its original position.

#### **microSD Icon Indications**

The following icons will appear on your phone's display screen when a microSD card is properly inserted into the microSD slot:

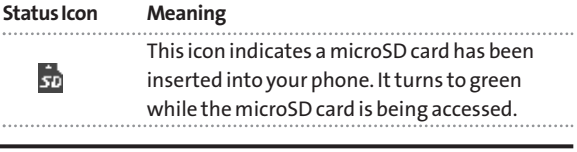

**Note:**DO NOT remove a microSD card while files are being accessed or transferred. It will result in loss or damage of data.

**Note:**Make sure your battery is fully charged before using the microSD card. Your data may become damaged or unusable if the battery runs out while using the microSD card.

# **Using the microSD Adapter**

The supplied microSD adapter allows microSD cards to be used in SD-compatible devices. Before using the SD-compatible host, you will need to insert the microSD card into the microSD adapter.

**To insert the microSD card into the microSD adapter:**

 $\triangleright$  With the label side of the microSD card facing up, insert the card into the provided microSD adapter and gently slide the card until it is fully inserted.

**To remove the microSD card from the microSD adapter:**

 $\blacktriangleright$  Hold the front edge of the microSD card and gently pull outward to remove it.

**Important:**To protect your vital data when using the microSD adapter, lock the write-protect switch to prevent inadvertent overwriting of data.

**Note:**When you are not using a microSD card, make sure to replace the microSD card slot cover.

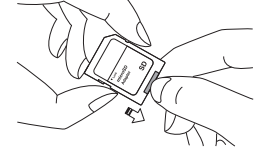

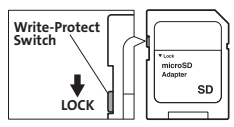

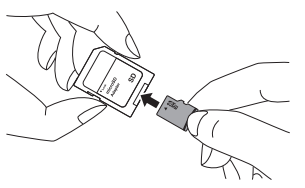

## <span id="page-159-0"></span>**Creating Folders in the microSD Card**

The following steps allow your phone to create default folders for storing files in your microSD card.

**To create folders in the microSD card:**

- **1.** With the microSD inserted, select  $\bullet$  > Tools > microSD > **microSD Settings**.
- **2.** Select **Create Folders**. (The phone will create the microSD's default folders: Picture, Video, Voice, Media, and Phone Book.)

## **Viewing Memory in the microSD Card**

With this feature, you can display the memory used and available in the microSD card.

**To view the used and available memory in the inserted microSD card:**

- **1.** With the microSD inserted, select **as > Tools > microSD > microSD Settings**.
- **2.** Select **View Memory**. (The used and available memory space will be displayed.)

## **Formatting the microSD Card**

Formatting a microSD card permanently removes all files currently stored on the card.

**To format your microSD card:**

- **1.** With the microSD inserted, select **> Tools > microSD > microSD Settings**.
- **2.** Select **Format**. (A warning will be displayed.)
- **3.** If you are sure you wish to remove all of the files from your microSD card, select **Yes**.

**Note:**The formatting procedure erases all the data on the microSD card and CANNOT be retrieved. To prevent the loss of important data, please check the contents before you format the card.

# <span id="page-161-0"></span>**microSD Files**

### **Displaying Your microSD Files**

All the files stored in your microSD are accessible through your microSD files menu.

**To access the microSD files:**

- **1.** With the microSD inserted, select  $\bullet$  > Tools > microSD > **microSD Files**.
- **2.** Select a folder (**Picture**, **Video**, **Voice**, **Media**, or **Phone Book**).
- **3.** To view or play a file, highlight it with your navigation key, and then press  $\bullet$  or the appropriate softkey.

**Note:**The maximum number of files that can be stored in each folder on a microSD card is 1000 files.

**Warning!** Exceeding the maximum number of files could cause damage to your microSD card and void the warranty.

# <span id="page-162-0"></span>**Backing Up Your Contacts Data to the microSD**

With your phone, you can easily back up your Contacts data to the microSD.

**To back up your Contacts data to the microSD:**

- 1. Select **<b>B** > Tools > microSD > microSD Files.
- **2.** Select **Phone Book**, and then enter your lock code.
- **3.** Press **Options** (right softkey) **> Save to microSD**.
- **4.** Select **Yes** to proceed. (Please wait while the system creates your data.)
- **5.** Press **OK**(left softkey) to complete.

**Note:** The  $\bigwedge$  icon appears when backup of a Contacts data to the microSD did not finish completely.

**Further options available are:**

- **Restore**to restore backup data from the microSD to your phone.
- **File Info** to display backup data information.
- **Delete** to delete selected or all backup data from the microSD.
- **Delete Multiple** to delete multiple selected backup data from the microSD.

**Note:**The restore process erases all Contacts entries on your phone and those entries CANNOT be recovered. To prevent the loss of important data, please check the contents of your Contacts before restoring backup data.

**Note:DO NOT**remove a microSD card while files are being accessed or transferred. It will result in a loss of or damage to the data.

# <span id="page-163-0"></span>**Setting Up the Digital Print Order Format**

The Digital Print Order Format (DPOF) is a tool that allows you to set up your digital picture print orders in advance. You can use it to set options such as which pictures to print, the number of prints for each picture, and index print settings.

**To set up the DPOF:**

- **1.** With the microSD inserted, select **> Tools > microSD > DPOF Print Order**.
- **2.** Select **Standard Print**or **Index Print**.
- **3.** Press **Options** (right softkey) and select an option from the following.
	- **Select Picture** to select the pictures you want to print. (You may select up to 99 pictures.)
	- **Picture Info**to display picture information.
	- **Unselect Picture** to unselect the picture you have selected.
	- **Set Number of Copies** to set the number of copies you want to print. (The maximum number of copies that you can select is 99 copies.)
- **4.** When you have finished setting the print options, press **Save**(left softkey).
	- If you are setting the print options for standard prints, you will be prompted to choose whether to print the date. Select **Yes**or **No**. (Depending on your printer, some options may not be available.)

**Note:**Pictures not taken on this phone may not be printable.

## **Clearing the DPOF Print Order**

You can clear the DPOF Print Order for standard prints and index prints at the same time.

**To clear the DPOF print order:**

- **1.** With the microSD inserted, select **> Tools > microSD > DPOF Print Order**.
- **2.** Select **Clear Order**.

### **Reviewing an Order Summary**

**To review an order summary:**

- 1. With the microSD inserted, select **(B)** > Tools > microSD > **DPOF Print Order**.
- **2.** Select **Order Summary**. (The selected print options will be displayed.)
	- **Press Switch** (right softkey) to switch the display between Standard Print/Index Print.

# <span id="page-165-0"></span>**Connecting Your Phone to Your PC**

Before using your phone's mass storage capabilities, you need to prepare your device's data services to synchronize with your desktop or laptop computer. Once your phone is connected to your PC, you can transfer your data in the microSD card quickly and easily.

**To connect your phone to your PC:**

- **1.** With the microSD inserted, select **> Tools > USB Connection > Mass Storage**.
- **2.** Connect your phone to your PC using the provided USB cable. (Wait for the connection to complete. When connected, the host computer will automatically detect your phone.)

**To remove the connection:**

 $\triangleright$  When you have finished, click on the USB device icon on your computer's task bar and follow the instructions provided to safely unplug the USB cable. (The process may vary depending on the PC.)

**Note:**We recommend using Windows 2000/ME/XP. Synchronization is guaranteed only for computers using one of these operating systems.

**Note:**To avoid loss of data, DO NOT remove the USB cable, the microSD card, or the battery while files are being accessed or transferred.

**Note:**DO NOT change or edit the folder/file name in the microSD card via the computer or attempt to transfer large amounts of data from the computer to the microSD card, as these actions could result in microSD card failure.

**Note:**DO NOT restart or turn off your computer, or put it into standby mode while using the Mass Storage Device, as these actions could result in loss of or damage to data.

**Note:**While you are connected to the computer, your phone's screen will display "Phone Off." You cannot make or receive calls during this time.

**Note:**Peripheral devices may not work correctly if connected to the Mass Storage Device.

**Note:** Fixed folders are displayed when you access to the microSD via your computer. Your data is stored as follows: DCIM folder: pictures, videos EPM folder: additional information used by data in DCIM folder MEDIA folder: Media Player data MISC folder: DPOF data SD PIM folder: phone book data VOICE folder: voice data

# **Using Your Phone's Built-in Camera**

#### **In This Section**

- $\bullet$ **Taking Pictures** [\(page 153\)](#page-168-0)
- $\bullet$ **Using the Settings & Info Menu**[\(page 161\)](#page-176-0)
- $\bullet$ **Recording Videos** [\(page 163\)](#page-178-0)
- $\bullet$ **Storing Pictures and Videos** [\(page 168\)](#page-183-0)
- $\bullet$ **Sending Sprint PCS Picture Mail**[\(page 172\)](#page-187-0)
- ◆ **Managing Sprint PCS Picture Mail** ([page 175\)](#page-190-0)
- ◆ **Printing Pictures Directly From Your Phone** [\(page 180\)](#page-195-0)

**Your phone's built-in camera gives you the ability to take full-color digital pictures, view your pictures using the phone's display, and instantly send them to family and friends.**It's fun and as easy to use as a traditional point-and-click camera: just take a picture, view it on your phone's display, and send it from your phone to up to 25 people.

This section explains the features and options of your phone's built-in camera.

# <span id="page-168-0"></span>**Taking Pictures**

Taking pictures with your phone's built-in camera is as simple as choosing a subject, pointing the lens, and pressing a button. You can activate the phone's camera mode whether the phone is open or closed.

**To take a picture with the phone open:**

1. Select **<b>B** > Pictures > Camera to activate camera mode. (Additional camera options are available through the camera mode **Options**menu. See "Camera Mode Options"on [page 156](#page-171-0) for more information.)

**Shortcut:** To activate camera mode, you can also press and hold

- **2.** Using the phone's Main LCD as a viewfinder, aim the camera lens at your subject.
- **3.** Press **Capture** (left softkey),  $\bullet$ , or the side camera key until the shutter sounds. (The picture will automatically be saved in your selected storage area.)
	- To return to camera mode to take another picture, press<sup>to</sup>.
- **4.** Press **Next**(right softkey) for more options:
	- **Take New Picture**to return to camera mode to take another picture.
	- **Send to Contacts** to send your picture. (See [page 172](#page-187-0) for details.)
	- **Order Prints** to order prints of the pictures. You can choose whether to pick up your prints at a retail store or have them mailed to you.
	- **Post to Services** to access available services. Select **Update**to display the latest services.
- **Upload** to upload the picture you just took to the Sprint PCS Picture Mail Web site (**[www.sprint.com/picturemail](http://www.sprint.com/picturemail)**).
- **Review Media**to go to the In Phone folder or microSD folder (if available) to review your saved pictures.
- **Delete** to delete the picture you just took.
- **Set as** to assign the picture. Select an option and press $\blacksquare$ .
- **Details/Edit**to edit or display details relating to your pictures.

**To take a picture with the phone closed:**

- **1.** Press the side camera key to activate the launch menu.
- **2.** Select **Camera**.
- **3.** Point the camera lens at your subject. (You can check the picture framing through the external display screen.)

**Note:**When taking a picture with the phone closed, the subject image appears in reverse on the external display. The captured image will not be saved in reverse.

**4.** Press the side camera key to take the picture.

## **Creating Your Sprint PCS Picture Mail Password**

The first time you use any of the picture management options involving the Sprint PCS Picture Mail Web site, you will need to establish a Sprint PCS Picture Mail password through your phone. This password will also allow you to sign in to the Sprint PCS Picture Mail Web site at **[www.sprint.com/picturemail](http://www.sprint.com/picturemail)** to access and manage your uploaded pictures and albums.

**To create your Sprint PCS Picture Mail password:**

**1.** Select **> Pictures > My Albums > Online Albums**. (You will be prompted to create a Sprint PCS Picture Mail password.)

**Note:**If your Sprint PCS service plan does not include Sprint PCS Picture Mail, you will first be prompted to subscribe to the service for an additional monthly charge.

- 2. Enter your password and press  $\mathbb{R}$ . (You will be prompted to confirm your password.)
- **3.** Please wait while the system creates your account.

**Tip:**Write down your Sprint PCS Picture Mail password in a secure place.

Once you have received confirmation that your account has been successfully registered, you may upload and share pictures and access the Sprint PCS Picture Mail Web site.

### <span id="page-171-0"></span>**Camera Mode Options**

When the phone is open and in camera mode, press **Options** (right softkey) to display additional camera options:

- **Picture Mode**to select a picture mode from **Normal**, **Beach/Snow**, **Scenery**, **Mirror Image**, or **Night/Dark**.
- **Flash**to activate the flash. (See "Setting the Flash"on [page 157](#page-172-0) for details.)
- **Zoom**to zoom in on a subject. (See "Using the Zoom"on [page 159](#page-174-0) for details.)
- **Self-Timer**to activate the camera's timer. (See "Setting the Self-Timer"on [page 158](#page-173-0) for details.)
- **Fun Tools** to select an option from the following:
	- **Stitch Shot** to take a stitch shot by stitching separate images together (see [page 159\)](#page-174-0).
	- **Fun Frames** to select your favorite fun picture frame to decorate your picture.
	- **Color Tone**to select a wide variety of color tones for the picture.

**Note:** Stitch Shot, Fun Frames, and Zoom are notavailable when the resolution setting is 1.3M.(See "Selecting Camera Settings"on [page 160](#page-175-0) for details.)

- **Image Controls** to select an option from **Brightness**, **White Balance**, **Sharpness**, or **Contrast**.
- **Camera Settings** to select your settings. (See "Selecting Camera Settings"on [page 160](#page-175-0) for details.)
- **Review Media**to go to the In Phone folder or microSD folder (if available) to review your saved pictures.
- **Camcorder Mode** to switch to video mode. (See "Recording Videos"on [page 163](#page-178-0) for details.)
- **Key Guidance**to indicate the key functions in camera mode.
- **My Favorite Settings** to select your favorite setting. (See "Setting Your Favorite Mode"on [page 160.](#page-175-0))
- **156 Section 2J: Using Your Phone's Built-in Camera**

**Camera**

#### <span id="page-172-0"></span>**Using the Macro/Normal Switch**

The macro/normal switch located on the front of the phone allows you to take close-up shots. Slide the macro/normal switch to switch between Normal and Macro (close-up) modes. When you select Macro mode, the  $\mathcal{F}$  icon appears on the display.

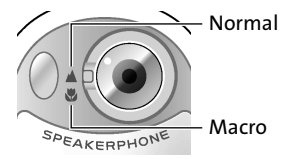

**Note:** After using the camera for close-up shots ("Macro"mode), be sure to switch the camera back to the "Normal"setting.

**Note:**Placing the switch in-between the macro and normal setting may result in out-of -focus images. For best results, slide the switch completely to one position or the other.

#### **Setting the Flash**

**To activate the flash:**

- **1.** From camera mode, select **Options** (right softkey) **> Flash**.
- **2.** Select one of the following options and press  $\mathbf{F}$ :
	- **Off**to deactivate the flash.
	- **On This Shot**to activate the flash for one shot.
	- **On Always** to activate the flash for all pictures.
	- **Auto**to activate the flash automatically.

**Note:** While the phone is open and in camera mode, press  $\bullet$  to switch between flash modes.

#### <span id="page-173-0"></span>**Setting the Self-Timer**

**To activate the self-timer:**

- **1.** From camera mode, select **Options** (right softkey)**> Self-Timer**.
- **2.** Highlight the length of delay you want the timer to use (**10 Seconds**or **5 Seconds**) and press .
- **3.** Select **Start**(left softkey) when you are ready to start the timer. ( $\mathcal{N}$ ) appears on the upper right portion of the Main LCD during the self-timer countdown.)
- **4.** Get ready for the picture. (When the timer is down to three seconds, the self-timer icon will turn red and the phone will begin to beep.)

**To cancel the self-timer after it has started:**

**Press Cancel** (right softkey).

**Note:** While the self-timer is active, all keys are disabled except  $\blacksquare$ ,  $\blacksquare$ and **Cancel**(right softkey).

#### <span id="page-174-0"></span>**Taking Stitch Shots**

Stitch Shot allows you to stitch separate images together. With this feature, your phone's viewfinder is divided in two and you can shoot each part separately. When you shoot the first part, the camera displays a section of the previous part, so you can line up the next picture with the first one.

**To take a stitch shot:**

- **1.** From camera mode, select **Options** (right softkey) **> Fun Tools > Stitch Shot**.
- **2.** Select **Vertical** or **Horizontal** and press ...
	- Use your navigation key to switch the stitch display.
- **3.** To take the first picture, press  $\blacksquare$ .
- 4. To take the second picture, press  $\blacksquare$ .

**Note:**This option is not available when the resolution setting is 1.3M (see [page 160\).](#page-175-0)

#### **Using the Zoom**

This feature allows you to zoom in on an object when you take a picture. Depending on your resolution settings, you can adjust the zoom from 1x to 12x.

**To use the zoom:**

- **1.** From camera mode, press the navigation key right or left, or the Side Volume key up or down to adjust the zoom. (The gauge bar appears.)
- **2.** Press **Capture** (left softkey),  $\mathbf{R}$ , or the side camera key to take the picture. (The picture will automatically be saved in your selected storage area.)

## <span id="page-175-0"></span>**Setting Your Favorite Mode**

With your phone, you can customize various camera settings. This feature allows you to save your favorite setting.

**To set your favorite mode:**

- **1.** From camera mode, select your favorite setting. (See "Camera Mode Options"on [page 156](#page-171-0) and "Selecting Camera Settings"below.)
- **2.** Select **Options** (right softkey) **> My Favorite Settings**.
- **3.** Select an unassigned number and press **Add**(right softkey) **> Yes**.
- 4. Enter a title and press  $\blacksquare$ .

**Tip:**You can also set your favorite mode for camcorder settings. Set your favorite setting in video mode and follow steps 2-4 above.

## **Selecting Camera Settings**

**To select your camera settings:**

- **1.** From camera mode, select **Options** (right softkey)**> Camera Settings**.
- **2.** Select one of the following options and press  $\mathbb{R}$ :
	- **Resolution** to select a picture's file size (**1.3M-960x1280**, **Medium-480x640**, or **Low-240x320**).
	- **Quality**to select the picture quality setting (**Fine**, **Normal**, or **Economy**).
	- **Shutter Sound**to select a shutter sound (**Default**, **Say "Cheeze**,**" "Ready**,**"**or **Off**).
	- **Status Bar**to switch the status bar display on or off.

# <span id="page-176-0"></span>**Using the Settings & Info Menu**

The "Settings & Info"menu allows you to set up many of the settings of your phone's picture's function.

**To access the settings and info menu:**

- **1.** Select **> Pictures > Settings & Info**.
- **2.** Select one of the following options and press  $\mathbb{R}^n$ .
	- **Auto Save to**to select the storage area for the pictures and videos.
	- **Location**to select whether to include the location information.
	- **Status Bar** to select whether to display the information bar for the pictures and videos.
	- **Slideshow Interval**to set the slideshow interval time.
	- **Account Info**to view your account information.
	- **Help** to view the Pictures instruction page.

#### **Camera Icon Indication**

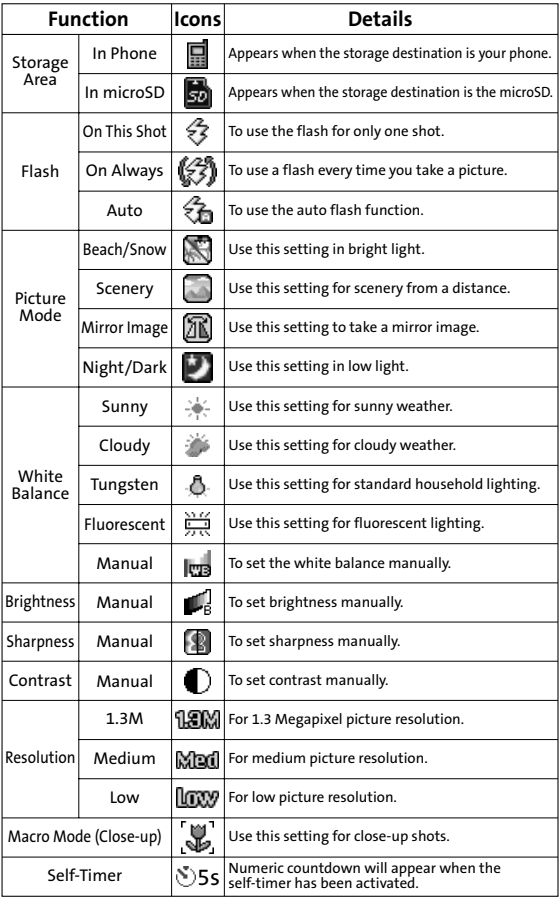

# <span id="page-178-0"></span>**Recording Videos**

In addition to taking pictures, you can also record, view, and send videos to your friends and family with your phone's built-in video camera.

**To record a video:**

- **1.** Select **> Pictures > Camcorder**to activate video mode. (Additional video options are available through the video mode **Options**menu. See "Video Mode Options" on [page 165](#page-180-0) for more information.)
- **2.** Using the phone's main LCD as a viewfinder, aim the camera lens at your subject.
- **3.** Press **Record** (left softkey),  $\bullet$ ,  $\bullet$ , or the side camera key to begin recording.
- **4.** Press **e**, **Stop** (right softkey), or the side camera key to stop recording.

**Tip:**The recorded video is automatically saved in your selected storage area. (See "Selecting the Storage Area"on [page 168](#page-183-0) for details.)

- **5.** Press **Next**(right softkey) for more options:
	- **Take New Video**to return to video mode to take another video.
	- **Play**to play the video you just took.
	- **Send to Contacts** to send your video. (See [page 172](#page-187-0) for details.)
	- **Post to Services** to access available services. Select**Update**to display the latest services.
- **Upload** to upload the video you just took to the Sprint PCS Picture Mail Web site.
- **Review Media**to go to the In Phone folder or microSD folder (if available) to review your saved videos.
- **Delete** to delete the video you just took.
- **Set as** to assign the video. Select an option and  $pres$  $\mathbf{R}$ .
- **Details/Edit**to edit or display details relating to your videos.

**To take a video with the phone closed:**

- **1.** Press the side camera key to activate the launch menu.
- **2.** Select **Camcorder**.
- **3.** Point the camera lens at your subject. (You can check the video framing through the Sub LCD.)

**Note:**When taking a video with the phone closed, the subject image appears in reverse on the external display. The captured image will not be saved in reverse.

- **4.** Press the side camera key to start recording.
- **5.** Press the side camera key to stop recording.
### **Video Mode Options**

Several options are available from video mode.

Press **Options** (right softkey) to display additional options:

- **Video Mode**to select a video mode from **Normal**, **Beach/Snow**, **Scenery**, **Mirror Image**, or **Night/Dark**.
- **Video Light**to select a Video Light setting. Select **On**to turn on the video light.
- **Zoom**to zoom in on an object. You can adjust the zoom from 1x to 12x.
- **Self-Timer** to activate the timer function. (See "Setting the Self-Timer"on [page 158](#page-173-0) for details.)
- **Color Tone**to select a wide variety of color tones for your video.
- **Image Controls** to select an option from **Brightness**, **White Balance**, **Sharpness**, or **Contrast**.
- **Camcorder Settings** to select your settings. (See "Selecting Camcorder Settings"on [page 166](#page-181-0) for details.)
- **Review Media** to go to the In Phone folder or microSD folder (if available) to review your saved videos.
- **Camera Mode**to switch to camera mode (if applicable).
- **Key Guidance**to indicate the key functions in video mode.
- **My Favorite Settings** to select your favorite setting. (See "Setting Your Favorite Mode"on [page 160.](#page-175-0))

## <span id="page-181-0"></span>**Selecting Camcorder Settings**

**To select your camcorder settings:**

- **1.** From video mode, select **Options** (right softkey) **> Camcorder Settings**.
- **2.** Select an option from the following.
	- **Resolution**to select a file size (**Good-176x144**or **Medium-128x96**) for a video.
	- **Quality/Length** to select video quality from **Normal-35sec.**, **Rich-25sec.**, or **Rich-120min. microSD**.
	- **Silent Movie**to select **On**to record without sounds. Select **Off**to deactivate this feature.
	- **Cue Sound**to select a cue sound (**Default**, **Action & Cut**, **Ready&Stop**, or **Off**).
	- **Fit to Screen**or **Actual Size**to switch the viewing size.
	- **Skins** to select your favorite frame.
	- **Status Bar** to switch the status bar display on or off.

**Note:**Recording time varies depending on the Quality/Length setting.

#### **Video Icon Indication**

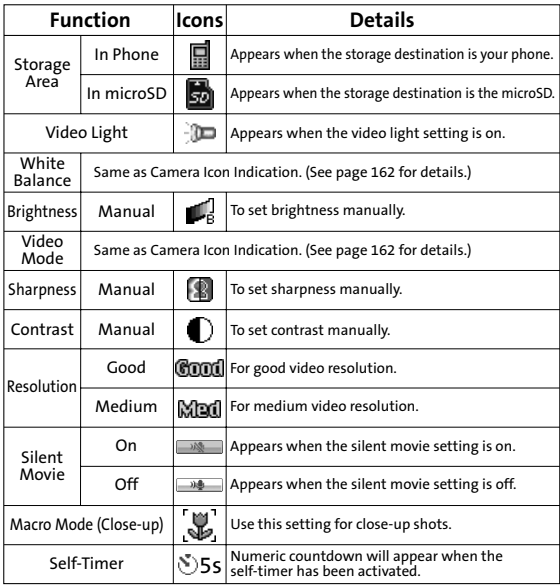

# <span id="page-183-0"></span>**Storing Pictures and Videos**

There are three types of storage areas for your pictures and videos that can be used separately according to your needs:

- **In Phone** (see [page 169\)](#page-184-0)
- **In microSD** (see [page 169\)](#page-184-0)
- **Online Albums** (see [page 176\)](#page-191-0)

### **Selecting the Storage Area**

When you take pictures and videos, you can choose to save them directly to your phone or to the microSD card.

**To select the storage area:**

- **1.** Select **<b>B** > Pictures > Settings & Info > Auto Save to.
- **2.** Select an option and press  $\mathbf{P}$ :
	- **In Phone** to save pictures and videos to your phone.
	- **In microSD** to save pictures and videos to the microSD card.
	- **Switch w/Card** to save pictures and videos to the microSD card when the card is inserted. If a microSD card is not present, pictures and videos will be saved to your phone automatically.

### <span id="page-184-0"></span>**In Phone Folder**

The storage area of your phone is called the **In Phone**folder. From the In Phone folder, you can view pictures and videos saved in your phone, send them to the Sprint PCS Picture Mail Web site (**[www.sprint.com/picturemail](http://www.sprint.com/picturemail)**), delete images, and access additional options.

**To review your pictures and videos saved in the In Phone folder:**

- **1.** Select **> Pictures > My Albums > In Phone**. (Thumbnails will be displayed, up to nine at a time.)
- **2.** Use your navigation key to view and scroll through the pictures and videos.

### **microSD Picture and Video Folder**

You can save pictures and videos directly to the microSD card using your phone's pictures and videos settings. (See "Selecting the Storage Area"on [page 168.\)](#page-183-0) A maximum of 1000 pictures can be stored and managed in each folder on a microSD.

**To review your stored data in the microSD:**

- 1. Select **<b>B** > Pictures > My Albums > In microSD.
- **2.** Use your Navigation key to scroll through and view saved data.

## **In Phone Folder and microSD Files Options**

When you are viewing the In Phone folder or the microSD, press **Options** (right softkey) to display the following options:

- **Play** to play your videos.
- **Send to Contacts** to send your pictures and videos. (See [page 172](#page-187-0) for details.)
- **Upload**to upload pictures and videos from the In Phone folder or microSD to the Sprint PCS Picture Mail Web site (**[www.sprint.com/picturemail](http://www.sprint.com/picturemail)**).
- **Order Prints** to order prints of the pictures. You can choose whether to pick up your prints at a retail store or have them mailed to you.
- **Post to Services** to access available services. Select**Update** to display the latest services.
- **Set as** to assign the picture or video. Select an option and press<sup>on</sup>.
- **Delete** to delete pictures and videos.

**Note:**Deleting data will free up memory space to enable you to take more pictures and videos. Once deleted, the data cannot be uploaded your online Sprint PCS Picture Mail account or saved to the microSD card or your phone.

- **Copy/Move** to copy or move pictures and videos to your phone or microSD.
- **Details/Edit**to edit or display details relating to your pictures or videos.
- **Slideshow** to view your pictures in slideshow mode.
- **Media Filter**to filter only pictures, only videos, or to display all media files.
- **Album List**to display the album list.
- **Camera Mode**to activate camera mode.
- **Camcorder Mode**to activate video mode.

### **Assigned Media Folder**

When you assign a picture or video, it will automatically be saved in the **Assigned Media**folder. The folder allows you to store copies of pictures on your phone and to assign pictures and videos to various phone tasks.

**To save a picture or video to the Assigned Media folder:**

- **1.** From the In Phone folder (see "In Phone Folder"on [page 169\)](#page-184-0), select a picture or video you wish to save to the Assigned Media folder and press  $\ddot{m}$ .
- **2.** Press **Options** (right softkey).
- **3.** Select **Set as**.
- **4.** Select an option. (A copy of the picture will automatically be saved to the Assigned Media folder.)

**To view pictures and videos stored in the Assigned Media folder:**

- **1.** Select **> Tools > Assigned Media**.
- **2.** Select **Picture**or **Video**. (Thumbnails will be displayed, up to nine at a time.)
- **3.** Use your navigation key to view and scroll.

# <span id="page-187-0"></span>**Sending Sprint PCS Picture Mail**

Once you've taken a picture or video, you can use the messaging capabilities of your phone to instantly share your picture or video with family and friends. You can send pictures or videos to up to 25 people at a time using their email addresses or their wireless phone numbers.

### **Sending Pictures and Videos From the In Phone Folder**

**To send pictures from the In Phone folder:**

- **1.** Select **> Pictures > My Albums > In Phone**.
- **2.** Highlight a picture or video you wish to send and press  $\bullet$ . (The check box on the lower right corner will be marked. You can select multiple pictures and videos.)
- **3.** Press **Options** (right softkey) **> Send to Contacts**. (You will see a message on the display.)

**Note:**The first time you send Sprint PCS Picture Mail, you will be prompted to establish a Sprint PCS Picture Mail Web site account and password. (See "Creating Your Sprint PCS Picture Mail Password"on [page 155.\)](#page-170-0)

- **4.** Select one of the following options and press  $\mathbf{F}$ :
	- **Phone Book Entry** to select recipients from your Phone Book. Highlight a recipient and press to select.
	- **Phone#** to enter a phone number directly.
	- **Email** to enter an email address directly.

**Tip:**You can also press **Others** (right softkey) to select recipients from your desired list.

- <span id="page-188-0"></span>**5.** Press **Next**(left softkey) when you have finished adding recipients. (You may include up to 25 recipients per message.)
- **6.** If you wish to include a text message, scroll to **Text**, and then enter your message using your keypad (or press **Mode**[right softkey] to change the input mode). (See "Entering Text"on [page 43.](#page-58-0))
- **7.** If you wish to include a voice message with the picture and video, scroll to **Audio**and press **Record**(right softkey) to record. (Maximum recording time is 10 seconds.)
- **8.** To set the priority, scroll to **Priority**, and then select**High**, **Normal**or **Low**.
- **9.** Confirm the recipients, message, voice message, and picture or video. (You may also select additional options by pressing the right softkey. Follow the onscreen instructions to add available options.)
- **10.** Press the appropriate softkey to send the pictures and videos.

### **Sending Pictures and Videos From Messaging**

You can also send Sprint PCS Picture Mail from your phone's Messaging menu.

**To send pictures and videos from the Messaging menu:**

- **1.** Select **> Messaging > Send Message > Picture Mail**.
- **2.** Select **Phone Book Entry**, **Phone#**, or **Email**to select or enter recipients.
- **3.** Press **Next**(left softkey).
- **4.** Select**In Phone**, **In microSD**, or **Online Albums**.
- **5.** Use the navigation key to select the picture or video you wish to send and press  $\bullet$ . (You can select multiple pictures and videos.)
- **6.** Press **Next**(left softkey). To complete and send the pictures or videos, follow steps 6-10 in "Sending Pictures and Videos From the In Phone Folder"on [page 173.](#page-188-0)

**Tip:**To take and send a new picture or a video from Messaging, select **Take New Picture**or **Take New Video**during step 4 above. Then take the new picture or video, press **Next**(right softkey), and follow steps 6-10 in "Sending Pictures and Videos From the In Phone Folder"on [page 173.](#page-188-0)

### **Using the Sprint PCS Picture Mail Web Site**

Once you have uploaded pictures and videos from your phone to your online Sprint PCS Picture Mail account at **[www.sprint.com/picturemail](http://www.sprint.com/picturemail)**(see "Uploading Pictures and Videos"on [page 176\),](#page-191-0) you can use your personal computer to manage your pictures. From the Sprint PCS Picture Mail Web site (**[www.sprint.com/picturemail](http://www.sprint.com/picturemail)**) you can share pictures and videos, edit album titles, add captions, and organize images. You can even send your pictures to be printed at participating retail locations.

You will also have access to picture management tools to improve and customize your pictures. You'll be able to lighten, darken, crop, add antique effects, add comic bubbles and cartoon effects, and use other features to transform your pictures.

**To access the Sprint PCS Picture Mail Web site:**

- **1.** From your computer's Internet connection, go to **[www.sprint.com/picturemail](http://www.sprint.com/picturemail)**.
- **2.** Enter your phone number and Sprint PCS Picture Mail password to register. (See "Creating Your Sprint PCS Picture Mail Password"on [page 155.\)](#page-170-0)

## <span id="page-191-0"></span>**Managing Online Pictures and Videos From Your Phone**

You can use your phone to manage, edit, or share pictures and videos you have uploaded to the Sprint PCS Picture Mail Web site at **[www.sprint.com/picturemail](http://www.sprint.com/picturemail)**. (See "Uploading Pictures and Videos"below for information about uploading.)

**To view your online pictures and videos from your phone:**

- 1. Select **<b>B** > Pictures > My Albums > Online Albums.
- **2.** Highlight an album title and press **to** to display thumbnail images.

**Tip:**To switch a selected picture from thumbnail view to expand view mode, select **Expand**(left softkey).

- **3.** Use your navigation key to select a picture or video.
- **4.** Press **Options** (right softkey) to display your online picture or video options.

### **Uploading Pictures and Videos**

**To upload pictures and videos:**

- **1.** Select **<b>B** > Pictures > My Albums > In Phone.
- **2.** Select the picture(s) and video(s) you wish to upload, and then select **Options** (right softkey) **> Upload**.
- **3.** Select **This**, **Selected**, or **All**.
- **4.** Select **"Uploads"Area**or **Other Albums**.

### **Downloading Your Online Pictures and Videos**

From your online Sprint PCS Picture Mail albums display at **[www.sprint.com/picturemail](http://www.sprint.com/picturemail)**, you can select pictures and videos to download to your phone's In Phone folder or in the microSD.

**To download pictures and videos from the Sprint PCS Picture Mail Web site:**

- **1.** From the online pictures display, select the pictures and videos you wish to download and press **Options** (right softkey). (See "Managing Online Pictures and Videos From Your Phone"on [page 176.](#page-191-0))
- **2.** Select **Save to..**, and then select one of the following options and press  $\mathbb{R}$ :
	- **In Phone**to download and save the pictures and videos to the phone.
	- **In microSD** to download and save the pictures and videos to the microSD card.

## **Accessing Online Picture and Video Options From Your Phone**

**To access your online Picture and Video options from your phone:**

- **1.** Select a picture or video from your Online Albums. (See "Managing Online Pictures and Videos From Your Phone"on [page 176.\)](#page-191-0)
- **2.** Select **Options** (right softkey) to display options.
- **3.** To select an option, highlight it and press  $\mathbf{R}$ .
	- **Play**to play the video.
	- **Send to Contacts** to send your picture or video.
	- **Order Prints** to order prints of the pictures. You can choose whether to pick up your prints at a retail store or have them mailed to you.
	- **Post to Services** to access available services. Select **Update**to display the latest services.
	- **Set as** to assign the picture or video.
	- **Save to..**to select**In Phone**or **In microSD**to download the pictures and videos to the selected storage area.
	- **Delete**to erase pictures and videos saved in the current album (or Uploads folder).
	- **Copy/Move** to copy or move pictures and videos to a selected album.
	- **Details/Edit** to edit or display details relating to your pictures or videos.
	- **Media Filter**to filter only pictures, only videos, or to display all media files.
	- **Album List**to display the album list.

**Note:**The online Picture and Video options may vary depending on the item you select.

**Camera**

**To access your Online Albums options from your phone:**

- **1.** Display the album list in the Online Sprint PCS Picture Mail menu. (See "Managing Online Pictures and Videos From Your Phone"on [page 176.](#page-191-0))
- **2.** Use your navigation key to select an album (or Uploads folder).
- **3.** Select **Options** (right softkey) to display options.
- **4.** To select an option, highlight it and press  $\mathbf{R}$ .
	- **Edit/Delete**to select an option from the following:
		- **Delete Album**to delete the selected album.
		- **Rename Album**to rename the selected album.
		- **Album Info**to display detailed information about the album.
	- **Create New Album**to create a new album. Enter a new album name and press **Save**(left softkey).

**Note:**The Uploads folder cannot be erased or renamed.

# **Printing Pictures Directly From Your Phone**

Your phone is PictBridge compatible, allowing you to print directly from your phone without connecting to a computer. Simply connect your phone to a PictBridge-enabled printer and enjoy printing your photos.

**To print pictures directly from your phone:**

- **1.** Connect your phone to the PictBridge-enabled printer by using the included USB cable. (Wait until the connection is completed.)
- **2.** Select **> Tools > USB Connection > PictBridge**.
- **3.** Select the print mode from **Default Printer**, **Standard Print**, **Index Print**, or **DPOF Print**.
	- If you have selected **DPOF Print**, select **Yes** to print. To set up the DPOF Print, see "Setting Up the Digital Print Order Format"on [page 148.](#page-163-0)
- **4.** Set the printer settings using your navigation key.
	- **Picture to Print**: You can select the picture from the In Phone folder or the microSD. (You can select up to 99 pictures; however you can only select from one folder.)
	- **Number of Copies**: You can set the number of copies (1-10). (You cannot specify number of copies when Index Print is selected.)
	- **Print Size:** You can set the print size from Default Printer, 4"x6", 5"x7", 8"x10", or Letter. (Print sizes may vary according to the type of printer you have.)
	- **Date Stamp**: You can imprint the date on your pictures. Select **On**or **Off**. (Date stamping may not be available depending on the type of printer you have.)
- **5.** When you have finished selecting the printer settings, press **Print**(right softkey).
- **6.** When printing is finished, press  $\blacksquare$ .
- **7.** Select **Yes**. Follow the instructions on the display to unplug the USB cable from the phone.

**Note:** While you are connected to the printer, your phone's screen will display "Phone Off."You cannot make or receive calls during this time.

**Note:**Make sure your battery is fully charged before using the PictBridge.

**Note:**Pictures not taken on this phone may not be printable.

**PictBridge Error Messages:** From time to time you may encounter printing problems. Any printer error messages will be displayed on your phone, informing you of the specific problems encountered. Please refer to the user's guide that came with your printer for descriptions, explanations, and possible resolutions for any error messages.

# **Using Sprint PCS Ready Link**

#### **In This Section**

- **Getting Started With Sprint PCS Ready Link**([page 183\)](#page-198-0)
- $\bullet$ **Making and Receiving a Sprint PCS Ready Link Call**[\(page 186\)](#page-201-0)
- $\bullet$ **Adding and Editing Ready Link Contacts** ([page 194\)](#page-209-0)
- **Erasing Ready Link List Entries** ([page 200\)](#page-215-0)
- **Updating Your Sprint PCS Ready Link Lists** ([page 201\)](#page-216-0)
- **Managing Sprint PCS Ready Link Settings** [\(page 202\)](#page-217-0)

**Your SCP-8400 by Sanyo gives you the ability to quickly connect with other Sprint PCS Ready Link users for "walkie-talkie-style"communication from anywhere, to anywhere, on the Nationwide Sprint PCS Network.**

This section explains the features and options of Sprint PCS Ready Link.

# <span id="page-198-0"></span>**Getting Started With Sprint PCS Ready Link**

Sprint PCS Ready Link allows you to enjoy quick, two-way, "walkie-talkie-style"communication with your friends, family, and coworkers. You can make one-to-one or one-tomany calls (up to five others on the same call) to any other Sprint PCS Ready Link user, anywhere on the Nationwide Sprint PCS Network. You can make and receive Sprint PCS Ready Link calls when your phone displays the Ready Link icon  $(\overline{77})$ .

### **Setting Sprint PCS Ready Link Mode**

**To enable or disable Sprint PCS Ready Link mode:**

- Select **> Settings > Ready Link > Enable/Disable > Enable**. (The default is Disable.)
	- **Enable:** Lets you make or receive Sprint PCS Ready Link calls anytime your phone is not in use.
	- **Disable:**Disables your phone's Sprint PCS Ready Link service; you will not be able to make or receive Sprint PCS Ready Link calls or access your Ready Link contacts.

**Tip:**If you haven't signed up for the Sprint PCS Ready Link service and Sprint PCS Ready Link mode is set to **Disable**, or the Sprint PCS Ready Link service is locked, you can use the Ready Link/Recorder button (**CDD**) as a Voice Recorder button in standby mode.

## **Preparing Your Phone for Sprint PCS Ready Link Service**

Every time you turn on your phone, your phone will identify itself and make itself available to the Ready Link network. When the Ready Link icon  $\sqrt{Z}$  appears on the display, your phone is ready to make and receive Sprint PCS Ready Link calls.

## **Ready Link Call Alerts**

There are several ways your phone alerts you during Sprint PCS Ready Link calls.

When you make or receive a Sprint PCS Ready Link call:

- The phone sounds (depending on the ringer type and ringer volume setting).
- The backlight illuminates.
- The screen displays a Sprint PCS Ready Link call message.
- The other party's Sprint PCS Ready Link number and name (if available) are displayed.
- The screen displays who has the floor.

The status of a Sprint PCS Ready Link call is displayed as follows:

- The Green LED On indicates you have the floor and may speak.
- The Red LED On indicates another contact has the floor.
- The LED Off indicates the floor is open. (You can take the floor and speak by pressing and holding  $\Box$ .)

#### **Main LCD Display During a Ready Link Call**

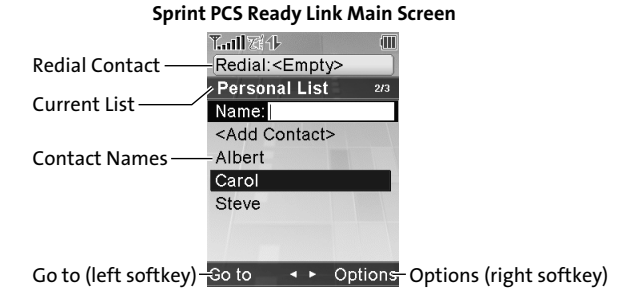

#### **Sprint PCS Ready Link In-Call Screen**

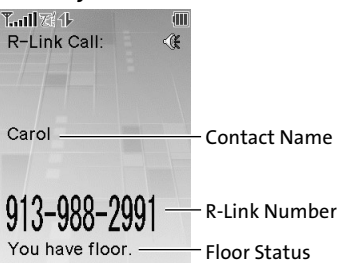

# <span id="page-201-0"></span>**Making and Receiving a Sprint PCS Ready Link Call**

## **Displaying the Sprint PCS Ready Link List**

 From standby mode, press the Ready Link/Recorder button  $($ **ID** $)$  on the side of your phone to access the Sprint PCS Ready Link List.

**Tip:**The first time you access the list, the Sprint PCS Ready Link Help message will appear. Press **Yes** (left softkey) and **Next**(left softkey) to read a brief introduction to Sprint PCS Ready Link.

# **Selecting a Contacts List**

When your phone displays a Sprint PCS Ready Link List, the left softkey is labeled **Go to**. To switch to another contact list, press Go to (left softkey), highlight your desired list, and press  $\blacksquare$ .

- **Company List/Company Grps.** contain company-provided contacts (up to 200 entries). Your company list can be created and modified only by an authorized administrator on the Sprint PCS Ready Link server. When the lists are empty, Company List/Company Groups will not appear on the display.
- **Personal List/Personal Grps.** contain your personal Ready Link contact names and numbers, separately or in groups. You can create and edit your own Personal List. Your phone can store a total of 200 entries. (You may include up to five contacts per group.)
- **Outgoing**shows the last 20 different Sprint PCS Ready Link calls you placed.
- **Incoming** shows the last 20 different Sprint PCS Ready Link calls you accepted.
- **Missed**shows the last 20 Sprint PCS Ready Link calls you missed.

**Note:** The **i**con next an entry indicates a group.

## **Making a Sprint PCS Ready Link Call (One-to-One Call)**

You can place a one-to-one Sprint PCS Ready Link call by entering a Sprint PCS Ready Link number or by selecting a contact from the Sprint PCS Ready Link List.

**To place a Sprint PCS Ready Link call by selecting a contact:**

- **1.** Press **110.**
- **2.** Press **Go to**(left softkey), select the list from which you want to place a call (**Company List**, **Personal List**, **Outgoing, Incoming, or Missed), and press ...**

**Tip:** You can also select **Enter R-Link#**from the **Go to**option to enter a Sprint PCS Ready Link number directly. (See [page 190](#page-205-0) for details.)

**3.** Scroll to the contact you want to call, and press and hold **the place the call and get the floor.** (You will see "R-Link calling..."and "Connecting..."followed by "You have floor." You can now begin speaking.)  $-$  or  $-$ 

Scroll to the contact you want to call and press and release  $\blacksquare$  to place the call. (The call will connect as described above, but "Floor is open."will appear on the screen and either you or your contact may press and hold  $\Box$  to take the floor and speak.)

**Note:**During a Sprint PCS Ready Link call, the "floor"is the right to speak. When you see "Floor is open.,"the first person to press the Ready Link/ Recorder button  $($ **I** $)$  can speak (while holding the button). Only the person who has the floor can speak. The phone beeps if you press  $\blacksquare$  when another contact has the floor.

- **4.** Continue holding **and a** you speak. (When you have finished speaking, release  $\Box$  to allow the other contact to speak. When the other party takes the floor, you will see the speaker's name and phone number and the text "has floor.")
- **5.** When you are finished, press **and**.

**Note:**When neither party has the floor during a Sprint PCS Ready Link call, "Floor is open."appears on the display. If no one takes the floor for 20 seconds, the Sprint PCS Ready Link call ends automatically.

**Tip:** If you press **thus** or state during step 3 above, you can make a standard voice call.

### **Making a Sprint PCS Ready Link Call (Group Call)**

You can make a Sprint PCS Ready Link call to all members in a Group entry that you have in your Sprint PCS Ready Link List. You can communicate with up to five members at a time.

**To place a Sprint PCS Ready Link Group call:**

- 1. Press  $\mathbf{m}$
- **2.** Press **Go to**(left softkey), and then highlight the list from which you want to make a Group call (**Company Grps.**or **Personal Grps.**).
- **3.** Scroll to the group you want to call, and press and hold **the call and take the floor.** (You will see "R-Link calling..."and "Connecting..."followed by "You have floor."Continue with the Sprint PCS Ready Link call as described previously.)
	- To make a Sprint PCS Ready Link call to a group member, select your desired group, highlight the desired group member, and press and hold  $\blacksquare$ .
	- If one of the group members takes the floor, you will see the member's name and Sprint PCS Ready Link number on the display.
- 4. When the call is finished, press  $\blacksquare$ .

**Tip:** The phone beeps if you press **WD** when another contact has the floor.

**Tip:**You can also make a Group Call after checking the group member. Press **the display group members, highlight <Call Group>** and press and hold  $\Box$  during step 3 above.

**Tip:**To redial your last Sprint PCS Ready Link call, highlight**Redial**and press **COD** from the Sprint PCS Ready Link List.

## <span id="page-205-0"></span>**Making a Sprint PCS Ready Link Call by Entering a Number**

**To place a Sprint PCS Ready Link call by entering a number:**

- **1.** From standby mode, enter the Sprint PCS Ready Link number you want to dial.
- 2. Press **the place the Sprint PCS Ready Link call.** Continue holding  $\Box$  to take the floor and speak.
	- The contact's name appears on the display if there is a matched number in your Sprint PCS Ready Link List.
- **3.** Continue with the Sprint PCS Ready Link call, pressing and holding  $\Box$  to speak and releasing it to allow others to reply.
- 4. When the call is finished, press  $\blacksquare$ .

 $-$  or  $-$ 

- 1. Press $\blacksquare$
- **2.** Press **Go to**(left softkey), highlight **Enter R-Link#**and press .
- **3.** Enter the Sprint PCS Ready Link number you want to dial.
- **4.** Follow steps 2–4 above.

**Note:** Sprint PCS Ready Link numbers must contain 10 digits (area code + phone number) or 11 digits (1 + area code + phone number). Your Sprint PCS Ready Link number is the same as your phone number.

## **Missed Call Notification for Sprint PCS Ready Link Calls**

When an incoming Sprint PCS Ready Link call is not answered, the Missed Call Notification is displayed on your screen.

**To call the last Missed Sprint PCS Ready Link call:**

 $\triangleright$  Simply press and hold  $\square$  while the Missed Call Notification is displayed. (Continue with the Sprint PCS Ready Link call as described previously.)

**Tip:**If you have two or more missed calls, the call log list will appear. Different icons will be displayed when you have different type of notifications.

**To display the Missed Ready Link Call log:**

**Press View** (left softkey). To call the entry, highlight the entry you want to call, and press and hold  $\blacksquare$ . (Continue with the Sprint PCS Ready Link call as described previously.)

## **Receiving a Sprint PCS Ready Link Call**

**To receive a Sprint PCS Ready Link call:**

- **1.** Make sure your phone's Sprint PCS Ready Link mode is enabled. (See "Setting Sprint PCS Ready Link Mode"on [page 183.](#page-198-0))
- **2.** When you receive a Sprint PCS Ready Link call from a contact, "R-Link Call,"the contact's name, and the Sprint PCS Ready Link number appear on the display. (You do not need to take any action to answer the call.)
	- When you receive a group call, "Group Call,"the group member's name, and the Sprint PCS Ready Link number appear.
	- If nobody takes the floor for 20 seconds, the call will be a missed Ready Link call.
- **3.** If the person placing the call has kept the floor (held the Ready Link/Recorder button), you will see the contact name and Sprint PCS Ready Link number along with "has floor,"and you will hear the caller speaking.
- **4.** When the caller finishes speaking and releases  $\blacksquare$ , you will see "Floor is open."on the display screen. Press and hold  $\Box$  to take the floor and reply to the caller. (You will see "You have floor."and hear a tone confirming that you may speak.)
- **5.** When the conversation is finished, press  $\blacksquare$

**Tip:**You can also receive a Sprint PCS Ready Link call with the phone closed. Press and hold **OD** to take the floor when the floor is open.

**Note:**You can change the volume and the speaker setting while a Sprint PCS Ready Link call is activated. **Volume**: Adjust the voice volume by using the Side Volume key or by pressing the navigation key up or down except when you are pressing and holding . **Speaker**: Switch the speaker on or off by pressing **STATE**.

## **Sprint PCS Ready Link Options**

When you use Sprint PCS Ready Link, several user options are available by pressing **Options** (right softkey). To select an option, highlight it and press  $\mathbf{R}$ .

- **Edit**to edit a Sprint PCS Ready Link number and/or name.
- **Send Message** to send a Text, Picture Mail, or SMS Voice message.
- **Copy to Personal**to copy a contact to the Personal List. **Copy Group**to copy a Company Group to the Personal Group List.
- **Copy to Ph. Book**to copy a contact to the Contacts list.
- **Erase**to erase a contact. **Erase Group**appears when you highlight a group.
- **Add Contact**to add a new contact. **Add Group**appears when you highlight a group list.
- **Erase R-Link List**to erase entries saved in the Sprint PCS Ready Link List (except Company List/Company Grps) and in Ready Link Call History.
- **Help**to see the Sprint PCS Ready Link instruction page.

# <span id="page-209-0"></span>**Adding and Editing Ready Link Contacts**

### **Copying an Entry to Your Personal List or Personal Group List**

You can copy an entry to your Personal Lists from several different sources.

**To copy an entry from the Sprint PCS Ready Link List:**

- **1.** Press  $\blacksquare$
- **2.** Press **Go to**(left softkey), and then select the list from which you want to copy an entry (**Company List**, **Company Grps.**, **Personal List**, **Personal Grps.**, **Outgoing**, **Incoming**, or **Missed**).
- **3.** Select the entry you want to copy (or scroll to highlight the **Redial**entry at the top of your screen) and press **Options** (right softkey). To select an option, highlight it and press  $\mathbf{F}$ .
	- **Copy to Personal** to copy the contact to the Personal List. (This option will not be available if the selected entry is already stored in the List.)
	- **Copy Group** to copy the group to the Personal Group List.
	- **Copy to Ph. Book** to copy the contact to the Contacts list.
- **4.** Press **Yes** (left softkey) to copy and save the entry to your Personal List or Personal Group List.

**Note:**Your Company Lists can be set up and edited only by an authorized administrator on the Sprint PCS Ready Link server. You cannot add or edit contacts/groups to your Company Lists.

## **Saving a Sprint PCS Ready Link Number**

When you have finished a Sprint PCS Ready Link call, you will see the Sprint PCS Ready Link number and the text "R-Link call ended."on the display.

**To save the number from the end call display:**

- **1.** From the end call display, press **Save**(right softkey).
- **2.** Enter a name and press **OK**(left softkey).
- **3.** Press **Save**(left softkey).
- **4.** Press **Yes** (left softkey).

**Note:**If the number is already stored in the Personal List or Personal Groups, the "Save"softkey does not appear.

### **Finding an Entry in the Sprint PCS Ready Link List**

You can find an entry by entering a few letters.

**To find a Sprint PCS Ready Link entry:**

- 1. Press $\mathbf{m}$
- **2.** Press **Go to**(left softkey), select your desired list (**Company List**, **Company Grps.**, **Personal List**, or **Personal Grps.**) and press  $\mathbf{R}$ .
- **3.** Enter the first letter or the first few letters of the name.
	- $\blacksquare$  The display shows the list beginning with the letter(s) you entered.
- **4.** Scroll through the list and press **to** to select an entry.

### <span id="page-211-0"></span>**Adding a New Contact to Your Personal List**

You can store a total of 200 entries in the Personal Lists.

**To add a new Sprint PCS Ready Link contact:**

- 1. Press $\mathbf{m}$
- **2.** Select**Go to**(left softkey) **> Personal List > <Add Contact>**.  $-$  or  $-$

Select a contact and press **Options** (right softkey) **> Add Contact**.

- **3.** Enter a name for the new contact and press  $\mathbf{F}$ . (This is the name you will see when calling or receiving a call from the contact.)
- **4.** Select **R-Link Number**, enter the contact's 10-digit Sprint PCS Ready Link number (the contact's wireless phone number), and press .
- **5.** Press **Save**(left softkey) to save the new contact to your Personal List.

**Tip:**You are not allowed to use the following symbols during step 3:  $@$  : ; /  $^{\ast}$  ) (.

#### **Section 2K: Using Sprint PCS Ready Link 197**

You can add new groups to the Personal Group List. Each group can include up to five members. You can enter a group member directly or select the member from the Company List or Personal List.

**To add a new Sprint PCS Ready Link group entry:**

- 1. Press $\mathbf{m}$
- **2.** Select**Go to**(left softkey) **> Personal Grps. > <Add Group>**.  $-$  or  $-$

Select a group entry and press **Options** (right softkey) **> Add Group**.

- **3.** Enter a Group Name, press  $\mathbf{R}$ , and press **Next** (left softkey).
- **4.** To add contacts to the group, press **Add**(right softkey).
- **5.** Highlight one of the following options and press  $\mathbb{R}$ :
	- **New** to add a new contact. See the [previous page](#page-211-0) for details.
	- **from Company** to add a contact from your Company List (if applicable).
	- **from Personal** to add a contact from your Personal List.
- **6.** Scroll to the contacts you want to add and press  $\bullet$  or **Pick**(right softkey) to include the entries.
- **7.** Press **Done**(left softkey) when you have finished selecting contacts, and then press **Update**(left softkey) to update your Personal Group List with the new group entry.

**Tip:**You can also add members directly. From step 4 above, highlight **<Add Members>** and press **...** Enter the new member's name and R-Link number and press **Save**(left softkey) to save the entry.

### **Editing a Contact in Your Personal List**

**To edit a Personal List contact:**

- **1.** Press  $\blacksquare$
- **2.** Select**Go to**(left softkey) **> Personal List**.
- **3.** Scroll to the entry you want to edit and press **Options** (right softkey) **> Edit**.
- **4.** Select the field you want to edit (**Name**or **R-Link Number**), and press .
- **5.** Edit the entry, press **OK**(left softkey), and press **Save**(left softkey) to save your changes.

### **Editing a Group in Your Personal Group List**

**To edit a group:**

- **1.** Press  $\blacksquare$
- **2.** Select**Go to**(left softkey) **> Personal Grps.**
- **3.** Scroll to the group entry you want to edit and press **Options** (right softkey) **> Edit**.
- **4.** Edit the group name and press **OK**(left softkey).

**Tip:**If you don't need to edit the group name, press **Next**(left softkey) during step 4 above and skip step 5.

- **5.** Press **Save**(left softkey) to save your changes.
- **6.** To edit a group member, scroll to the contact you want to edit and press **Options** (right softkey) **> Edit**.
- **7.** Select the field you want to edit (**Name**or **R-Link Number**), and press  $\blacksquare$ .
- **8.** Edit the entry, press **OK**(left softkey), and press **Save**(left softkey) to save your changes.
- **9.** Press **Update**(left softkey) to update your Personal Group List.

# <span id="page-215-0"></span>**Erasing Ready Link List Entries**

### **Erasing an Entry in Your Personal List or Personal Group List**

**To erase a contact or a group:**

- **1.** From the Sprint PCS Ready Link List, select**Go to**(left softkey) **> Personal List**or **Personal Grps.**
- **2.** Scroll to the entry you want to erase and press **Options** (right softkey) **> Erase**.
	- **Erase Group**appears when you select **Personal Grps.**
- **3.** Select **Yes**.

**To erase a group member:**

- **1.** From the Sprint PCS Ready Link List, select**Go to**(left softkey) **> Personal Grps.**
- **2.** Scroll to a group and press **the to display the group** members.
- **3.** Select the contact you want to erase and press **Options** (right softkey).
- **4.** Select **Erase > Yes > Update**(left softkey) to erase the member and update your Personal Group List.
## **Erasing a Sprint PCS Ready Link List**

You can erase all entries saved in the Sprint PCS Ready Link List (except Company List/Company Grps).

**To erase a Sprint PCS Ready Link List:**

- **1.** From the Sprint PCS Ready Link List, select **Options** (right softkey) **> Erase R-Link List**.
- **2.** Select **Outgoing**, **Incoming**, **Missed**, **All Calls**, or **All Personal Ent.**
	- You are prompted to enter your four-digit lock code to erase all entries in Personal List and Personal Grps.
- **3.** Select **Yes**.

**Tip:**The Redial number will not be erased.

# **Updating Your Sprint PCS Ready Link Lists**

#### **Updating the Company List and Personal List**

**To update your Company List and Personal List manually through the Sprint PCS Ready Link server:**

▶ Select <sup>2</sup> > Settings > Ready Link > List Update.

# **Managing Sprint PCS Ready Link Settings**

#### **Assigning Speed Dialing for Sprint PCS Ready Link Entries**

**To assign speed dial numbers to Sprint PCS Ready Link entries:**

- **1.** Select **a** > Contacts > Speed Dial #s.
- **2.** Select an unassigned number.
	- When you highlight an assigned number and press  $\mathbf{w}$ , you'll be asked whether you want to overwrite the assigned number. Select **Yes**or **No**, or select **Reset**to cancel the stored speed dial.
- **3.** Press **Go to**(left softkey), and then select the list in which you want to assign a speed dial (**Company List**, **Company Grps.**, **Personal List**, or **Personal Grps.**).
- **4.** Select the contact.

 $\alpha r -$ 

Select the group, select an option, and press  $\blacksquare$ .

- **Assign**to assign the selected group as a speed dial.
- **Details** to display the group details. You can select a group member from the group list.

**To use speed dial for a Sprint PCS Ready Link entry:**

 $\blacktriangleright$  From standby mode, press the appropriate key and press **and**.

## **Restarting the Sprint PCS Ready Link Service**

This feature allows you to update your phone's Ready Link network connection.

**To restart the Sprint PCS Ready Link service:**

- Select **> Settings > Ready Link > Restart**.

#### **Setting Ready Link Guard**

This feature enables you to display a warning message when you cannot receive Sprint PCS Ready Link calls. The warning message will appear when you are launching Media Player, On Demand, a Web or Java application, or sending or uploading your pictures.

**To set the Ready Link Guard:**

- **1.** Select **> Settings > Ready Link > R-Link Guard**. (A message will appear.)
- **2.** Press **OK**(left softkey) to continue.
- **3.** Select **On**to activate Ready Link Guard. (Select **Off**to deactivate this feature.)

## **Setting Ringer Types for Sprint PCS Ready Link Calls**

Your phone provides a variety of ringer types that allow you to customize your ringer.

**To select a ringer type for Sprint PCS Ready Link calls:**

- **1.** Select  $\bullet$  **> Settings > Ready Link > Sounds > Ringer Type.**
- **2.** Select **Ready Link Calls**, **R-Link Missed**, or **R-Link Floor Tone**.
- **3.** Scroll to a ringer type and press  $\mathbf{R}$ .
	- To hear the selected ringer, press **Play**(right softkey).

## **Setting Vibrate Pattern for Sprint PCS Ready Link Calls**

You can select your favorite vibrate pattern for Sprint PCS Ready Link calls.

**To select a vibrate pattern for Sprint PCS Ready Link calls:**

- 1. Select **a** > Settings > Ready Link > Sounds > **Vibrate Pattern**.
- **2.** Select **Ready Link Calls**or **R-Link Missed**.
- **3.** Scroll to a pattern and press  $\mathbf{R}$ .

## **Setting an Alert Notification for Sprint PCS Ready Link Calls**

Your phone can alert you with an audible tone when you receive a Sprint PCS Ready Link call.

**To set alerts for Sprint PCS Ready Link calls:**

- **1.** Select **> Settings > Ready Link > Sounds > Alerts**.
- **2.** Select **Ready Link Calls**, **R-Link Missed**, or **Headset Alert**.
- **3.** Use the navigation key to select an option.

**Tip:**Headset Alert setting is available when the Turbo Button setting is set for Ready Link use. (See "Setting Headset Mode"on [page 79.\)](#page-94-0)

**To adjust the floor tone volume:**

- **1.** Select **> Settings > Ready Link > Sounds > Alerts**.
- **2.** Select **Floor Tone Vol. > Earpiece**or **Speaker**.
- **3.** Using the navigation key, choose a volume level and press $\blacksquare$ .

## **Setting the Speakerphone for Sprint PCS Ready Link Calls**

You can set your phone to use speakerphone mode for Sprint PCS Ready Link calls. By default, the speakerphone is set to on.

**To turn the speakerphone on or off:**

#### Select **> Settings > Ready Link > Speakerphone > On** or **Off**.

**Note:**If the phone's ringer volume is set to Vibrate, Ringer Off, or Silence All, the speakerphone turns off. Press was to turn the speakerphone on.

#### **Setting the Default View of the Sprint PCS Ready Link List**

You can select the default Sprint PCS Ready Link List when Sprint PCS Ready Link is started.

**To select the default view of the Sprint PCS Ready Link List:**

- **1.** Select **> Settings > Ready Link > DefaultView**. (The available lists appear. )
- **2.** Select a list and press ...

## **Setting the Floor Display of the Sprint PCS Ready Link Calls**

With this feature, you can select the floor display for the Main LCD during Sprint PCS Ready Link calls.

**To select the floor display:**

- **1.** Select **> Settings > Ready Link > Floor Display**.
- **2.** Select **Text Only**or **Image 1-3**.
	- To see a display preview of the image, press **Preview** (right softkey).

# **Section 2L**

# **Using Your Phone's Built-In Media Player**

#### **In This Section**

- **Your Multimedia Channel Options** [\(page 207\)](#page-222-0)
- **Accessing Your Media Player's Channel Listings** [\(page 208\)](#page-223-0)
- ◆ **Playing a Video or Audio Clip** ([page 209\)](#page-224-0)
- ◆ **Multimedia FAQs** ([page 210\)](#page-225-0)

**Your phone's built-in media player gives you the ability to listen to audio clips and view video clips right from your phone's display.**It's a great way to stay up-to-date with news, weather, and sports information while also enjoying the latest blockbuster movie trailers or music videos – anywhere, anytime on the Nationwide Sprint PCS Network. Just access your media player from your phone's main menu, scroll to your choice of channel, and select one of the video or audio clips to play. It's like having a TV in the palm of your hand.

This section explains the features and options of your phone's built-in media player.

# <span id="page-222-0"></span>**Your Multimedia Channel Options**

Sprint TV<sup>\*</sup> offers a variety of accessible audio or video channels, depending on your Sprint PCS service plan and multimedia subscriptions. Your subscription options include a comprehensive basic service as well as a full menu of a variety of additional channel options.

- **Preview Channel:** This free channel lets you sample clips from all of the available channels before you make a decision to subscribe. It's like viewing the movie preview before deciding whether you want to spend the money to go see the full motion picture.
- **Sprint TV:** This comprehensive basic service gives you access to a variety of content from familiar brands. Think of it as "basic cable"for your phone. It allows you unlimited access to this content as long as you continue to pay the monthly subscription fee.
- **Available Individual Channel Options:**You also have the option of subscribing to individual channels from an extensive menu offering. These channels are available for a monthly subscription fee and allow you unlimited access as long as you continue to pay your monthly subscription fee.

You can always visit **[www.sprint.com](http://www.sprint.com)**for a comprehensive upto-date Channel Guide that provides an explanation of the available channels and information on subscription rates.

# <span id="page-223-0"></span>**Accessing Your Media Player's Channel Listings**

It's easy to access and view the multimedia Channel Listings on your phone from the phone's main menu.

**To access your media player and Channel Listings:**

- Select **> Media Player > Channel Listing**. Your Channel Listings will be displayed divided into the following two sections:
	- **My Channels:** These include the complimentary Previews channel that Sprint provides, as well as any available individual channels for which you have purchased access. If you have purchased Sprint TV, either through a Sprint TV Vision Plan subscription or by purchasing it separately, it will be displayed here.
	- **Available Channels:**These are channels that have not yet been purchased but are available to access for a monthly subscription fee. Use your navigation key to scroll through and select a channel, and follow the onscreen instructions to purchase access to it. Upon purchasing access to one of these channels, the channel will be listed, along with its corresponding channel number, in the **My Channels** section of your media player's Channel Listings. You will see it displayed in this section the next time you access your phone's media player.

<span id="page-224-0"></span>**To select and play a media clip:**

- **1.** Select  $\bullet$  **> Media Player > Channel Listing** to display your Channel Listings.
	- To play a video or audio clip in the microSD, select **microSD**when you make a selection.
- **2.** Use your keypad to enter a channel number (or use your navigation key to scroll to a channel and press  $\ddot{\bullet}$ ).
	- **My Channels:**If you have selected a channel that you've already signed up for (or if it's a channel with no monthly fee), you will see a list of available clips.
	- **Available Channels:**If you have selected a channel you have not yet signed up for, you will be prompted to accept the corresponding monthly charge. Follow the onscreen prompts to subscribe to the selected channel. (A list of available clips will be displayed.)
- **3.** Scroll to the clip you would like to play and press **Select** (left softkey) or  $\bullet\bullet\bullet$ . (The clip will automatically load and begin playing.)

**Note:** The first time you access one of your Available Channels, you will be prompted to accept the corresponding monthly fee (unless it's a channel that doesn't have an associated monthly fee). Accepting the charge gives you access to the channel for as long as you continue to pay the monthly fee. If you accept the fee, the next time you access your phone's media player, this channel will appear in the My Channels section of your Channel Listings.

# <span id="page-225-0"></span>**Multimedia FAQs**

#### **1. How does my phone's SprintTV Service differ from Sprint PCS Video Mail?**

Sprint TV Service lets you access high-quality video and audio clips provided by external sources. Video Mail lets you capture, upload and share videos that you personally create with your phone's built-in camcorder.

- **2. Will I know if I'm receiving an incoming call while I'm viewing or listening to an audio clip?** No. All incoming calls will roll into voicemail while you are playing a clip. If the caller leaves a voicemail, the voicemail icon will appear on the screen.
- **3. How long are the clips? Will I know the estimated time it will take to play the clip prior to accessing it?** Once you have selected a channel, you will see a listing of the available clips, with the clip's length appearing after the clip's title (if available). In general, a clip's duration will depend on the story or content being provided, and can be fairly short or as long as a few minutes.
- **4. Can I access a multimedia clip wherever I am, as long as I have my phone?**

As long as you are on the Nationwide Sprint PCS Network, you will have access to the audio and video clips.

**Note:** SprintTV Service does not work while roaming off the Nationwide Sprint PCS Network or where service is unavailable.

- **5. Are the videos that I'm viewing "live"videos?** It depends on the content provider. Some of the channels available through Sprint TV stream live content. Others provide media on demand with video and audio clips that are refreshed throughout the day, but that are not "live."
- **6. After purchasing access to an Available Channel for a monthly fee, do I receive any confirmation? That is, how do I know it has been purchased?**

The next time you access your media player's Channel Listings, the purchased channel title and corresponding number will appear in the My Channels section.

**7. Why are some channels already preloaded into the My Channels section?**

Some channels, such as Previews, are offered free of charge as a customer courtesy. These channels automatically appear in the My Channels section of your Channel Listings.

- **8. If I don't subscribe to Sprint PCS Vision Plan, will I still be able to view the multimedia clips?** Yes; for service access charges, please consult your Sprint PCS service plan or visit **[www.sprint.com](http://www.sprint.com)**.
- **9. How can I easily access a channel without having to scroll through all the channels in my Channel Listings?** Each channel will have a number to the left of it. You can simply press this number to quickly access the clips located within that channel.

**Tip:** When entering the specific channel number, channels 01 - 09 do not require you to enter a "0."For example, to access channel "07,"just press the "7"key.

- **10. What does it mean when the video pauses and I see the word "loading"at the bottom of the screen?** This happens when the media player is in the process of loading the data necessary to play the clip. It typically occurs when there is heavy traffic on the network.
- **11. How can I cancel service if I decide I don't want it?** To cancel your Multimedia Service, visit **[www.sprint.com](http://www.sprint.com)** and sign on to **My PCS**with your account number and password. From this page you have the ability to cancel the service and/or any Available Channels to which you subscribe.
- **12. If I place my stereo headphones on and insert them into the phone's headset jack, can I close the phone while I am playing an audio (or video) clip withoutinterrupting the clip?** Yes. When you insert your stereo headset into the phone's headset jack, the phone automatically goes into "headset mode,"allowing you to close the phone and continue playing the clip (likewise, if your phone is in "headset mode,"a phone call will not disconnect when you close the phone).
- **13. Can I surf to a different channel while I am playing a clip?** Yes; while you are playing a clip, you can use the up and down navigation buttons to surf to a different channel. A small pop-up screen will appear that tells you which channel you are watching as well as other channels you have access to. Use the navigation buttons to scroll through the different channels. Once you find a channel that you want to watch, scroll to it and press  $\bullet$  (or simply wait approximately three seconds) and the channel will begin loading.

**Section 2M: Using Bluetooth 213**

## **Section 2M**

# **Using Bluetooth**

#### **In This Section**

- $\bullet$ **Turning Bluetooth On and Off**([page 214\)](#page-229-0)
- $\bullet$ **Using the Bluetooth Settings Menu**([page 215\)](#page-230-0)
- $\bullet$ **Bluetooth Profiles** [\(page 218\)](#page-233-0)
- $\bullet$ **Pairing Bluetooth Devices** [\(page 219\)](#page-234-0)
- $\bullet$ **Using the Trusted Devices Options** ([page 220\)](#page-235-0)
- $\bullet$ **Sending Data via Bluetooth**[\(page 221\)](#page-236-0)

**Your phone features built-in Bluetooth technology, allowing you to share information more easily than ever before.**

Bluetooth is a short-range communications technology that allows you to connect wirelessly to a number of Bluetooth devices, such as headsets, hands-free car kits, and Bluetooth-enabled handhelds, PCs, and wireless phones. The Bluetooth communication range is usually up to approximately 10 meters (30 feet).

This section details how to set up and make the most of your phone's Bluetooth capabilities.

# <span id="page-229-0"></span>**Turning Bluetooth On and Off**

By default, your phone's Bluetooth feature is turned off. Turning Bluetooth on makes your phone "available"to other in-range Bluetooth devices. To make your phone visible to other devices you must also set your phone's visibility to other than Hidden. (See [page 216.\)](#page-231-0)

**To turn Bluetooth on:**

- 1. Press **<b>B** > Settings > Bluetooth > Enable/Disable.
- **2.** Select **Enable**to enable Bluetooth.

**To turn Bluetooth off:**

- 1. Press **<b>1.** Press **3** > Settings > Bluetooth > Enable/Disable.
- **2.** Select**Disable**to disable Bluetooth.

**Note:** Enabling the Bluetooth settings affect the battery's talk and standby times.

#### **Bluetooth Status Indicators**

The following icons show your Bluetooth connection status at a glance:

- $\bullet$   $\mathbb{S}$  Bluetooth feature is active. It turns to green when connected to a Bluetooth device.
- $\bullet$   $\mathbb{R}$  Your phone is discoverable by another Bluetooth device.
- $\gg$   $\gg$  Your phone is communicating with a Bluetooth device.

# <span id="page-230-0"></span>**Using the Bluetooth Settings Menu**

The **Bluetooth Settings**menu allows you to set up many of the characteristics of your phone's Bluetooth service, including:

- **Entering or changing the name your phone uses for** Bluetooth communication
- Setting your phone's visibility (or "discoverability") for other Bluetooth devices
- **•** Displaying your phone's Bluetooth address

**To access the Bluetooth Settings menu:**

- **1.** Press **> Settings > Bluetooth**.
- **2.** Use the navigation key to select **Enable/Disable**, **Visibility**, **Voice Priority**, **Permissions**, **My Device Name**, or **My Device Info**.

### **Bluetooth Settings: My Bluetooth Name**

The **My Device Name**section of the Bluetooth Settings menu allows you to select a Bluetooth name for your phone. Your phone's Bluetooth name will appear to other in-range Bluetooth devices, depending on your Visibility settings.

**To set a Bluetooth name for your phone:**

- **1.** Press **> Settings > Bluetooth > My Device Name**.
- **2.** Press and hold **ANS** to clear the current name.
- **3.** Use your keypad to enter a new name and press **to** to save and exit.

## <span id="page-231-0"></span>**Bluetooth Settings: My Bluetooth Information**

**To display your phone's Bluetooth Information:**

**Press <b>B** > Settings > Bluetooth > My Device Info.

#### **Bluetooth Settings: Visibility**

The **Visibility**section of the Bluetooth Settings menu allows you to manage your phone's availability to other Bluetooth devices.

**To configure your phone's visibility (discoverability) to other Bluetooth devices:**

- 1. Press **<b>B** > Settings > Bluetooth > Visibility.
- **2.** Select a Visibility setting and press  $\mathbb{R}$ :
	- **Always Visible** to allow other Bluetooth devices to detect and identify your phone.
	- **Visible for 3 min.** to allow other Bluetooth devices to detect your phone for 3 minutes, after which it returns to hidden mode.
	- **Hidden** to prevent other Bluetooth devices from detecting and identifying your phone.

**Note:**It is recommended that your phone is in standby mode when receiving data from other devices via Bluetooth.

## **Bluetooth Settings: Voice Priority**

The **Voice Priority**section of the Bluetooth Settings menu allows you to choose the default device you want to use for incoming and outgoing calls.

**To set the voice priority:**

- 1. Press **<b>B** > Settings > Bluetooth > Voice Priority.
- **2.** Select **Phone**or **Hands-free**.
	- **Phone** allows you to switch the audio between your phone and hands-free devices.
	- **Hands-free**allows only hands-free devices to be used.

### **Bluetooth Settings: Permissions**

The **Permissions** section of the Bluetooth Settings menu allows you to configure your phone's accessibility to other Bluetooth devices.

**To configure your phone's accessibility to other Bluetooth devices:**

- **1.** Press **<b>B** > Settings > Bluetooth > Permissions.
- **2.** Select**Hands-free**, **Dial-up Networking**, or **OBEX/FTP/OPP**.
- **3.** Select a setting and press  $\mathbf{F}$ :
	- **Always Allow** allows other Bluetooth devices to initiate a connection without any confirmation.
	- **Ask**displays a confirmation screen, from which you can accept or deny the connection.
	- **Never Allow** denies the connection attempt.

# <span id="page-233-0"></span>**Bluetooth Profiles**

All the Bluetooth settings you configure are stored in your phone's Bluetooth user profile. Different profiles can be used for specific Bluetooth functions.

- **Headset Profile** This profile functions as a wireless ear jack. When an incoming call is received, the ringer can be heard through the headset, instead of the phone. The call can then be received by pushing a button. While using your phone, you can use the headset instead of the phone by pushing a button on the headset, which has the same effect as inserting a jack into the phone. Increase or decrease the volume by using the volume key on the side of the phone.
- **Hands-Free Profile** This profile functions as a wireless car-kit. Incoming calls ring to the hands-free headset or device. Calls can be received by pressing a button on the headset or device. For dialing, four functions are supported: recent call dial, voice dial, speed dial, and number dial. Increase or decrease the volume by using the volume key on the side of the phone.
- **DUN: Dial-Up Network Profile** This profile functions as a wireless data cable, connecting a PC or PDA to a network through your phone.
- **OPP: Object Push Profile** This profile uses the Generic Object Exchange profile services to send data objects between devices and can be used to exchange business cards (vCard).
- **FTP:File Transfer Profile** This profile allows you to transfer files to or from other Bluetooth-enabled devices.

#### <span id="page-234-0"></span>**Paired Devices**

The Bluetooth pairing process allows you to establish trusted connections between your phone and another Bluetooth device. When devices are paired, a passcode (sometimes called a PIN) is shared between devices, allowing for fast, secure connections while bypassing the discovery and authentication process.

**To pair your phone with another Bluetooth device:**

- **1.** Select **> Tools > Bluetooth> <Add New> > Search**. (Your phone will display a list of discovered in-range Bluetooth devices.)
- **2.** Select the device you wish to pair with and press  $\bullet$ .
- **3.** Select**Add to Trusted**.
- 4. Enter the PIN and press  $\bullet\bullet\bullet\bullet\bullet$  (When the owner of the other device enters the same PIN, the pairing is complete.)

**Note:** Due to different specifications and features of other Bluetoothcompatible devices, display and operations may be different, and functions such as transfer or exchange may not be possible.

#### **Waiting for Request**

If you are going to be using a Dial-Up Network (DUN) profile to pair with a PC or PDA, you will need to allow the other device to initiate pairing with your phone.

**To allow your phone to be paired with another Bluetooth device:**

- **1.** Select **> Tools > Bluetooth> <Add New> > Wait for Request**.
- **2.** Follow the onscreen prompts to enter your PIN and press<sup>.</sup>

# <span id="page-235-0"></span>**Using the Trusted Devices Options**

Once you have created paired devices, several options are available from the trusted devices list.

**To use the trusted devices options:**

- **1.** From the trusted devices list, select a device.
- **2.** Press **Options** (right softkey) to display the following options:
	- **Connect**or **Disconnect**to connect to or disconnect from the Bluetooth device.
	- **Send Item** to send an item saved on your phone or microSD card to another Bluetooth device.
	- **Browse**to browse and transfer files between Bluetooth devices using FTP.
	- **Edit Name**to edit the name of the trusted device.
	- **Device Info**to display the trusted device's information.
	- **Sort by** to sort the trusted devices.
	- **Delete**to delete the selected device from the list.
	- **Delete All**to delete all devices from the list.
	- **Settings** to display the Bluetooth settings menu. (See [page 215.](#page-230-0))

# <span id="page-236-0"></span>**Sending Data via Bluetooth**

You can send data saved on your phone or microSD card using Bluetooth technology.

### **Sending an Item**

**To send an item:**

- **1.** Select **> Tools > Bluetooth**.
- **2.** Select the device from the trusted devices list and press **Options** (right softkey) **> Send Item**.
- **3.** Select an item (**Business Card**, **Contacts**, or **From microSD**) and press  $\mathbf{F}$ .
	- To send a contact, select a contact, and then follow the onscreen instructions to complete the transfer.
	- To send data on the microSD, select the file in which the item you want to send is stored, and then follow the onscreen instructions to complete the transfer.
- **4.** Make sure the other device is ready to receive data, and then press **Send**(left softkey).

## **Sending a Contact**

You can send a Contacts entry to another Bluetooth device.

**To send a contact:**

- **1.** From standby mode, press **Contacts** (right softkey).
- **2.** Highlight a contact and press **Options** (right softkey) **> Send Contact**.
- **3.** Select **This**or **All**and press . (Your phone will search for Bluetooth devices and display a list of available devices.)
- **4.** Select a device and press  $\mathbb{R}$ .
- **5.** Make sure the other device is ready to receive data, and then press **Send**(left softkey).
- **6.** If necessary, enter the PIN and press  $\mathbf{R}$ .

**Note:** Some vehicles with a built-in Bluetooth system allow you to transfer your phone's contacts to the car. If your vehicle supports this feature, follow the above steps to transfer your contacts to the vehicle's built-in Bluetooth system.

## **Section 3**

# **Sprint PCS Service Features**

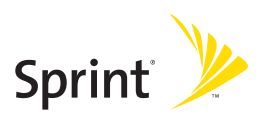

## **Section 3A**

# **Sprint PCS Service Features: The Basics**

#### **In This Section**

- ◆ Using Voicemail [\(page 225\)](#page-240-0)
- **Using SMS Text Messaging**[\(page 233\)](#page-248-0)
- **Using SMS Voice Messaging**[\(page 236\)](#page-251-0)
- ◆ Using Caller ID ([page 238\)](#page-253-0)
- ◆ **Responding to Call Waiting** ([page 239\)](#page-254-0)
- ◆ **Making a Three-Way Call** [\(page 240\)](#page-255-0)
- ◆ **Using Call Forwarding** [\(page 241\)](#page-256-0)

**Now that you've mastered your phone's fundamentals, it's time to explore the calling features that enhance your Sprint PCS Service.**This section outlines your basic Sprint PCS Service features.

# <span id="page-240-0"></span>**Using Voicemail**

## **Setting Up Your Voicemail**

All unanswered calls to your phone are automatically transferred to your voicemail, even if your phone is in use or turned off. Therefore, you will want to set up your Sprint PCS Voicemail and personal greeting as soon as your phone is activated.

**To set up your voicemail:**

- 1. Press and hold  $\blacksquare$ .
- **2.** Follow the system prompts to:
	- **Create your passcode.**
	- **Record your greeting.**
	- **Record your name announcement.**
	- Choose whether or not to activate One-Touch Message Access (a feature that lets you access messages simply by pressing and holding  $\blacksquare$ , bypassing the need for you to enter your passcode).

#### **Voicemail Passcode**

If you are concerned about unauthorized access to your voicemail account, Sprint recommends that you enable your voicemail passcode.

## **Voicemail Notification**

There are several ways your phone alerts you to a new message:

- By displaying a message on the screen.
- By sounding the assigned ringer type.
- By the LED blinking red.
- By displaying  $\blacksquare$  at the top of your screen.

#### **New Voicemail Message Alerts**

When you receive a new voice message, your phone alerts you and prompts you to call your voicemail.

**To call your voicemail:**

#### $P$ ress  $R$

**To display your Missed Log:**

**Press <b>B** > Missed Alerts.

**Note:** When you are roaming off the Nationwide Sprint PCS Network, you may not receive notification of new voicemail messages. It is recommended that you periodically check your voicemail by dialing 1 + area code + your phone number. When your voicemail answers, press **and and enter your** passcode. You will be charged roaming rates when accessing voicemail while roaming off the Nationwide Sprint PCS Network.

**Note:** Your phone accepts messages even when it is turned off. However, you are notified of new messages only when your phone is turned on and you are in a Sprint PCS Service Area.

## **Retrieving Your Voicemail Messages**

You can review your messages directly from your phone or from any other touch-tone phone. To dial from your phone, you can either speed dial your voicemail or use the menu keys.

#### **Using One-Touch Message Access**

Press and hold  $\blacksquare$ . (Your phone will dial your voicemail box.)

#### **Using the Menu Keys on Your Phone to Access Your Messages**

- **1.** Select **> Messaging > Voicemail**.
- **2.** Select **Call Voicemail**or **Call:Speaker On**to listen to your messages.

**Note:**You are charged for airtime minutes when you are accessing your voicemail from your phone.

#### **Using a Phone Other Than Your Phone to Access Messages**

- **1.** Dial your wireless phone number.
- **2.** When your voicemail answers, press  $\frac{1}{2}$ .
- **3.** Enter your passcode.

**Tip:** When you call into voicemail, you first hear the header information (date, time, and sender information) for the message. To skip directly to the message, press **GHz** during the header.

#### **Voicemail Button Guide**

Here's a quick guide to your keypad functions while listening to voicemail messages. For further details and menu options, see "Voicemail Menu Key"on [page 232.](#page-247-0)

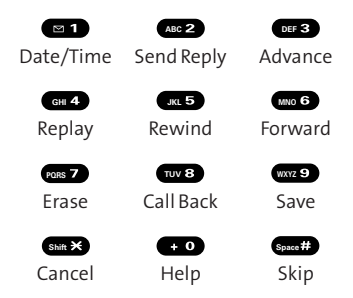

## **Voicemail Options**

Your phone offers several options for organizing and accessing your voicemail.

#### **Using Expert Mode**

Using the Expert Mode setting for your personal voicemail box helps you navigate through the voicemail system more quickly by shortening the voice prompts you hear at each level.

**To turn Expert Mode on or off:**

- 1. Press and hold **that** to access your voicemail. (If your voicemail box contains any new or saved messages, press  $\frac{1}{\sinh 2\pi}$  to access the main voicemail menu.)
- **2.** Press  $\bullet$  to change your Personal Options, following the system prompts.
- **3.** Press  $G + 4$  for Expert Mode.
- **4.** Press **and** to turn Expert Mode on or off.

#### **Setting Up Group Distribution Lists**

Create up to 20 separate group lists, each with up to 20 customers.

- 1. Press and hold **to access your voicemail.** (If your voicemail box contains any new or saved messages, press  $\frac{1}{\sinh 2\pi}$  to access the main voicemail menu.)
- **2.** Press  $\bullet$  to change your Personal Options, following the system prompts.
- **3.** Press **ABC** for Administrative Options.
- 4. Press **<b>MB** for Group Distribution Lists.
- **5.** Follow the voice prompts to create, edit, rename, or delete group lists.

#### **Sprint PCS Callback**

Return a call after listening to a message without disconnecting from voicemail.

**Press WB** after listening to a message. (Once the call is complete, you're returned to the voicemail main menu.)

#### **Voicemail-to-Voicemail Message**

Record and send a voice message to other Sprint PCS Voicemail users.

- **1.** From the main voicemail menu, press weed to send a message.
- **2.** Follow the voice prompts to enter the phone number.
- **3.** Follow the voice prompts to record and send your voice message.

#### **Voicemail-to-Voicemail Message Reply**

Reply to a voice message received from any other Sprint PCS Voicemail user.

- 1. After listening to a voice message, press **see 2**.
- **2.** Follow the voice prompts to record and send your reply.

#### **Voicemail-to-Voicemail Message Forwarding**

Forward a voice message, except those marked "Private," to other Sprint PCS Voicemail users.

- **1.** After listening to a message, press  $\blacksquare$  6 .
- **2.** Follow the voice prompts to enter the phone number.
- **3.** Follow the voice prompts to record your introduction and forward the voice message.

#### **Voicemail-to-Voicemail Receipt Request**

Receive confirmation that your voice message has been listened to when you send or forward messages to or reply to other Sprint PCS users.

- **1.** After you have recorded a message, press indicate you are satisfied with the message you recorded.
- 2. Press  $\frac{dm}{dt}$  to mark receipt requested.
- **3.** Press **and** to send your voicemail message.

#### **Extended Absence Greeting**

When your phone is turned off or you are off the Nationwide Sprint PCS Network for an extended period, this greeting can be played instead of your normal personal greeting.

- 1. From the main voicemail menu, press **DEF** 3 for Personal Options.
- 2. Press **DEF<sub>8</sub>** for Greetings.
- **3.** Press **<b>EFE** to record an Extended Absence Greeting.

## **Clearing the Message Icon**

Your phone may temporarily continue to display the message icon after you have checked your voice and text messages.

**To clear the icon from the display screen:**

- **1.** Select **> Messaging > Voicemail > Clear Count**.
- **2.** Select **Yes**.

## <span id="page-247-0"></span>**Voicemail Menu Key**

Following the prompts on the voicemail system, you can use your keypad to navigate through the voicemail menu. The following list outlines your phone's voicemail menu structure.

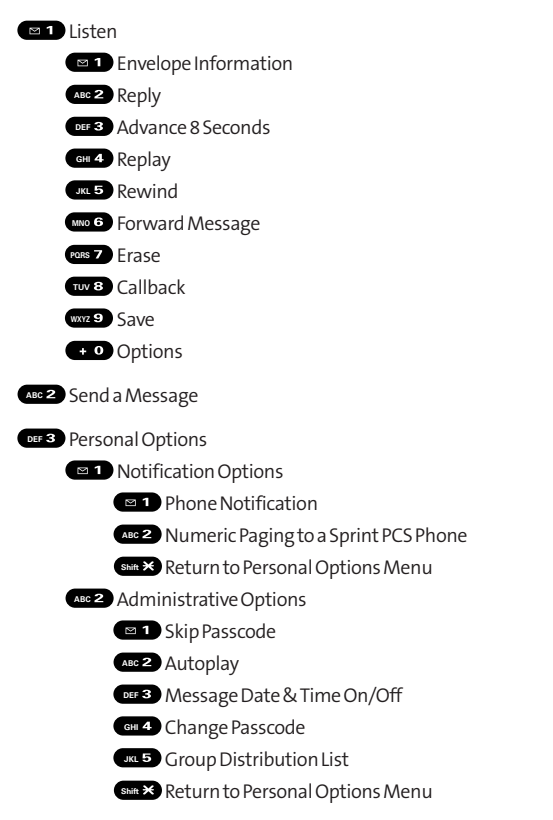

<span id="page-248-0"></span>**B** Greetings

**Personal Greetings** 

ABC 2 Name Announcement

**BEF 3** Extended Absence Greeting

Return to Personal Options Menu **Shift**

**GHI**  $\triangleq$  Expert Mode (On/Off)

Place a Call **TUV**

Disconnect **Shift**

# **Using SMS Text Messaging**

With SMS Text Messaging, you can use other people's phone numbers to send instant text messages from your phone to their messaging-ready phones – and they can send messages to you. When you receive a new message, it will automatically display on your phone's screen.

In addition, SMS Text Messaging includes a variety of preset messages, such as "Can't talk right now. Send me a message." that make composing messages fast and easy. You can also customize your own preset messages (up to 50 characters) from your phone.

## **Composing SMS Text Messages**

**To compose an SMS Text message:**

- **1.** Select **> Messaging > Send Message > Text**and select the entry method you prefer:
	- **Phone Book Entry** to select a recipient from your internal Contacts. (Qualifying Contacts entries must contain a phone number or an email address.)
- **Phone#** to use the keypad to enter the phone number of the person to whom you wish to send a message.
- **Email** to enter the recipient's email address.

**Tip:**You can also press **Others** (right softkey) to select recipients from your desired list.

- **2.** Press **to** to save the recipient. (You may include up to 25 recipients per message.)
- **3.** Press **Next**(left softkey) when you have finished selecting and entering recipients.
- **4.** Compose a message or use the preset messages or smileys (icons).
	- To type a message, use your keypad to enter your message. Press **Mode**(right softkey) to select a character input mode. (See "Entering Text" on [page 43.\)](#page-58-0)
- **5.** Scroll down to select the message priority (**Ordinary**or **Urgent**), set the callback number, or set the signature.
- **6.** Review your message and press **Send**(left softkey). (You may also select additional messaging options by pressing **Options** [right softkey] to change the recipients or save to draft.)

**Tip:**You can also send an SMS Text message by using the Send Quick Text menu. (Press the navigation key up in standby mode.)

### **Accessing SMS Text Messages**

**To read an SMS Text message:**

 $\triangleright$  When you receive a text message, it will automatically appear on your phone's main display screen. Use your navigation key to scroll down and view the entire message.

**To reply to an SMS Text message:**

- **1.** While the message is open, select **Reply**(left softkey).
- **2.** Compose your reply or use the preset messages or icons.
	- To type a message, use your keypad to enter your message. Press **Mode**(right softkey) to select a character input mode. (See "Entering Text"on [page 43.\)](#page-58-0)
- **3.** Review your reply and press **Send**(left softkey). (You may also select additional messaging options by pressing **Options** [right softkey] to change the recipients or save to draft.)

## **Editing Preset Messages**

Preset messages make sending text messages to your friends, family, and coworkers easier than ever.

**To edit preset messages:**

- **1.** Select **> Settings > Messaging > Preset Msgs**.
- **2.** Highlight a message you wish to edit and press  $\mathbb{R}$ .
- **3.** Enter your new message or changes and press **OK**(left softkey). (See "Entering Text"on [page 43.](#page-58-0))

**To reset preset messages:**

- **1.** Select  $\bullet$  > Settings > Messaging > Preset Msgs.
- **2.** Press **Options** (right softkey)**> Reset All Msgs > Yes**.

# <span id="page-251-0"></span>**Using SMS Voice Messaging**

In addition to sending and receiving SMS Text messages, your phone is enabled with SMS Voice Messaging. With SMS Voice Messaging, you can quickly and easily send a voice message to other SMS-enabled phones or working email addresses without making a phone call. Just record a message and send it directly to the recipient's phone messaging inbox.

## **Playing an SMS Voice Message**

**To play an SMS Voice message from the main menu:**

- 1. Select **a** > Messaging > VoiceSMS.
- **2.** Select the message you want to play and press  $\bullet$ . (The message will begin playing.)
- **3.** Press **Reply**(left softkey) to reply the message. (To display the message options, press **Options** [right softkey].)
### **Composing SMS Voice Messages**

**To compose an SMS Voice message:**

- **1.** Select **> Messaging > Send Message > VoiceSMS**.
- **2.** Select **Phone Book Entry**, **Phone#**, or **Email**to select a recipient or enter a recipient's phone number or email address directly.
- **3.** Press **Next**(left softkey) when you have finished selecting and entering recipients.
- **4.** Start recording after the beep. (You can record for up to two minutes.)
- **5.** To finish recording, press **Done**(left softkey).
- **6.** Press **Send**(left softkey) to send the voice message.

### **Accessing SMS Voice Messages**

**To play an SMS Voice message:**

 $\triangleright$  When you receive a voice message, a pop-up notification will automatically appear on your phone's main display screen. Use your softkeys to view and play the voice message.

**To reply to an SMS Voice message:**

- **1.** From the SMS Voice inbox, press **Reply**(left softkey).
- **2.** Select **VoiceSMS**.
- **3.** Record your reply, and then press **Send**(left softkey).

### <span id="page-253-0"></span>**Using Caller ID**

Caller ID allows people to identify a caller before answering the phone by displaying the number of the incoming call. If you do not want your number displayed when you make a call, just follow these easy steps.

**To block your phone number from being displayed for a specific outgoing call:**

- **1.** Press **Shift X MNO PQRS** 7.
- **2.** Enter the number you want to call.
- **3.** Press **DAR** or **SPAKE**.

To permanently block your number, call Sprint Customer Service.

### <span id="page-254-0"></span>**Responding to Call Waiting**

When you're on a call, Call Waiting alerts you to incoming calls by sounding one beep. Your phone's screen informs you that another call is coming in and displays the caller's phone number (if it is available).

**To respond to an incoming call while you're on a call:**

**Press (ALC**) (or select **Options** [right softkey] > Flash or **Flash: Speaker**). (This puts the first caller on hold and answers the second call.)

**To switch back to the first caller:**

**Press TALK** again.

**To respond to an incoming call when Answer on Hold is activated:**

**Press (ALC** (or select **Options** [right softkey] > Flash or **Flash: Speaker**). (The Answer on Hold will be automatically deactivated. See [page 31](#page-46-0) for Answer on Hold.)

**To switch back to the first caller:**

**Press and again.** 

**Tip:** For those calls where you don't want to be interrupted, you can temporarily disable Call Waiting by pressing **GRS GRD**  $\bullet$  before placing your call. Call Waiting is automatically reactivated once you end the call.

### <span id="page-255-0"></span>**Making a Three-Way Call**

With Three-Way Calling, you can talk to two people at the same time. When using this feature, the normal airtime rates will be charged for each of the two calls.

**To make a Three-Way Call:**

- 1. Enter a number you wish to call and press **TALC** or **SPARED**.
- **2.** Once you have established the connection, press (or select **Options** [right softkey] **> Three-Way Call**). (This puts the first caller on hold.)
- **3.** Dial the second number you wish to call and press (or select **Options** [right softkey] **> Call**or **Call:Speaker On**).
- 4. When you're connected to the second party, press **TAR** again (or select **Options** [right softkey] **> Flash**) to begin your three-way call.

If one of the people you called hangs up during your call, you and the remaining caller stay connected. If you initiated the call and are the first to hang up, all other callers are disconnected.

**Note:** Call Waiting and Three-Way Calling are not available while roaming off the Nationwide Sprint PCS Network.

## <span id="page-256-0"></span>**Using Call Forwarding**

Call Forwarding lets you forward all your incoming calls to another phone number – even when your phone is turned off. You can continue to make calls from your phone when Call Forwarding is activated.

**To activate Call Forwarding:**

- 1. Press **Shift \*** PQRS 7 ABC 2.
- **2.** Enter the area code and phone number to which your future calls should be forwarded.
- **3.** Press **TALC**. (You will hear a tone to confirm the activation of Call Forwarding.)

**To deactivate Call Forwarding:**

- **1.** Press shift **X PQRS ABC 4.0**.
- 2. Press  $\overline{u}$ . (You will hear a tone to confirm the deactivation.)

**Note:** You are charged a higher rate for calls you have forwarded.

### **Section 3B**

## <span id="page-257-0"></span>**Sprint PCS Voice Command**

#### **In This Section**

- **Getting Started With Sprint PCS Voice Command**[\(page 243\)](#page-258-0)
- **Creating Your Own Address Book**([page 244\)](#page-259-0)
- ◆ **Making a Call With Sprint PCS Voice Command** ([page 245\)](#page-260-0)
- **Accessing Information Using Sprint PCS Voice Command** ([page 246\)](#page-261-0)

**With Sprint PCS, reaching your friends, family, and coworkers has never been easier – especially when you're on the go.**You can even listen to Web-based information, such as news, weather, and sports. Your voice does it all with Sprint PCS Voice Command.

This section outlines the Sprint PCS Voice Command service.

### <span id="page-258-0"></span>**Getting Started With Sprint PCS Voice Command**

With Sprint PCS Voice Command:

- You can store all your contacts' phone numbers, so you can simply say the name of the person you want to call.
- **•** There's no need to punch in a lot of numbers, memorize voicemail passwords, or try to dial while you're driving.
- $\bullet~$  You can call anyone in your address book even if you don't remember their phone number.
- You don't need to worry about losing your contacts or address book. This advanced service is network-based, so if you switch or happen to lose your phone, you won't lose your contacts or address book.

#### **It's Easy to Get Started**

There are two easy ways to sign up for Sprint PCS Voice Command:

- $\triangleright$  Sign up when you purchase and activate your phone.
- **Shifted Laborate Shift Sprint Customer** Service and sign up.

There is a monthly charge for Sprint PCS Voice Command.

### <span id="page-259-0"></span>**Creating Your Own Address Book**

You can program up to 500 names into your personal address book, with each name having up to five phone numbers. That's 2500 phone numbers, and with the advanced technology of Sprint PCS Voice Command, you can have instant access to all of them.

There are four ways to update your address book:

- **On the Web.** Go to [www.talk.sprintpcs.com](http://www.talk.sprintpcs.com) and sign on with your phone number and password to access a fully functional Web-based address book to create and update your contacts.
- **· Use an Existing Address Book.** Automatically merge address books from desktop software applications with Sprint Sync<sup>®</sup> Services for no additional charge. Simply click on the "Click to synchronize"button within your Sprint PCS Voice Command personal address book at**[www.talk.sprintpcs.com](http://www.talk.sprintpcs.com)**.
- **IDISE Voice Recordings.** Simply dial **Shift <b>CALC** and say, "Add name." You will then be asked to say the name and number you want to add to your personal address book. Your address book can store up to 20 voice-recorded names at once.
- **Call Sprint 411.** If you don't have a computer or Internet access handy, you can have Sprint 411 look up phone numbers for you and automatically add them to your address book. Just dial **GMB** and say "Call operator" and we'll add two names and all the numbers associated with those names to your address book for our standard directory assistance charge.

### <span id="page-260-0"></span>**Making a Call With Sprint PCS Voice Command**

**To make a call with Sprint PCS Voice Command:**

- **1.** Press  $\frac{1}{\sin \theta}$  TALK and you'll hear the "Ready" prompt.
- **2.** After the "Ready"prompt, simply say, in a natural voice, "Call"and the name of the person or the number you'd like to call. (For example, you can say, "Call Jane Smith at work,""Call John Baker on the mobile phone,""Call 555- 1234,"or "Call Bob Miller.")
- **3.** Your request will be repeated and you will be asked to verify. Say "Yes"to call the number or person. (The number will automatically be dialed.) Say "No"if you wish to cancel.

**Tip:**Keep in mind that Sprint PCS Voice Command recognizes not only your voice, but any voice, so that others can experience the same convenience if they use your phone.

For more helpful hints on Sprint PCS Voice Command, including a list of recognized commands and an interactive tutorial, visit **[www.talk.sprintpcs.com](http://www.talk.sprintpcs.com)**.

### <span id="page-261-0"></span>**Accessing Information Using Sprint PCS Voice Command**

**To access information using Sprint PCS Voice Command:**

- **1.** Press **Shift XCTALK**.
- **2.** Say "Call the Web"and choose from a listing of information categories like news, weather, and sports.  $-$  or  $-$

Simply say "Call news room,""Call the weather,""Call Sports Central,"etc.

**Note:** Sprint PCS Voice Command is not available while roaming off the Nationwide Sprint PCS Network.

### **Section 4**

# **Safety and Warranty Information**

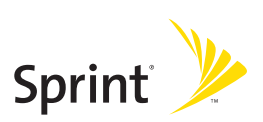

### **Section 4A**

### <span id="page-263-0"></span>**Important Safety Information**

#### **In This Section**

- **General Precautions** ([page 249\)](#page-264-0)
- $\bullet$ **Maintaining Safe Use of and Access to Your Phone**[\(page 249\)](#page-264-0)
- $\bullet$ **Using Your Phone With a Hearing Aid Device**[\(page 252\)](#page-267-0)
- $\bullet$ **Caring for the Battery**([page 253\)](#page-268-0)
- ◆ **Radiofrequency (RF) Energy** [\(page 254\)](#page-269-0)
- ◆ **Owner's Record** ([page 257\)](#page-272-0)
- ◆ **Phone Guide Proprietary Notice** [\(page 257\)](#page-272-0)

**This phone guide contains important operational and safety information that will help you safely use your phone.** Failure to read and follow the information provided in this phone guide may result in serious bodily injury, death, or property damage.

### <span id="page-264-0"></span>**General Precautions**

There are several simple guidelines to operating your phone properly and maintaining safe, satisfactory service.

- $\bullet$  Hold the phone with the antenna raised, fully extended, and over your shoulder.
- Try not to hold, bend, or twist the phone's antenna.
- Don't use the phone if the antenna is damaged.
- $\bullet$ Speak directly into the mouthpiece.
- **•** Avoid exposing your phone and accessories to rain or liquid spills. If your phone does get wet, immediately turn the power off and remove the battery.
- **•** Do not expose your phone to direct sunlight for extended periods of time (such as on the dashboard of a car).
- **•** Although your phone is quite sturdy, it is a complex piece of equipment and can be broken. Avoid dropping, hitting, bending, or sitting on it.
- **•** Any changes or modifications to your phone not expressly approved in this document could void your warranty for this equipment and void your authority to operate this equipment.

**Note:** For the best care of your phone, only Sprint-authorized personnel should service your phone and accessories. Failure to do so may be dangerous and void your warranty.

### **Maintaining Safe Use of and Access to Your Phone**

#### **Do Not Rely on Your Phone for Emergency Calls**

Mobile phones operate using radio signals, which cannot guarantee connection in all conditions. Therefore you should never rely solely upon any mobile phone for essential communication (e.g., medical emergencies). Emergency calls may not be possible on all cellular networks or when certain network services and/or mobile phone features are in use. Check with your local service provider for details.

#### **Using Your Phone While Driving**

Talking on your phone while driving (or operating the phone without a hands-free device) is prohibited in some jurisdictions. Laws vary as to specific restrictions. Remember that safety always comes first.

**Tip:** Purchase an optional hands-free accessory at your local Sprint Store, or call the Sprint PCS Accessory Hotline<sup>®</sup> at 1-800-974-2221 or by dialing space as a second case on your phone.

#### **Following Safety Guidelines**

To operate your phone safely and efficiently, always follow any special regulations in a given area. Turn your phone off in areas where use is forbidden or when it may cause interference or danger.

#### **Using Your Phone Near Other Electronic Devices**

Most modern electronic equipment is shielded from radiofrequency (RF) signals. However, RF signals from wireless phones may affect inadequately shielded electronic equipment.

RF signals may affect improperly installed or inadequately shielded electronic operating systems and/or entertainment systems in motor vehicles. Check with the manufacturer or their representative to determine if these systems are adequately shielded from external RF signals. Also check with the manufacturer regarding any equipment that has been added to your vehicle.

Consult the manufacturer of any personal medical devices, such as pacemakers and hearing aids, to determine if they are adequately shielded from external RF signals.

**Note:** Always turn off the phone in health-care facilities and request permission before using the phone near medical equipment.

#### **Turning Off Your Phone Before Flying**

Turn off your phone before boarding any aircraft. To prevent possible interference with aircraft systems, the U.S. Federal Aviation Administration (FAA) regulations require you to have permission from a crew member to use your phone while the plane is on the ground. To prevent any risk of interference, FCC regulations prohibit using your phone while the plane is in the air.

#### **Turning Off Your Phone in Dangerous Areas**

To avoid interfering with blasting operations, turn your phone off when in a blasting area or in other areas with signs indicating two-way radios should be turned off. Construction crews often use remote-control RF devices to set off explosives.

Turn your phone off when you're in any area that has a potentially explosive atmosphere. Although it's rare, your phone and accessories could generate sparks. Sparks can cause an explosion or fire, resulting in bodily injury or even death. These areas are often, but not always, clearly marked. They include:

- Fueling areas such as gas stations.
- Below deck on boats.
- **•** Fuel or chemical transfer or storage facilities.
- Areas where the air contains chemicals or particles such as grain, dust, or metal powders.
- Any other area where you would normally be advised to turn off your vehicle's engine.

**Note:** Never transport or store flammable gas, flammable liquids, or explosives in the compartment of your vehicle that contains your phone or accessories.

#### **Restricting Children's Access to Your Phone**

Your phone is not a toy. Do not allow children to play with it as they could hurt themselves and others, damage the phone or make calls that increase your Sprint PCS Invoice.

# <span id="page-267-0"></span>**Using Your Phone With a Hearing Aid Device**

Your phone has been tested for hearing aid device compatibility. When some wireless phones are used near some hearing devices (hearing aids and cochlear implants), users may detect a buzzing, humming, or whining noise. Some hearing devices are more immune than others to this interference noise, and phones also vary in the amount of interference they generate.

The wireless telephone industry has developed ratings for some of their mobile phones, to assist hearing device users in finding phones that may be compatible with their hearing devices. Not all phones have been rated. Phones that are rated will have the rating on the box. **Your SCP-8400 by Sanyo has an M4 rating**.

**Note:** Phones rated M3 or M4 meet FCC requirements and may generate less interference to hearing devices than phones that are not labeled. M4 is the better/higher of the two ratings.

The M3/M4 ratings do not guarantee successful interoperation between your phone and hearing aid device. Results will vary depending on the level of immunity of your hearing device and degree of your hearing loss.

The more immune your hearing aid device is, the less likely you are to experience interference noise from your wireless phone. Hearing aid devices should have ratings similar to phones. Ask your hearing healthcare professional for the rating of your aids. Most new hearing aids have at least an M2 immunity level. Add the "M"ratings of your hearing aid and your phone to determine probable usability:

- **Any combined rating equal to or greater than six offers best use.**
- **Any combined rating equal to five is considered normal use.**
- Any combined rating equal to four is considered usable.

Thus, if you pair an M3 hearing aid with an M3 phone, you will have a combined rating of six for "best use."

Sprint Nextel further suggests you experiment with multiple phones (even those not labeled M3 or M4) while in the store to find the one that works best with your hearing aid device. Should you experience interference or find the quality of service unsatisfactory after purchasing your phone, promptly return it to the store within 30 days of purchase. With the Sprint 30-day Risk-Free Guarantee, you may return the phone within 30 days of purchase for a full refund.

### <span id="page-268-0"></span>**Getting the Best Hearing Device Experience With Your SCP-8400 by Sanyo**

One way to minimize interference is to set the phone's Display and Keypad backlight settings to ensure the minimum time interval.

**To ensure the minimum interference for your Main Display's or Sub Display's backlight, follow these steps:**

- **1.** Select **> Settings > Display > Backlight**.
- **2.** Select**Main LCD**or **Sub LCD**.
- **3.** Scroll and select the minimum time interval setting (8 seconds for Main LCD, 5 seconds for Sub LCD).

**To ensure the minimum interference for the Keypad backlight, follow these steps:**

- **1.** Select **> Settings > Display > Backlight**.
- **2.** Select**Key**.
- **3.** Scroll and select the minimum time interval setting (8 seconds).

### **Caring for the Battery**

#### **Protecting Your Battery**

The guidelines listed below help you get the most out of your battery's performance.

- **e** Recently there have been some public reports of wireless phone batteries overheating, catching fire, or exploding. It appears that many, if not all, of these reports involve counterfeit or inexpensive, aftermarket-brand batteries with unknown or questionable manufacturing standards. Sprint is not aware of similar problems with Sprint PCS® Phones resulting from the proper use of batteries and accessories approved by Sprint or the manufacturer of your phone. Use only Sprint-or manufacturer-approved batteries and accessories found at Sprint Stores or through your phone's manufacturer, or call 1-866- 343-1114 to order. They're also available at **[www.sprint.com](http://www.sprint.com)**— click the **Wireless** link under **Personal**, and then click **Accessories**under **Shop the Sprint PCS Store Online**. Buying the right batteries and accessories is the best way to ensure they're genuine and safe.
- **In order to avoid damage, charge the battery only in temperatures that** range from 32° F to 113° F (0° C to 45° C).
- <span id="page-269-0"></span>• Don't use the battery charger in direct sunlight or in high humidity areas, such as the bathroom.
- Never dispose of the battery by incineration.
- $\bullet$  Keep the metal contacts on top of the battery clean.
- **•** Don't attempt to disassemble or short-circuit the battery.
- The battery may need recharging if it has not been used for a long period of time.
- $\bullet$  It's best to replace the battery when it no longer provides acceptable performance. It can be recharged hundreds of times before it needs replacing.
- **•** Don't store the battery in high temperature areas for long periods of time. It's best to follow these storage rules:

Less than one month: -4° F to 140° F (-20° C to 60° C)

More than one month: -4° F to 113° F (-20° C to 45° C)

#### **Disposal of Lithium Ion (Li-Ion) Batteries**

Do not handle a damaged or leaking Li-Ion battery as you can be burned.

For safe disposal options of your Li-Ion batteries, contact your nearest Sprint authorized service center.

**Special Note:** Be sure to dispose of your battery properly. In some areas, the disposal of batteries in household or business trash may be prohibited.

# **Radiofrequency (RF) Energy**

#### **Understanding How Your Phone Operates**

Your phone is basically a radio transmitter and receiver. When it's turned on, it receives and transmits radiofrequency (RF) signals. When you use your phone, the system handling your call controls the power level. This power can range from 0.006 watts to 0.2 watts in digital mode.

#### **Knowing Radiofrequency Safety**

The design of your phone complies with updated NCRP standards described below.

In 1991–92, the Institute of Electrical and Electronics Engineers (IEEE) and the American National Standards Institute (ANSI) joined in updating ANSI's 1982 standard for safety levels with respect to human exposure to RF

signals. More than 120 scientists, engineers and physicians from universities, government health agencies and industries developed this updated standard after reviewing the available body of research. In 1993, the Federal Communications Commission (FCC) adopted this updated standard in a regulation. In August 1996, the FCC adopted hybrid standard consisting of the existing ANSI/IEEE standard and the guidelines published by the National Council of Radiation Protection and Measurements (NCRP).

#### **Body-Worn Operation**

To maintain compliance with FCC RF exposure guidelines, if you wear a handset on your body, use the Sprint-supplied or Sprint-approved carrying case, holster, or other body-worn accessory. If you do not use a body-worn accessory, ensure the antenna is at least 1.9 centimeters from your body when transmitting. Use of non-Sprint-approved accessories may violate FCC RF exposure guidelines.

For more information about RF exposure, visit the FCC Web site at **[www.fcc.gov](http://www.fcc.gov)**.

### **Specific Absorption Rate (SAR) for Wireless Phones**

The SAR is a value that corresponds to the relative amount of RF energy absorbed in the head of a user of a wireless handset.

The SAR value of a phone is the result of an extensive testing, measuring and calculation process. It does not represent how much RF the phone emits. All phone models are tested at their highest value in strict laboratory settings. But when in operation, the SAR of a phone can be substantially less than the level reported to the FCC. This is because of a variety of factors including its proximity to a base station antenna, phone design and other factors. What is important to remember is that each phone meets strict federal guidelines. Variations in SARs do not represent a variation in safety.

All phones must meet the federal standard, which incorporates a substantial margin of safety. As stated above, variations in SAR values between different model phones do not mean variations in safety. SAR values at or below the federal standard of 1.6 W/kg are considered safe for use by the public.

The highest reported SAR values of the SCP-8400 are:

**Cellular CDMA mode (Part 22):** Head: 1.08 W/kg; Body-worn: 0.706 W/kg

**PCS CDMA mode (Part 24):** Head: 1.10 W/kg; Body-worn: 1.33 W/kg

#### **FCC Radiofrequency Emission**

This phone meets the FCC Radiofrequency Emission Guidelines. FCC ID number: AEZSCP-84H. More information on the phone's SAR can be found from the following FCC Web site: **<http://www.fcc.gov/oet/fccid>**.

#### **FCC Notice**

This device complies with Part 15 of the FCC Rules. Operation is subject to the following two conditions: (1) this device may not cause harmful interference, and (2) this device must accept any interference received, including interference that may cause undesired operation.

Changes or modifications not expressly approved by the party responsible for compliance could void the user's authority to operate the equipment.

**Note:**This equipment has been tested and found to comply with the limits for a Class B digital device, pursuant to Part 15 of the FCC Rules.

These limits are designed to provide reasonable protection against harmful interference in a residential installation. This equipment generates, uses and can radiate radio frequency energy and, if not installed and used in accordance with the instructions, may cause harmful interference to radio communications.

However, there is no guarantee that interference will not occur in a particular installation.

If this equipment does cause harmful interference to radio or television reception, which can be determined by turning the equipment off and on, the user is encouraged to try to correct the interference by one or more of the following measures:

- Reorient or relocate the receiving antenna.
- $\bullet$  Increase the separation between the equipment and receiver.
- Connect the equipment into an outlet on a circuit different from that to which the receiver is connected.
- Consult the dealer or an experienced radio/TV technician for help.

### <span id="page-272-0"></span>**Owner's Record**

The model number, regulatory number and serial number are located on a nameplate inside the battery compartment. Record the serial number in the space provided below. This will be helpful if you need to contact us about your phone in the future.

Model: Sprint Power Vision<sup>®</sup> Phone SCP-8400 by Sanyo®

Serial No.

### **Phone Guide Proprietary Notice**

CDMA Technology is licensed by QUALCOMM Incorporated under one or more of the following patents:

4,901,307 5,109,390 5,267,262 5,416,797 5,506,865 5,544,196 5,657,420 5,101,501 5,267,261 5,414,796 5,504,773 5,535,239 5,600,754 5,778,338 5,228,054 5,337,338 5,710,784 5,056,109 5,568,483 5,659,569 5,490,165 5,511,073

T9 Text Input is licensed by Tegic Communications and is covered by U.S. Pat. 5,818,437, U.S. Pat. 5,953,541, U.S. Pat. 6,011,554 and other patents pending.

Phone Guide template version 5A (September 2005)

### **Section 4B**

### **Manufacturer's Warranty**

#### **In This Section**

- **Manufacturer's Warranty**([page 259\)](#page-274-0)

**Your phone has been designed to provide you with reliable, worry-free service.**If for any reason you have a problem with your equipment, please refer to the manufacturer's warranty in this section.

For information regarding the terms and conditions of service for your phone, please visit **[www.sprint.com](http://www.sprint.com)**or call Sprint Customer Service at 1-888-211-4PCS.

**Note:**In addition to the warranty provided by your phone's manufacturer, which is detailed on the following pages, Sprint offers a number of optional plans to cover your equipment for non-warranty claims. **Sprint PCS Total Equipment Protection** provides the combined coverage of the **Sprint PCS Equipment Replacement Program**and the **Sprint Equipment Service and Repair Program**, both of which are available separately. Each of these programs may be signed up for within 30 days of activating your phone. For more details, please visit your nearest Sprint Store or call Sprint at**1-800-584-3666**.

#### <span id="page-274-0"></span>**Manufacturer's Limited Warranty**

**SANYO FISHER COMPANY**("SANYO") offers you, the original purchaser who has purchased the enclosed subscriber unit ("Product") only from an authorized dealer in the United States, a limited warranty that the Product, including accessories in the Product's package, will be free from defects in material or workmanship as follows:

**A. ONE (1) YEAR LIMITED WARRANTY:** For a period of one (1) year from the date of original purchase, SANYO will, at its option, either repair or replace a defective Product (with new or rebuilt parts/replacements).

**B. LIMITED WARRANTY ON REPAIRED/REPLACED PRODUCTS:** For a period equal to the remainder of the limited warranty period on the original Product or, on warranty repairs which have been effected on Products for 90 days after the date of its repair or replacement, whichever is longer, SANYO will repair or replace (with new or rebuilt parts/replacements) defective parts or Products used in the repair or replacement of the original Product under the Limited Warranty on it.

Proof that the Product is within the warranty period in the form of a bill of sale or warranty repair document that includes the date of purchase, Product serial number and the authorized dealer's name and address, must be presented to obtain warranty service. This limited warranty is not transferable to any third party, including but not limited to any subsequent purchaser or owner of the Product. Transfer or resale of a Product will automatically terminate warranty coverage with respect to it.

This limited warranty covers batteries only if battery capacity falls below 80% of rated capacity or the battery leaks. Also this limited warranty does not cover any battery if (i) the battery has been charged by a battery charger not specified or approved by SANYO for charging the battery, (ii) any of the seals on the battery are broken or show evidence of tampering, or (iii) the battery has been used in equipment other than the SANYO phone for which it is specified.

This limited warranty does not cover and is void with respect to the following: (i) Products which have been improperly installed, repaired, maintained or modified (including the antenna); (ii) Products which have been subjected to misuse (including Products used in conjunction with hardware electrically or mechanically incompatible or Products used with software, accessories, goods or ancillary or peripheral equipment not supplied or expressly authorized by SANYO for use), abuse, accident, physical damage, abnormal use or operation, improper handling or storage, neglect, exposure to fire, water or excessive moisture or dampness or extreme changes in climate or temperature, (iii) Products operated outside published maximum ratings; (iv) cosmetic damage; (v) Products on which warranty stickers or Product serial numbers have been removed, altered, or rendered illegible; (vi) customer instruction; (vii) cost of installation, set up, removal or reinstallation; (viii) signal reception problems (unless caused by defect in material or workmanship); (ix) damage the result of fire, flood, acts of God or other acts which are not the fault of SANYO and which the Product is not specified to tolerate, including damage caused by mishandling and blown fuses; (x) consumables (such as memory cards, fuses, etc.); or (xi) any Products which have been opened, repaired, modified or altered by anyone other than SANYO or a SANYO authorized service center.

This warranty is valid only in the United States.

**REPAIR OR REPLACEMENT, AS HEREINABOVE PROVIDED, IS YOUR SOLE AND EXCLUSIVE REMEDY FOR BREACH OF THE LIMITED WARRANTY. SANYO SHALL HAVE NO LIABILITY FOR ANY INCIDENTAL OR CONSEQUENTIAL DAMAGES, INCLUDING, BUT NOT LIMITED TO LOSS OF PROFITS, LOST SALES, LOSS OF DATA, LOSS OF USE OF THE PRODUCT, OR ANTICIPATED PROFITS ARISING OUT OF USE OR INABILITY TO USE ANY PRODUCT (FOR EXAMPLE, WASTED AIRTIME CHARGES DUE TO THE MALFUNCTION OF A PRODUCT). THIS WARRANTY DOES NOT COVER PRODUCTS SOLD "AS IS"OR "WITH ALL FAULTS". SANYO MAKES NO OTHER EXPRESS WARRANTY WITH RESPECT TO THE PRODUCTS. THE DURATION OF IMPLIED WARRANTIES, INCLUDING IMPLIED WARRANTIES OF MERCHANTABILITY AND FITNESS FOR A PARTICULAR PURPOSE IS LIMITED TO THE DURATION OF THIS EXPRESS WARRANTY.**

Some States do not allow the exclusion or limitation of incidental or consequential damages, or allow limitations on how long an implied warranty lasts, so the above limitations or exclusions may not apply to you.

This limited warranty gives you specific legal rights, and you may have other rights which vary from State to State.

To obtain warranty service, contact

SANYO Fisher Company Attention : Customer Services for Wireless Products Phone : 866-SANYOWC (866-726-9692) Web : **<http://www.sanyowireless.com>**

Copyright © 2006 ACCESS Systems America Inc. ACCESS, NetFront are registered trademarks or trademarks owned by ACCESS Co., Ltd. in Japan and selected countries worldwide. NetFront is a registered trademark of NetFront Communications, Inc. in the United States and is used under a license. Portions of this software are based in part on the work of the Independent JPEG Group.

Copyright © 2006 InnoPath Software. All rights reserved.

© 2006 Sprint Nextel. All rights reserved. SPRINT, the "Going Forward"logo, and other trademarks are trademarks of Sprint Nextel. Sanyo is a registered trademark of Sanyo Electric Co., Ltd.

### **Index**

#### **A**

Abbreviated Dialing [42,](#page-57-0) [78](#page-93-0) Airplane Mode [67](#page-82-0) Alarm Clock [123](#page-138-0) Alert Notification [54,](#page-69-0) [204](#page-219-0) Animation [57](#page-72-0) Answering Calls [29](#page-44-0) Any Key Answer [73](#page-88-0) Area Name Display [58](#page-73-0) Auto-Answer Mode [73](#page-88-0)

#### **B**

Backlight [56](#page-71-0) Battery [21-23](#page-36-0) Capacity [21](#page-36-0) Charging [23](#page-38-0) Installing [22](#page-37-0) Bluetooth [213-222](#page-228-0)

#### **C**

Calculator [126](#page-141-0) Calendar [117-122](#page-132-0) Call Alarm [120](#page-135-0) Call Forwarding [241](#page-256-0) Call Guard [97](#page-112-0) Call History [99-104](#page-114-0) Erasing [104](#page-119-0) Making a Call [102](#page-117-0) Options [101](#page-116-0) Prepending a Phone Number [104](#page-119-0) Saving a Phone Number [103](#page-118-0) Call Waiting [239](#page-254-0) Caller ID [238](#page-253-0) Camera [152-181](#page-167-0) Clock Display [58](#page-73-0) Contacts [105-115](#page-120-0) Adding a Phone Number [110](#page-125-0) Adding an Entry [106](#page-121-0) Dialing From [41](#page-56-0) Editing an Entry [110](#page-125-0) Entry Options [109](#page-124-0) Erasing [112](#page-127-0) Finding Entries [107](#page-122-0)

#### **D**

Digital Print Order Format (DPOF) [148](#page-163-0) Dialing Options [28](#page-43-0) Display Language [73](#page-88-0) Display Screen [15](#page-30-0) Display Settings [56](#page-71-0)

#### **E**

Entering Text [43-47](#page-58-0) Alphabet Mode [47](#page-62-0) Emoticons [43](#page-58-0) Numbers [43](#page-58-0) Preset Messages [43](#page-58-0) Symbols [43](#page-58-0) T9 Text Input [44](#page-59-0)

#### **F**

Facemask [24](#page-39-0)

**H** Headset Mode [79](#page-94-0)

Icon Definitions [128](#page-143-0)

#### **K**

Key Functions [12](#page-27-0) Key Press Echo [52](#page-67-0)

#### **L**

Location [62](#page-77-0) Lock Code [83](#page-98-0) Locking Your Phone [82](#page-97-0)

#### **M**

Making Calls [27](#page-42-0) Media Player [206-212](#page-221-0) Channel Listing [208](#page-223-0) Channel Options [207](#page-222-0) FAQs [210](#page-225-0) Playing Clip [209](#page-224-0) Menu [iii--ix](#page-8-0) Menu Style [75](#page-90-0) Messaging Preset Messages [64](#page-79-0) Setting Alerts [54](#page-69-0) Signature [65](#page-80-0) microSD Card [139-151](#page-154-0) Adapter [143](#page-158-0) Creating Folders [144](#page-159-0) Formatting [145](#page-160-0) My Content Erasing [87](#page-102-0) My Favorites [72](#page-87-0)

#### **P**

Phone (Illus.) [11](#page-26-0) Phone Number Displaying [26](#page-41-0) Finding [39](#page-54-0) Saving [38](#page-53-0) With Pauses [39](#page-54-0) Phone Settings [48-80](#page-63-0) Auto-Answer Mode [73](#page-88-0) Display Settings [56-61](#page-71-0) Location Settings [62](#page-77-0) Messaging Settings [63-67](#page-78-0) Shortcut [72](#page-87-0) Sound Settings [49-55](#page-64-0) TTY Use [68-69](#page-83-0) PictBridge [180](#page-195-0) Plus (+) Code Dialing [40](#page-55-0) Power On to Alert [75](#page-90-0) Preset Messages [64](#page-79-0)

#### **R**

Ready Link -See Sprint PCS Ready Link Resetting Your Phone [89,](#page-104-0) [91](#page-106-0) Restricting Calls [85](#page-100-0) Ringer Types [49](#page-64-0) Roaming [93-98](#page-108-0) Setting Roam Mode [96](#page-111-0)

#### **S**

Safety Information [248-257](#page-263-0) Saving a Phone Number [38](#page-53-0) Screen Call [136](#page-151-0) Security [81-92](#page-96-0) Security Menu [82](#page-97-0) Side Key Guard [76](#page-91-0) Silence All [55](#page-70-0) Sleep Mode [61](#page-76-0) SMS Text Messaging [233-235](#page-248-0) Special Numbers [86](#page-101-0) Speed Dialing [41](#page-56-0) Assigning Numbers [111,](#page-126-0) [202](#page-217-0) Sprint Customer Service [6](#page-21-0) Sprint PCS Picture Mail Downloading Pictures and Videos [177](#page-192-0) Password [155](#page-170-0) Sending [172-174](#page-187-0) Uploading Pictures and Videos [176](#page-191-0) Web Site [175](#page-190-0) Sprint PCS Ready Link [182-205](#page-197-0) Erasing Entries [200](#page-215-0) Making a Call [187-190](#page-202-0) Ready Link Contacts [186](#page-201-0) Ready Link Mode [183](#page-198-0) Receiving a Call [192](#page-207-0) Settings [202](#page-217-0) Updating Ready Link Lists [201](#page-216-0)

Sprint PCS Service Account Passwords [5](#page-20-0) Dialing Sprint PCS Services [115](#page-130-0) Operator Services [8](#page-23-0) Setting Up [2-8](#page-17-0) Sprint 411 [7](#page-22-0) Sprint PCS Voice Command [242-246](#page-257-0) Address Book [244](#page-259-0) Making a Call [245](#page-260-0) Storing Pictures and Videos [168](#page-183-0)

#### **T**

T9 Text Input [44](#page-59-0) Taking Pictures [153-162](#page-168-0) Text Greeting [56](#page-71-0) Three-Way Calling [240](#page-255-0) To Do List [121](#page-136-0) TTY Use [68](#page-83-0) Turning Your Phone On and Off [20](#page-35-0)

#### **U**

Unlocking Your Phone [83](#page-98-0) Updating Your Phone [127](#page-142-0)

#### **V**

Videos Recording [163](#page-178-0) Sending [172](#page-187-0) Settings [166](#page-181-0) Storing [168](#page-183-0) Voice-Activated Dialing [130-131](#page-145-0) Voice Recorder [132-135](#page-147-0) Voice Services [129-138](#page-144-0) Voicemail Menu Key [232](#page-247-0) Options [228](#page-243-0) Retrieving [227](#page-242-0) Setting Up [4,](#page-19-0) [225](#page-240-0) Volume [53](#page-68-0)

#### **W**

Warranty [259](#page-274-0) World Clock [126](#page-141-0)

# **Notes**

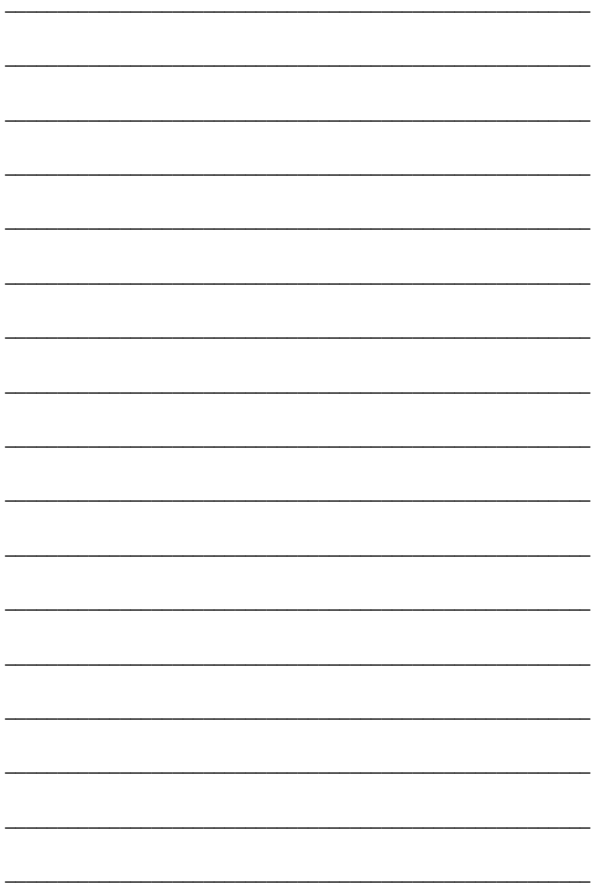